# Lionbridge

Lionbridge App for Oracle Eloqua

Setup Guide

Version 1.6.0 August 17, 2018

# **Copyright**

© Copyright 2018 Lionbridge Technologies, Inc. All rights reserved.

Lionbridge and the Lionbridge logotype are registered trademarks or trademarks of Lionbridge Technologies, Inc. in the United States and other countries. All other trademarks used herein are the property of their respective owners. The opinions of third-party contributors remain theirs alone and do not necessarily represent the views of Lionbridge Technologies.

# **Contents**

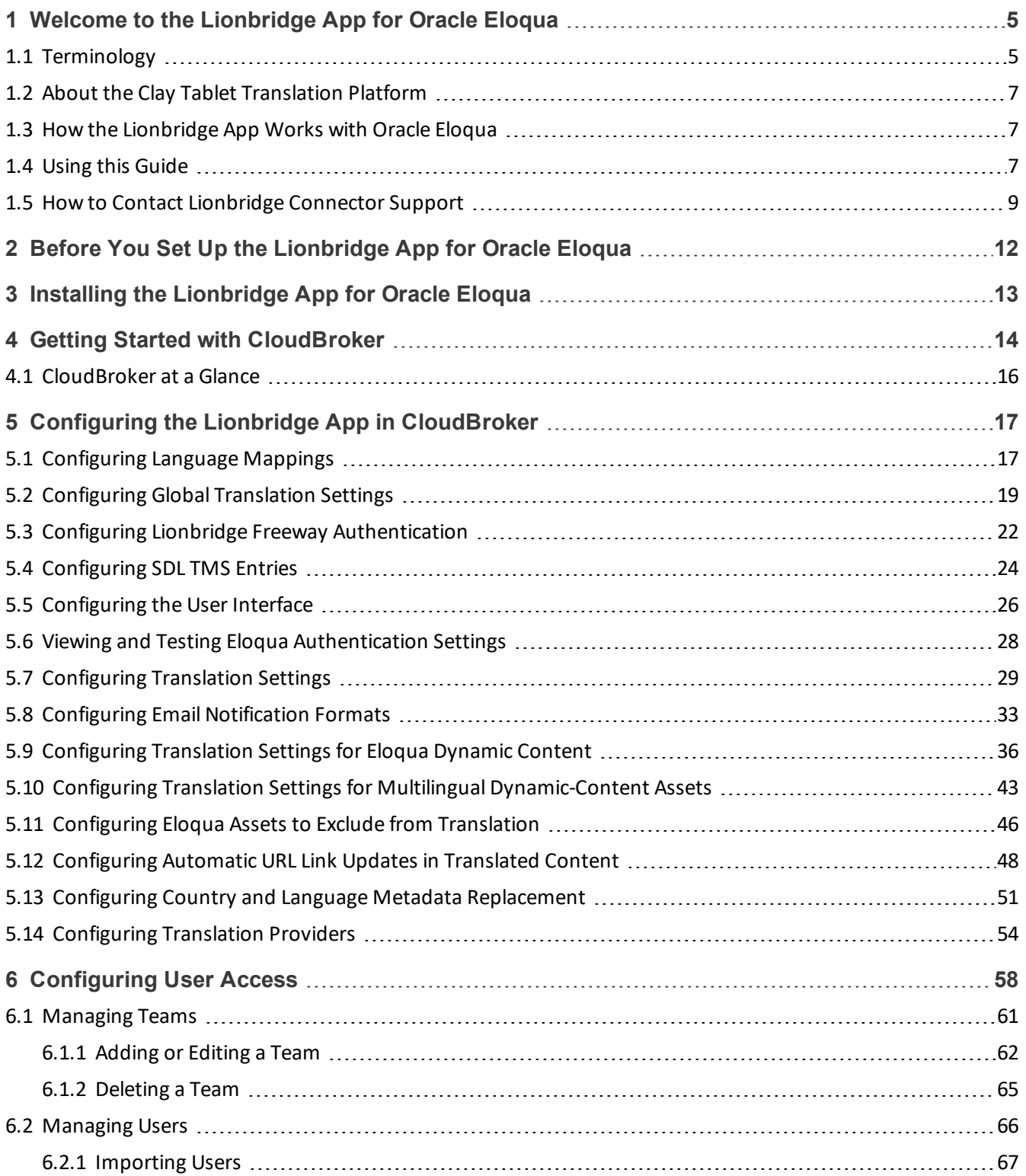

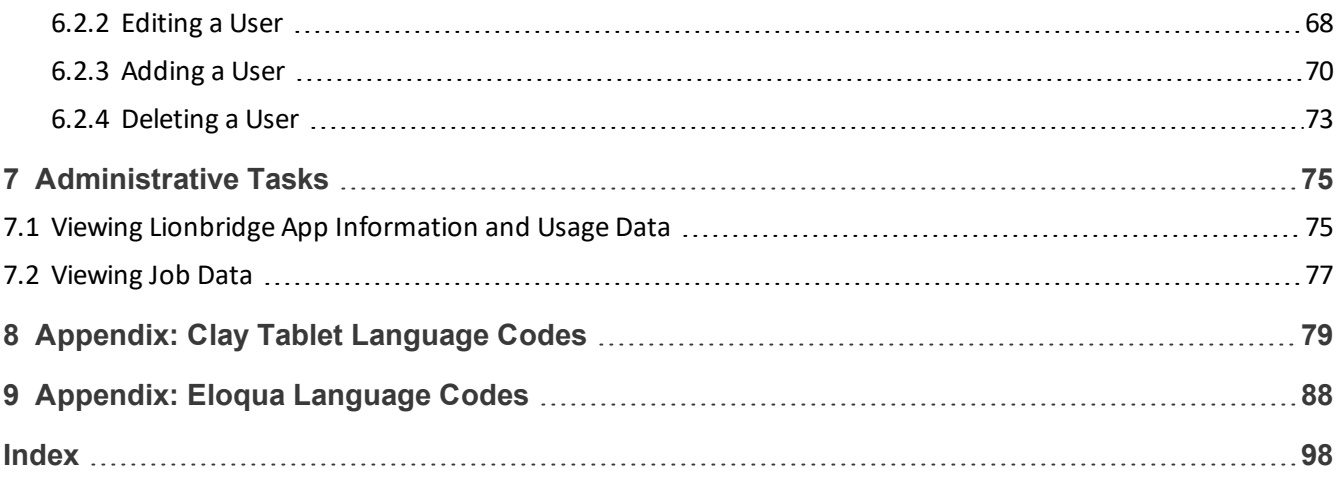

# <span id="page-4-0"></span>**1 Welcome to the Lionbridge App for Oracle Eloqua**

Welcome to the Lionbridge App for Oracle Eloqua (Lionbridge App). This application is an Oracle Eloqua plug-in. It enables you to automate sending and retrieving assets from Oracle Eloqua, which dramatically reduces the effort required to create, maintain, and publish Web content in multiple languages.

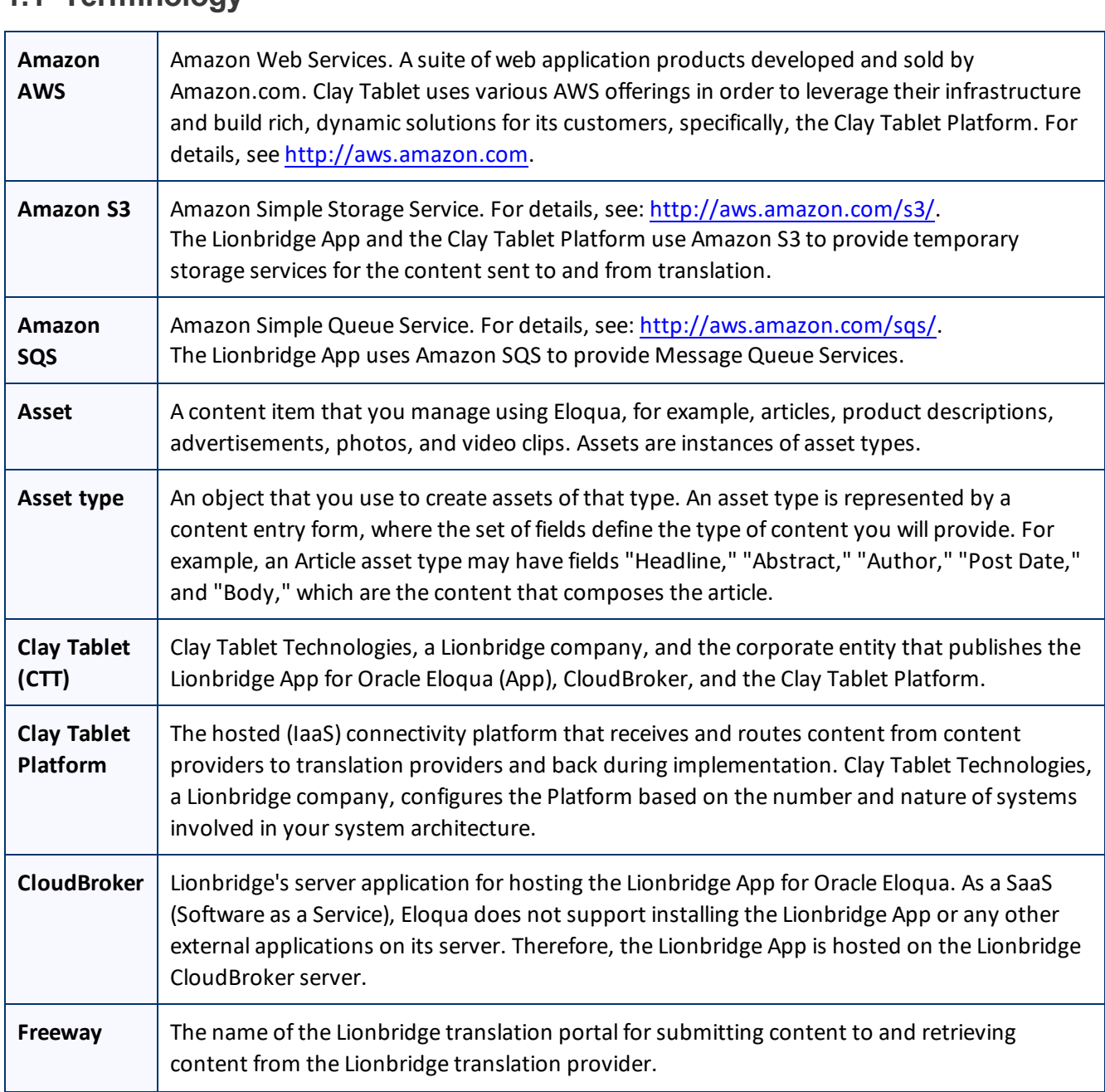

# <span id="page-4-1"></span>**1.1 Terminology**

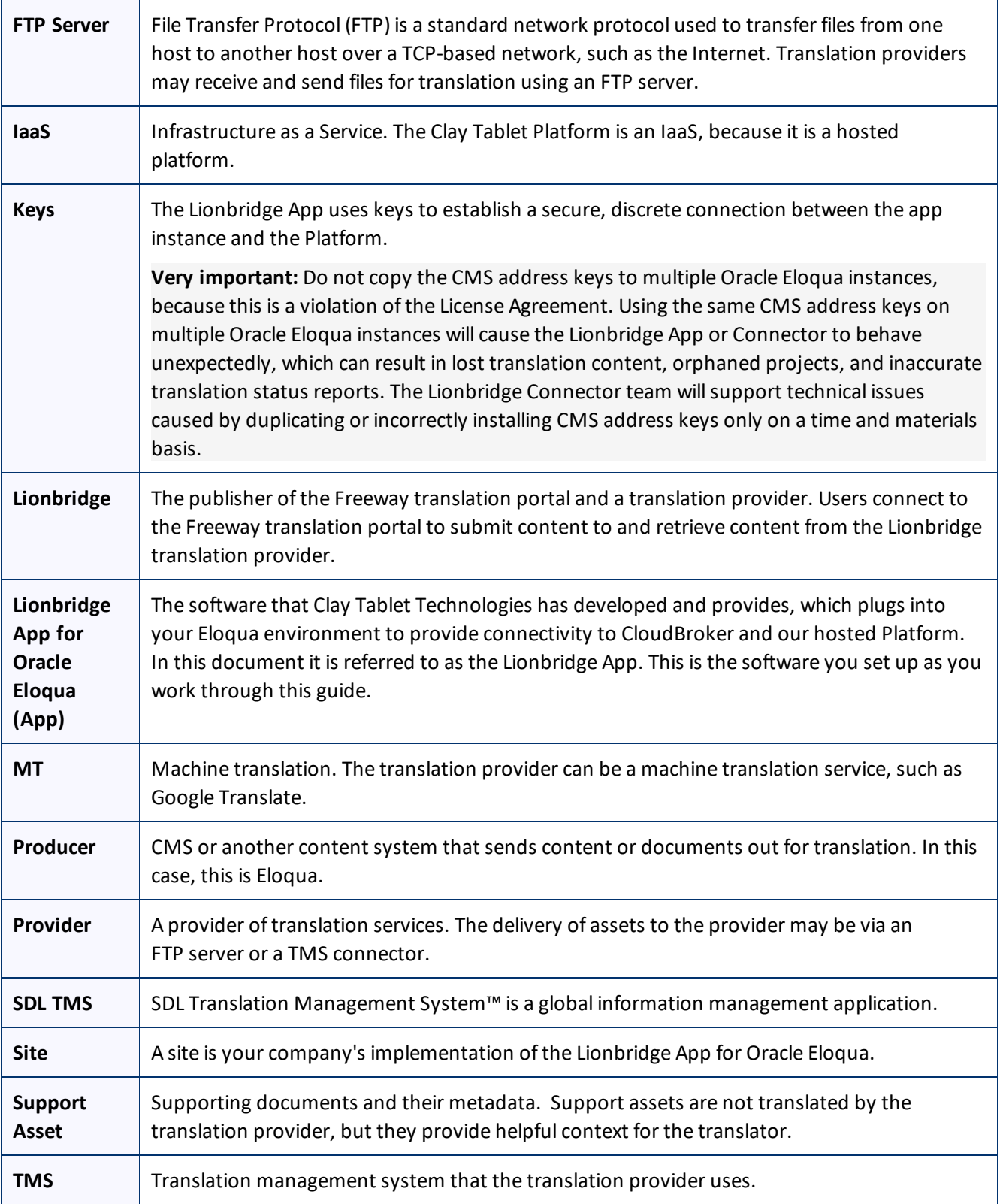

# <span id="page-6-0"></span>**1.2 About the Clay Tablet Translation Platform**

Clay Tablet's translation connectivity platform is the easiest, most flexible way to integrate content systems, including content management systems (CMSs) and other content producers, with translation providers and translation technologies.

Clay Tablet Platform is the hosted (IaaS) connectivity platform that receives and routes content from content management systems to translation providers and back, including to Lionbridge via Freeway or onDemand. It is hosted on Amazon Web Services (AWS). During implementation, Clay Tablet Technologies configures the Platform for your translation solution, based on the translation providers or systems you use. The Clay Tablet Platform uses the following services on AWS:

- S3 (Amazon Simple Storage Service), which provides storage services for the content sent to and from translation.
- SQS (Amazon Simple Queue Service), which provides message queue services.

# <span id="page-6-1"></span>**1.3 How the Lionbridge App Works with Oracle Eloqua**

The Lionbridge App is an important part of the Clay Tablet translation solution.

The Lionbridge App is registered as an app within Oracle Eloqua. Its functionality is displayed to the users as part of Oracle Eloqua.

As a SaaS (Software as a Service), Oracle Eloqua does not support installing the Lionbridge App or any other external applications on its server. Therefore, the Lionbridge App is hosted on the Lionbridge CloudBroker server.

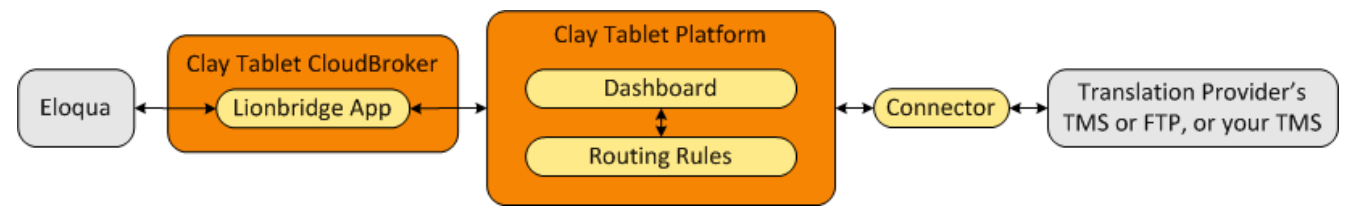

Your translation systems architecture might look like the configuration above. It may have additional content producers or translation providers, but the core concepts remain the same.

During implementation, Clay Tablet works with you and your translation providers to configure and test the other elements of your translation solution, which are the Clay Tablet Platform's connections to your translation providers'systems.

# <span id="page-6-2"></span>**1.4 Using this Guide**

#### **Purpose of this guide**

This guide describes everything you need to know to set up the Lionbridge App for Oracle Eloqua (Lionbridge App). It describes how to register the Lionbridge App in Oracle Eloqua, and how to set it up in CloudBroker.

#### **Recommendation:** Review the user guide to fully understand the powerful features of the Lionbridge App.

#### **Who should use this guide**

This guide is intended for Eloqua administrators or system integrators.

#### **What your company setup should be**

This document assumes that:

- **P** Your company is already using Oracle Eloqua.
- **Clay Tablet Technologies has set up CloudBroker for your company to use the Lionbridge App to send out** content for translation from Oracle Eloqua.
- **Clay Tablet Technologies has set up the Clay Tablet Platform to send content to your translation providers.**

#### **What you should already know**

This document assumes that:

- You have a strong working knowledge of Oracle Eloqua and its features.
- You are familiar with your company's translation process and requirements.
- You have valid user credentials to log into Oracle Eloqua.
- You have valid user credentials to log into the AppCloud Developer section of Oracle Eloqua.
- $\blacksquare$  You have valid user credentials to log into CloudBroker as a site administrator.

#### **How to find out more about the Lionbridge App for Oracle Eloqua**

For information on using the Lionbridge App for Oracle Eloqua to send and receive content for translation, read the *Lionbridge App for Oracle Eloqua User Guide*.

#### **Documentation conventions**

This guide uses the following conventions:

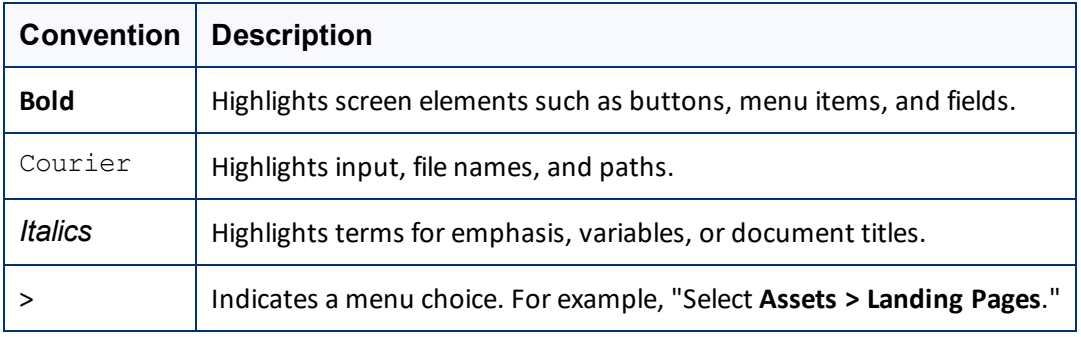

## <span id="page-8-0"></span>**1.5 How to Contact Lionbridge Connector Support**

Email @: [connectors@lionbridge.com](mailto:connectors@lionbridge.com?subject=Support for Lionbridge Connector for Drupal TMGMT)

Telephone: +1-416-363-0888

You can submit a support ticket either:

- $\blacksquare$  by email
- $\blacksquare$  from the Lionbridge Connectors Zendesk page, using your web browser

#### **To submit a support ticket:**

- 1. Do one of the following:
	- **Email [connectors@lionbridge.com,](mailto:connectors@lionbridge.com?subject=Support for Lionbridge Connector for Drupal TMGMT) and cc (carbon copy) anyone to include in the ticket correspondence.**

**Important:** Include the information and attachments in your email that are listed in the sub-sections below.

- Create a ticket in Zendesk:
	- a. Open the Lionbridge Connectors Zendesk page in your browser: [https://connectors.zendesk.com](https://connectors.zendesk.com/).
	- b. Sign in to Zendesk. If you do not have sign-in credentials, see "To view and update your [support](#page-9-0) ticket in [Zendesk:"](#page-9-0) below.

**Important:** Include the information and attachments that are listed in the sub-sections below.

- c. Click **Submit a request**.
- d. In the **CCs** field, add anyone to include in the ticket correspondence.

Zendesk automatically creates a ticket and responds to everyone included in the cc field.

2. Everyone in the original cc receives updates unless they request to be removed from the ticket.

**Important:** Check your email spam folder (especially first-time Zendesk users) as sometimes email notifications from Zendesk are marked as spam.

When the issue is resolved, Lionbridge closes the ticket.

#### **Information to include in the support ticket:**

- $\blacksquare$  client name
- CMS or content system name and version
- Connector or App version installed
- $\blacksquare$  name of job for which the issue occurs
- $\blacksquare$  date of job submission
- $\blacksquare$  detailed description of the issue
- $\blacksquare$  any error text–copy and paste, if applicable

1 Welcome to the Lionbridge App for Oracle Eloqua 1.5 How to Contact Lionbridge Connector Support

#### **Files to attach to the support ticket:**

- CMS log files for the date the issue occurred
- Connector or App log files for the date the issue occurred
- <span id="page-9-0"></span> $\blacksquare$  screen capture of the issue

#### **To view and update your support ticket in Zendesk:**

**Important:** You must log into Zendesk to view your support tickets there.

- 1. Open the Lionbridge Connectors Zendesk page in your browser: [https://connectors.zendesk.com.](https://connectors.zendesk.com/)
- 2. In the top-right corner, click **Sign in**, and enter your credentials.

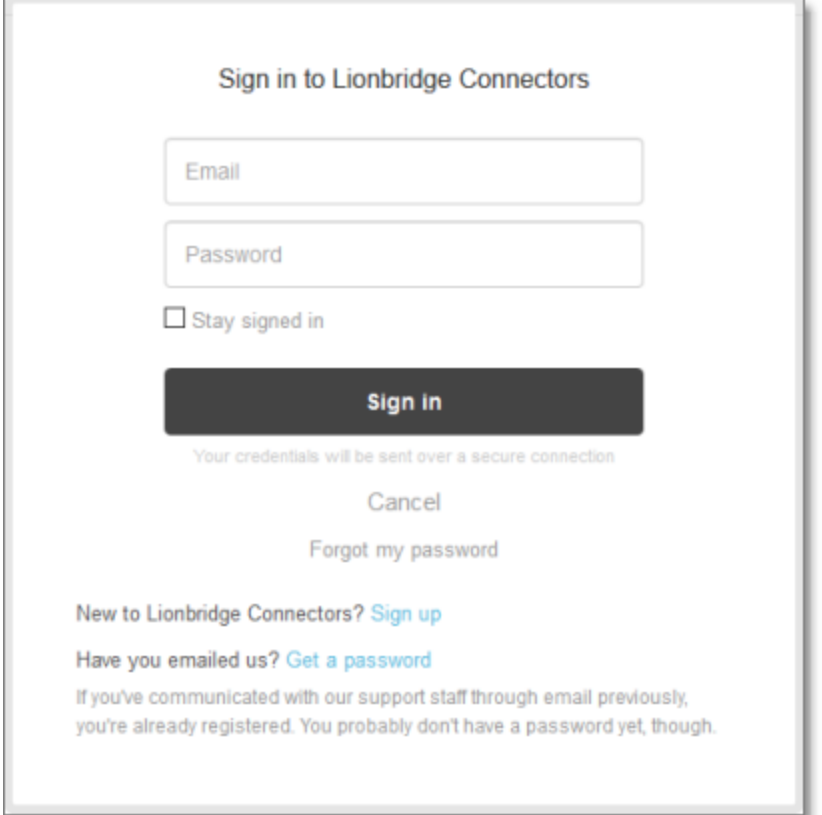

**Note:** If you do not have sign-in credentials yet, then click either **Sign up** or **Get a password**, and follow the onscreen instructions.

- 3. After signing in, click **My activities** to view the tickets you opened or where you are cc'd.
- 4. To update tickets, you can reply or attach files.

1 Welcome to the Lionbridge App for Oracle Eloqua 1.5 How to Contact Lionbridge Connector Support

For more information, refer to "Submitting and tracking support requests" in Zendesk's *Help Center guide for end-users*, at: [https://support.zendesk.com/hc/en-us/articles/203664386-Help-Center-guide-for-agents-and](https://support.zendesk.com/hc/en-us/articles/203664386-Help-Center-guide-for-agents-and-end-users)[end-users](https://support.zendesk.com/hc/en-us/articles/203664386-Help-Center-guide-for-agents-and-end-users).

**Important:** Zendesk refers to a *support ticket* as a *support request*. These terms are interchangeable.

# <span id="page-11-0"></span>**2 Before You Set Up the Lionbridge App for Oracle Eloqua**

Since Oracle Eloqua is a SaaS (software as a service) application, you install the Lionbridge App for Oracle Eloqua (Lionbridge App) in the Oracle Cloud Marketplace. The Lionbridge App is a plug-in on the Oracle Eloqua server.

After installing the Lionbridge App in the Oracle Cloud Marketplace, you configure it in CloudBroker, which is a SaaS for configuring and hosting apps that are plug-ins to SaaS content systems.

There are three main steps in setting up the Lionbridge App:

1. *As an Eloqua administrator*, you install the Lionbridge App from the Oracle Cloud Marketplace. For detailed instructions, see "Installing the [Lionbridge](#page-12-0) App for Oracle Eloqua" on page 13.

**Important:** To install the Lionbridge App, you require the **Advanced Users - Marketing** permission or higher.

- 2. *As a Lionbridge CloudBroker site administrator*, you create a new site using the Eloqua plug-in and tie it to this Oracle Eloqua system. For detailed instructions, see "Getting Started with [CloudBroker"](#page-13-0) on page 14 and "Configuring the Lionbridge App in [CloudBroker"](#page-16-0) on page 17.
- 3. *As a Lionbridge CloudBroker site administrator*, you configure user access, including setting up teams and users. For detailed instructions, see ["Configuring](#page-57-0) User Access" on page 58.

Once the setup is complete, Oracle Eloqua users can start using the Lionbridge App to manage translations.

# <span id="page-12-0"></span>**3 Installing the Lionbridge App for Oracle Eloqua**

You install the Lionbridge App for Oracle Eloqua in the Oracle Cloud Marketplace.

**Important:** To install the Lionbridge App, you require the **Advanced Users - Marketing** permission or higher.

#### **To install the Lionbridge App:**

- 1. Open the Oracle Cloud Marketplace: <https://cloud.oracle.com/marketplace/product/marketing>.
- 2. In the **Search** box at the top of the page, search for the Lionbridge App for Oracle Eloqua.
- 3. In the search results, click it.
- 4. In the top-right corner, click **Get App**.
- 5. If you are not already signed in to your Oracle account, then when prompted, sign in to this account.
- 6. Read the Oracle Cloud Marketplace Terms of Use, select the appropriate check boxes, and click **Next**. **Note:** You must accept the terms of use to install the Lionbridge App. The **Customer Details** dialog box opens.
- 7. Complete the required information and click **Submit**.

# <span id="page-13-0"></span>**4 Getting Started with CloudBroker**

You log into CloudBroker so that you can configure the Lionbridge App, which is its plug-in for Oracle Eloqua, for your site.

CloudBroker supports all browsers.

#### **To access CloudBroker:**

1. Open the **CloudBroker login page** in your Web browser: [https://cb1-prod-na.ctt.lionbridge.com/CloudBroker/Login.](https://cb1-prod-na.ctt.lionbridge.com/CloudBroker/Login)

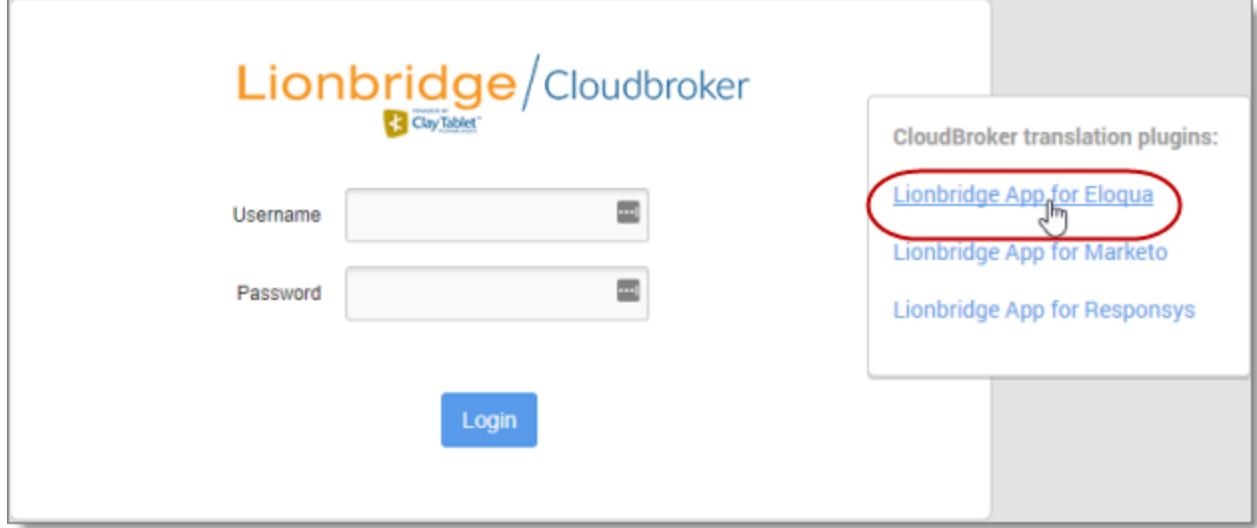

1. Click **Lionbridge App for Eloqua**.

#### The **page** updates.

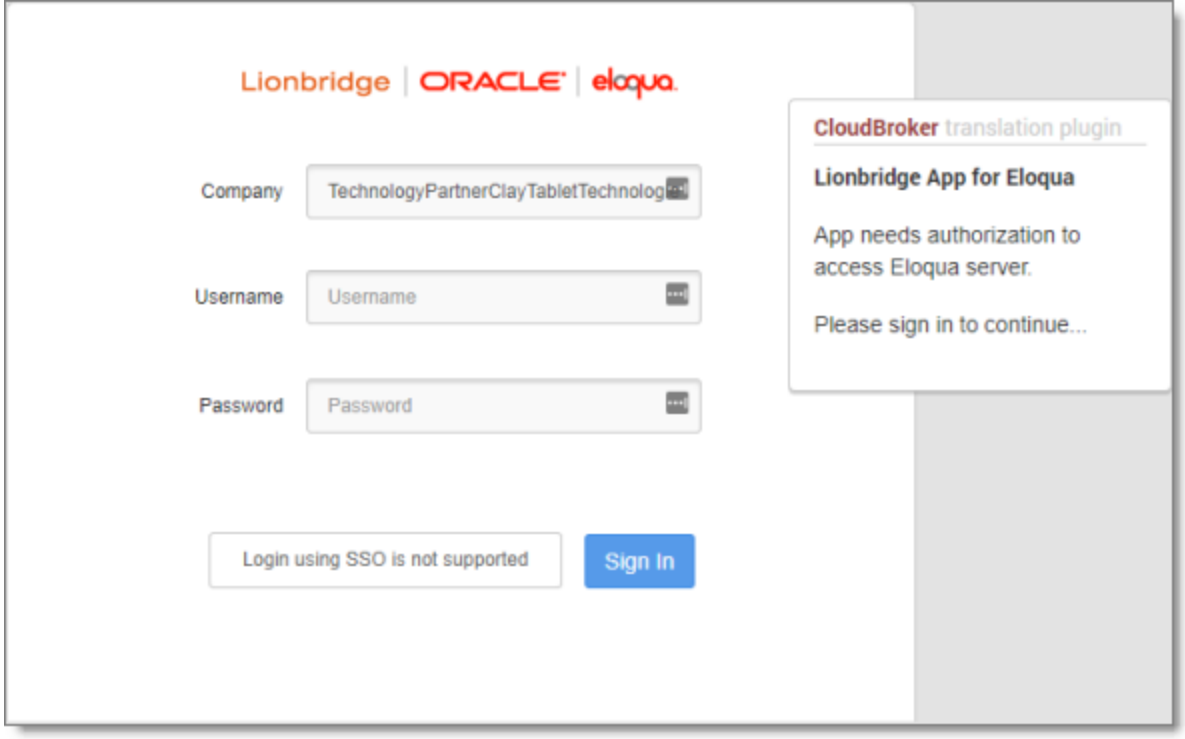

- 2. Enter the following credentials, and then click **Sign in**.
	- **EXIGENTIFY:** Sitename: This identifies your company in CloudBroker.
	- **Username:** The username set up for you to sign into the Lionbridge App. This is the same as your username for signing into Eloqua.
	- **Password:** The password set up for you to sign into the Lionbridge App. You can change this password after signing in.

If necessary, contact your Eloqua administrator for these credentials.

- 4. After signing in, you can:
	- change the password by clicking the dropdown menu for your username and selecting **Change password**.
	- change the language of the CloudBroker user interface by clicking the dropdown menu for **English** and selecting a different language.

4 Getting Started with CloudBroker 4.1 CloudBroker at a Glance

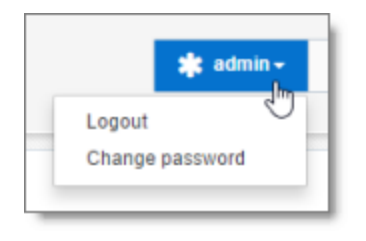

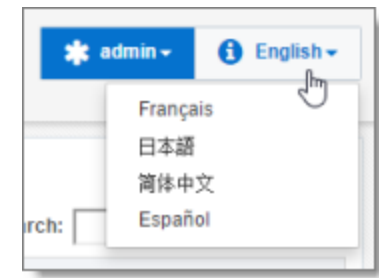

**Note:** To log out of CloudBroker, click the dropdown menu for your username and select **Logout**.

## <span id="page-15-0"></span>**4.1 CloudBroker at a Glance**

After you log in to CloudBroker as a site administrator, you navigate using the **Site Administration menu** on the left.

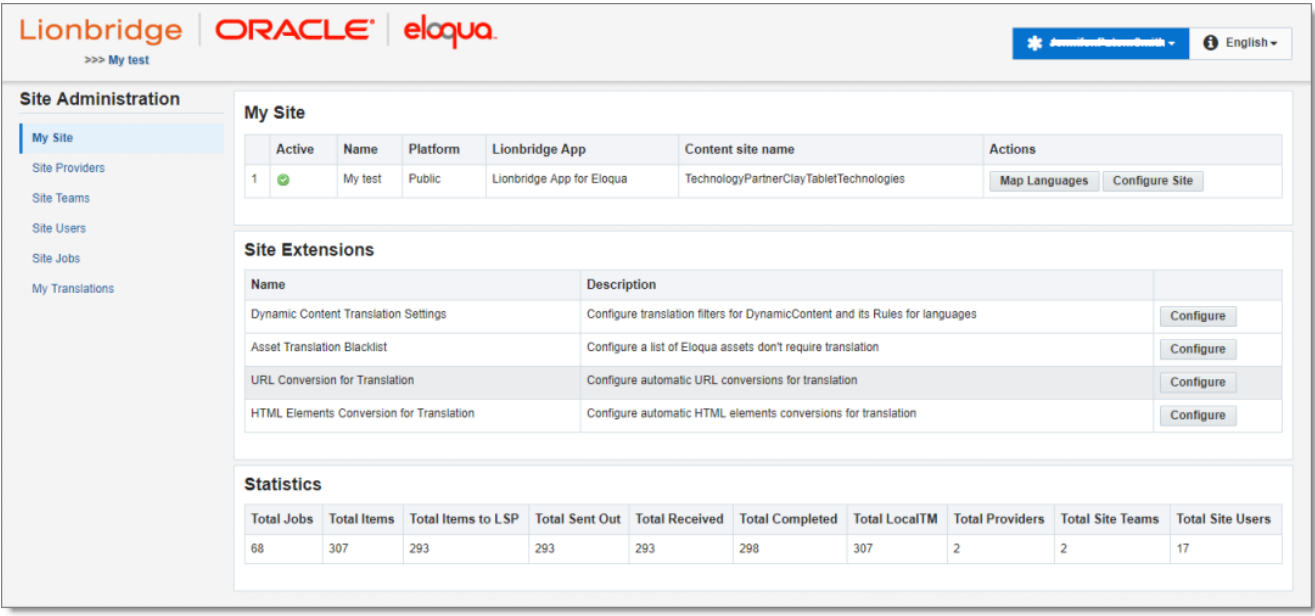

**Note:** If you are an end user as well as a site administrator, then in the **Site Administration** menu, you can click **My Translations** to open the **Lionbridge App for Eloqua** menu. To return to the site administrator interface from there, in the **Lionbridge App for Eloqua** menu, click **Manage Site**.

# <span id="page-16-0"></span>**5 Configuring the Lionbridge App in CloudBroker**

A *site administrator* configures and manages the Lionbridge App's configuration in CloudBroker, which is a Clay Tablet SaaS for configuring apps that are plug-ins to SaaS content systems. The Lionbridge App for Oracle Eloqua is your *site*.

#### **To configure the Lionbridge App in CloudBroker:**

- 1. Log in to CloudBroker as a site administrator. For details, see "Getting Started with [CloudBroker"](#page-13-0) on page 14.
- 2. Perform the following configuration tasks:
	- **["Configuring](#page-16-1) Language Mappings" on page 17**
	- **["Configuring](#page-18-0) Global Translation Settings" on page 19**
	- "Configuring Lionbridge Freeway [Authentication"](#page-21-0) on page 22
	- **["Configuring](#page-23-0) SDL TMS Entries" on page 24**
	- **["Configuring](#page-25-0) the User Interface" on page 26**
	- "Viewing and Testing Eloqua [Authentication](#page-27-0) Settings" on page 28
	- ["Configuring](#page-28-0) Translation Settings" on page 29
	- ["Configuring](#page-32-0) Email Notification Formats" on page 33
	- **["Configuring](#page-35-0) Translation Settings for Eloqua Dynamic Content" on page 36**
	- **"Configuring Translation Settings for Multilingual [Dynamic-Content](#page-42-0) Assets" on page 43**
	- **["Configuring](#page-45-0) Eloqua Assets to Exclude from Translation" on page 46. Optional**
	- **["Configuring](#page-47-0) Automatic URL Link Updates in Translated Content" on page 48. Optional**
	- **"Configuring Country and Language Metadata [Replacement"](#page-50-0) on page 51. Optional**
	- **["Configuring](#page-53-0) Translation Providers" on page 54**
- 3. Configure users, teams, and access, as described in ["Configuring](#page-57-0) User Access" on page 58.

### <span id="page-16-1"></span>**5.1 Configuring Language Mappings**

You configure language mappings so that:

- **The Lionbridge App correctly identifies the source and target languages of your content.**
- $\blacksquare$  The Lionbridge App displays languages in the optimal order for your end users.

5 Configuring the Lionbridge App in CloudBroker 5.1 Configuring Language Mappings

#### **To configure language mappings:**

- 1. In the **Site Administration** menu on the left, ensure that **My Site** is selected, so that the **My Site** page is open. This is the default selection when you log into CloudBroker as a site administrator. For detailed information about this page, see "Viewing Lionbridge App [Information](#page-74-1) and Usage Data" on page 75.
- 2. Click **Map Languages**.

The **Language Mapping** dialog box opens.

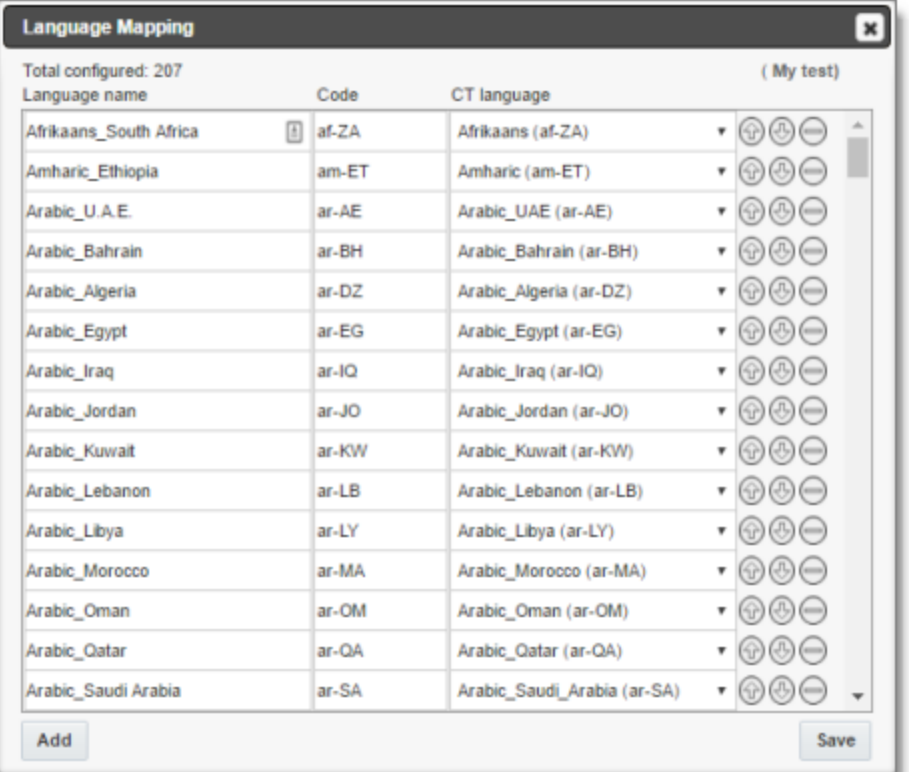

- $\blacksquare$  The top-left corner of the dialog box displays the number of mappings between Eloqua languages and Clay Tablet languages.
- $\blacksquare$  The top-right corner of the dialog box displays the name that Lionbridge Connector personnel assigned to your company's site.

By default, the Lionbridge App includes predefined mappings between Microsoft locales used by Eloqua, ISO codes, and Clay Tablet language codes.

In CloudBroker, you can modify or delete the current mappings and add new mappings. The following information is displayed about each language mapping:

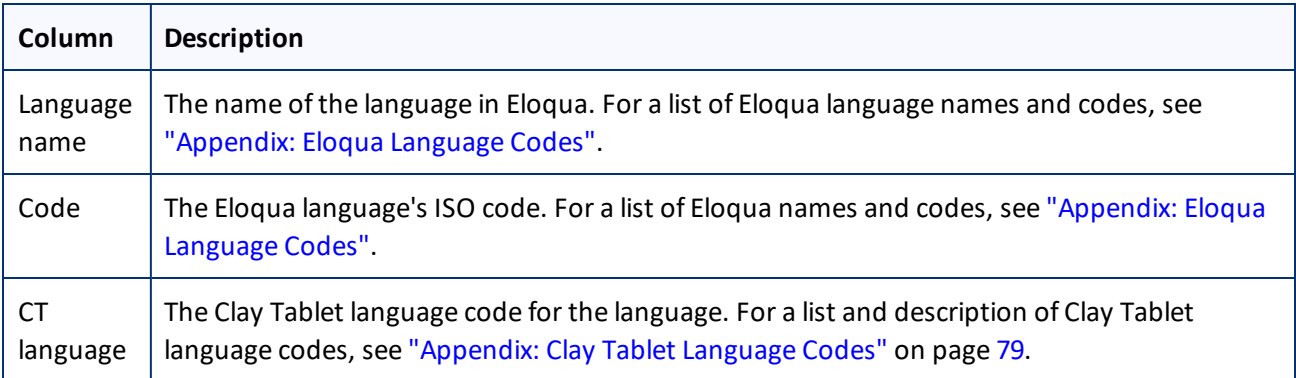

- 3. You can modify the following aspects of a language mapping:
	- **To map a language to a different Clay Tablet language code, select a language from the dropdown list in** the **CT language** column.
	- $\blacktriangleright$  To change the order in which a language is displayed to your users when they send out content for translation, use the **Move Up** and **Move Down** buttons.
	- **F** To remove a language mapping, click the corresponding Delete button  $\Box$ .

**Note:** Remove a language mapping does not affect any translation jobs in progress that use that mapping.

- 4. Optional. To add a new language mapping, click **Add**. The Lionbridge App adds a blank line at the bottom of the list. Enter the language name and ISO code, and select the corresponding Clay Tablet language code from the list.
- 5. When you are done, click **Save** to save your changes.

# <span id="page-18-0"></span>**5.2 Configuring Global Translation Settings**

The Lionbridge App's global translation settings determine how it sends out all translation jobs. These settings include:

- $\blacksquare$  the license for the Lionbridge App and its entry point from within Eloqua
- $\blacksquare$  the source and target languages available for translation
- $\blacksquare$  email notification settings
- $\blacksquare$  whether to use a local translation memory

#### **To set the global translation settings:**

1. In the **Site Administration** menu on the left, ensure that **My Site** is selected, so that the **My Site** page is open. This is the default selection when you log into CloudBroker as a site administrator. For detailed

information about this page, see "Viewing Lionbridge App [Information](#page-74-1) and Usage Data" on page 75.

2. Click **Configure Site**.

The **Site Configuration** dialog box opens, and the **Site** tab is displayed by default. The **Site Name** field at the top of the dialog box displays the name of your company's site.

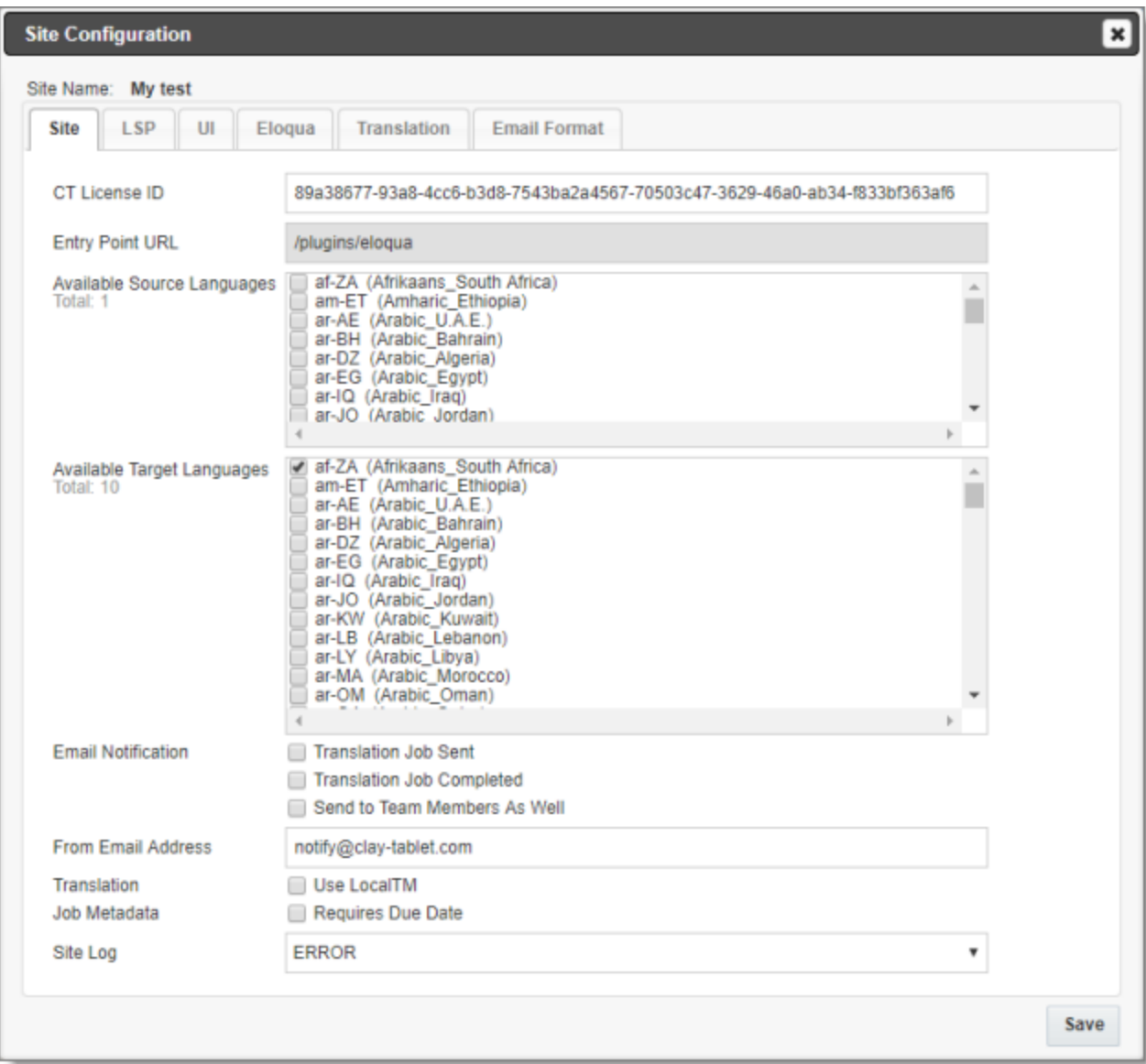

3. Specify the following settings:

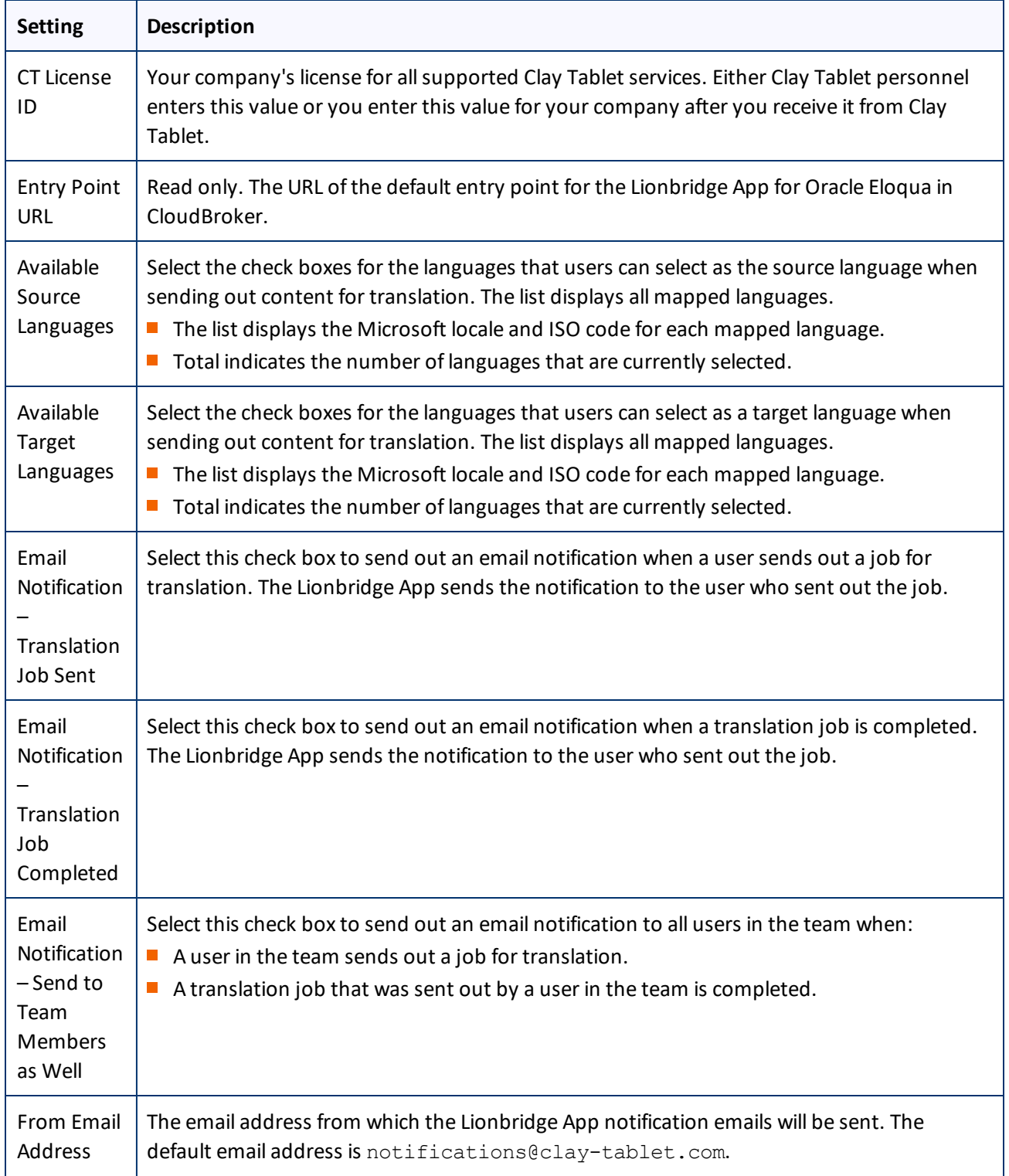

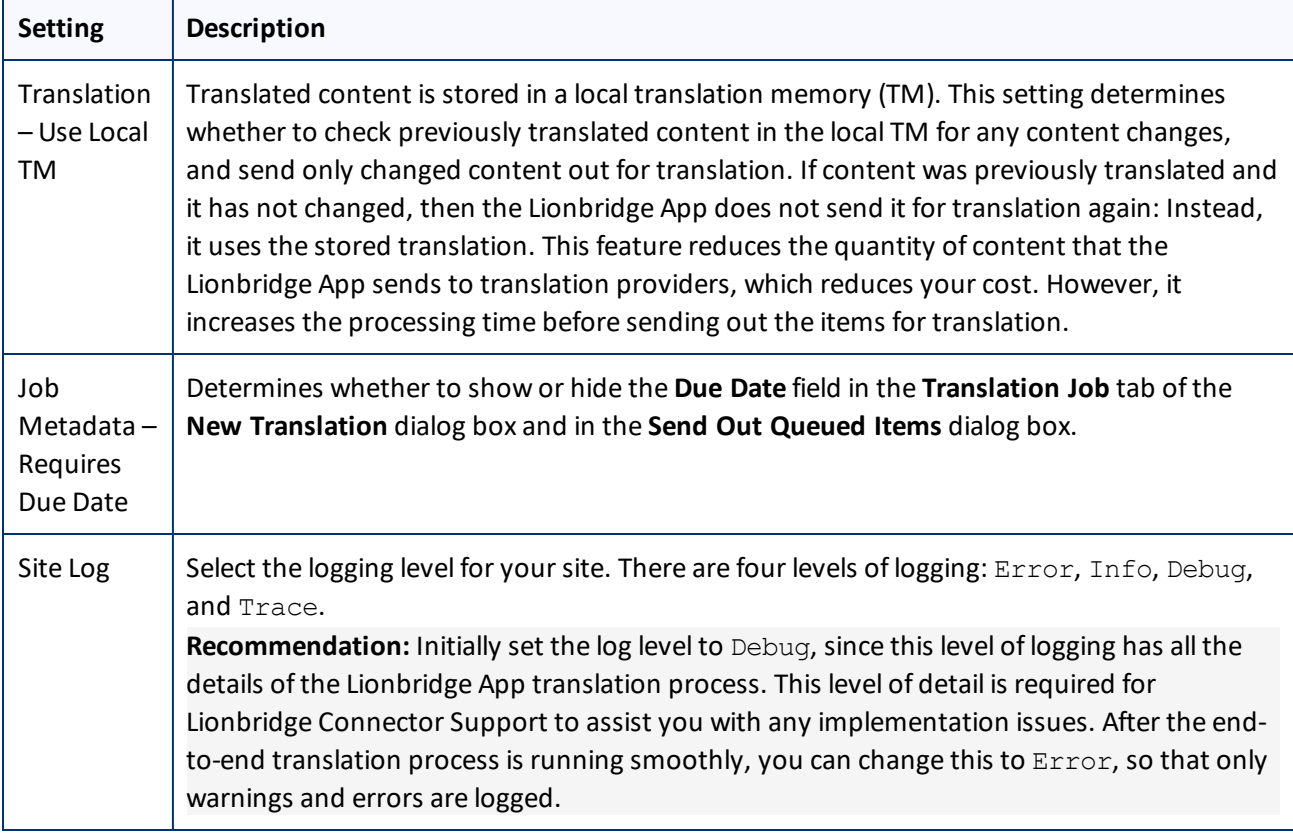

4. Click **Save**.

# <span id="page-21-0"></span>**5.3 Configuring Lionbridge Freeway Authentication**

**Note:** This section is relevant only if Lionbridge Freeway is your translation provider.

If Lionbridge Freeway is your translation provider, you can configure authentication to Lionbridge Freeway from the Lionbridge App. This facilitates delivering your content from the Lionbridge App, via the Clay Tablet Platform, to Lionbridge Freeway.

#### **To configure Lionbridge Freeway authentication:**

- 1. In the **Site Administration** menu on the left, ensure that **My Site** is selected, so that the **My Site** page is open. This is the default selection when you log into CloudBroker as a site administrator. For detailed information about this page, see "Viewing Lionbridge App [Information](#page-74-1) and Usage Data" on page 75.
- 2. Click **Configure Site**.

The **Site Configuration** dialog box opens. The **Site Name** field at the top of the dialog box displays the name of your company's site.

#### 3. Click the **LSP** tab.

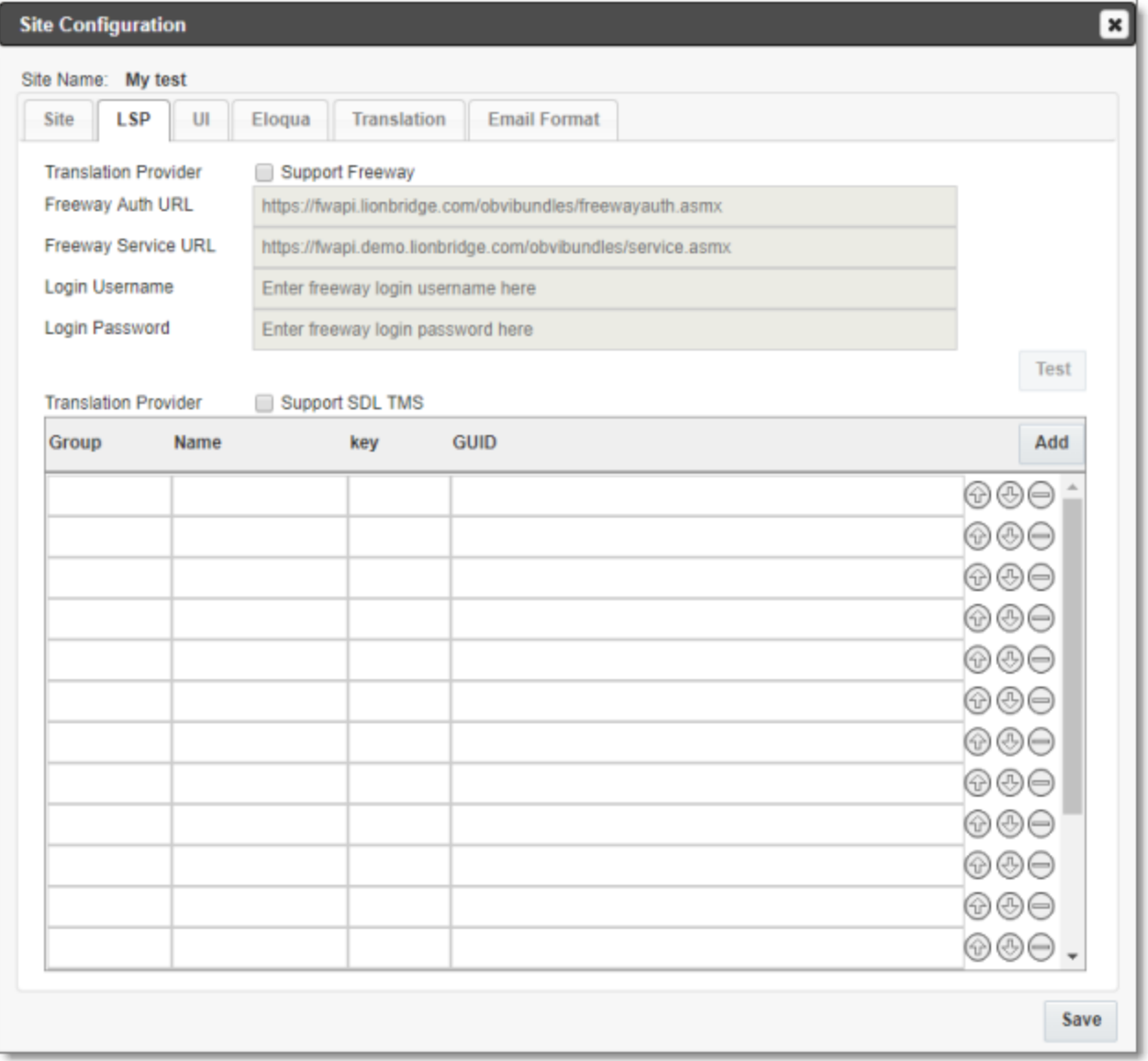

- 4. To enable support for the Lionbridge Freeway translation provider, select the **Support Freeway** check box.
- 5. Specify the following Lionbridge Freeway settings:

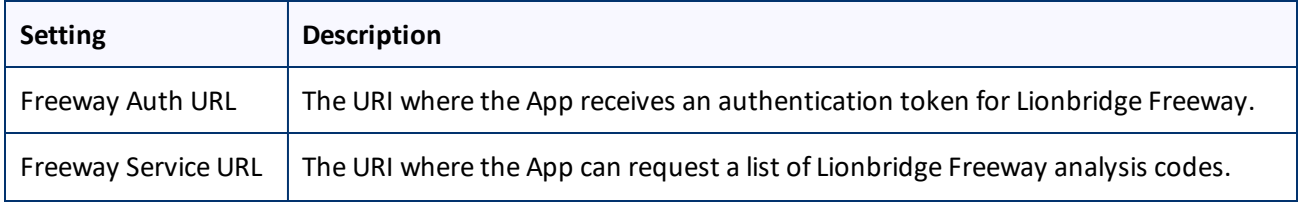

5 Configuring the Lionbridge App in CloudBroker 5.4 Configuring SDL TMS Entries

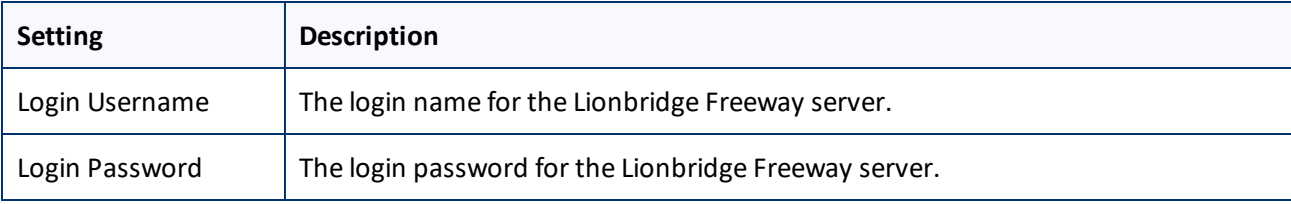

6. Click **Save**.

# <span id="page-23-0"></span>**5.4 Configuring SDL TMS Entries**

**Note:** This section is relevant only if SDL TMS is your translation provider.

If SDL TMS is your translation provider, you can configure SDL TMS configuration entries, which are used for submitting translation jobs, via the Clay Tablet Platform, to SDL TMS.

#### **To configure SDL TMS settings:**

- 1. In the **Site Administration** menu on the left, ensure that **My Site** is selected, so that the **My Site** page is open. This is the default selection when you log into CloudBroker as a site administrator. For detailed information about this page, see "Viewing Lionbridge App [Information](#page-74-1) and Usage Data" on page 75.
- 2. Click **Configure Site**.

The **Site Configuration** dialog box opens. The **Site Name** field at the top of the dialog box displays the name of your company's site.

#### 5 Configuring the Lionbridge App in CloudBroker 5.4 Configuring SDL TMS Entries

#### 3. Click the **LSP** tab.

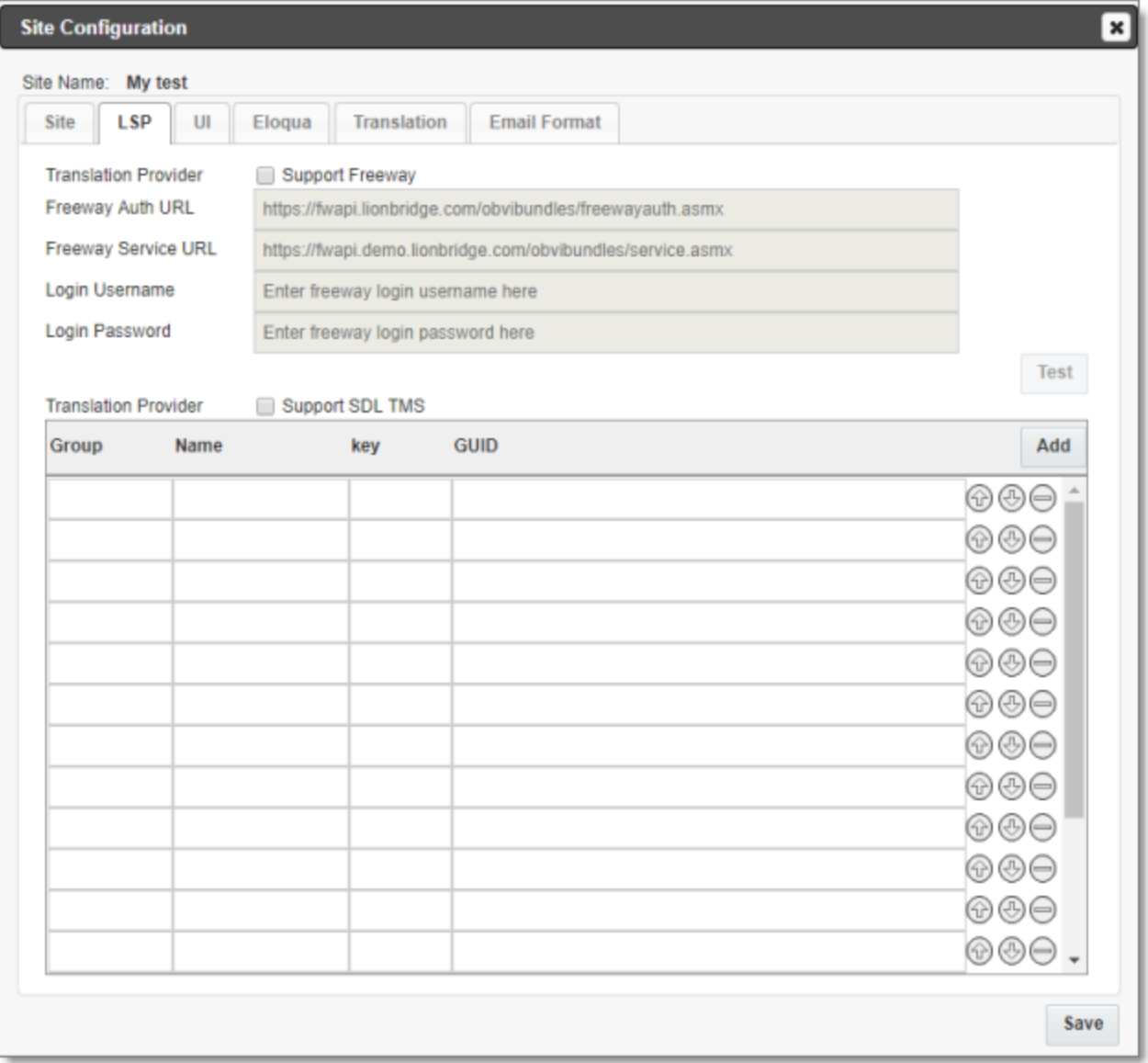

- 5. To enable support for the SDL TMS translation provider, select the **Support SDL TMS** check box.
- 6. Enter the following information about an SDL TMS configuration entry, which is used for submitting translation jobs to SDL TMS:

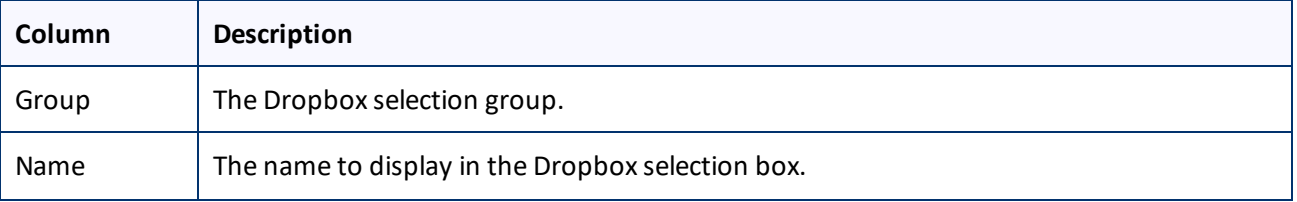

5 Configuring the Lionbridge App in CloudBroker 5.5 Configuring the User Interface

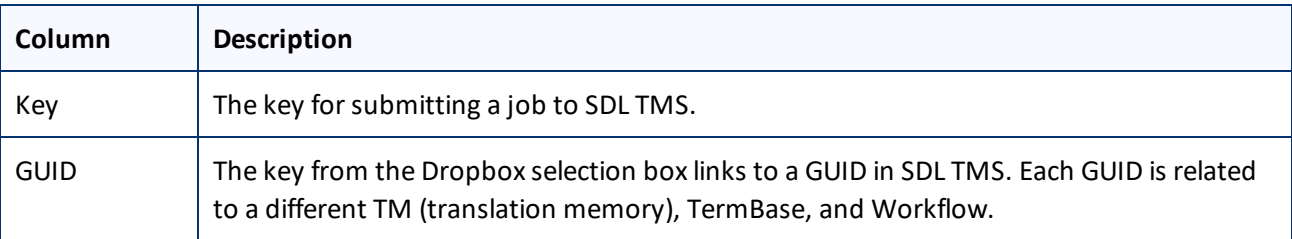

- 7. Optional. Modify the order of a configuration entry. To change the order in which an entry is displayed to your users when they send out content for translation, use the **Move Up** and **Move Down** buttons.
- 8. Optional. To remove a configuration entry, click the corresponding Delete button  $\Box$ .
- 9. Click **Save**.

# <span id="page-25-0"></span>**5.5 Configuring the User Interface**

In the **UI** tab of the **Site Configuration** dialog box, you can configure the user interface of the Lionbridge App. Specifically, you can modify the following aspects of the **PO Reference** field, which is displayed in the **Translation Job** tab of the **New Translation** dialog box and in the **Send Out Queued Items** dialog box:

- the label of the **PO Reference** field
- **D** configure this field to be either a dropdown list, with pre-configured entries, or a freeform text box
- If you configure this field to be a dropdown list, you can specify the pre-configured entries available for selection

#### **To configure the user interface:**

- 1. In the **Site Administration** menu on the left, ensure that **My Site** is selected, so that the **My Site** page is open. This is the default selection when you log into CloudBroker as a site administrator. For detailed information about this page, see "Viewing Lionbridge App [Information](#page-74-1) and Usage Data" on page 75.
- 2. Click **Configure Site**.

The **Site Configuration** dialog box opens. The **Site Name** field at the top of the dialog box displays the name of your company's site.

#### 5 Configuring the Lionbridge App in CloudBroker 5.5 Configuring the User Interface

#### 3. Click the **UI** tab.

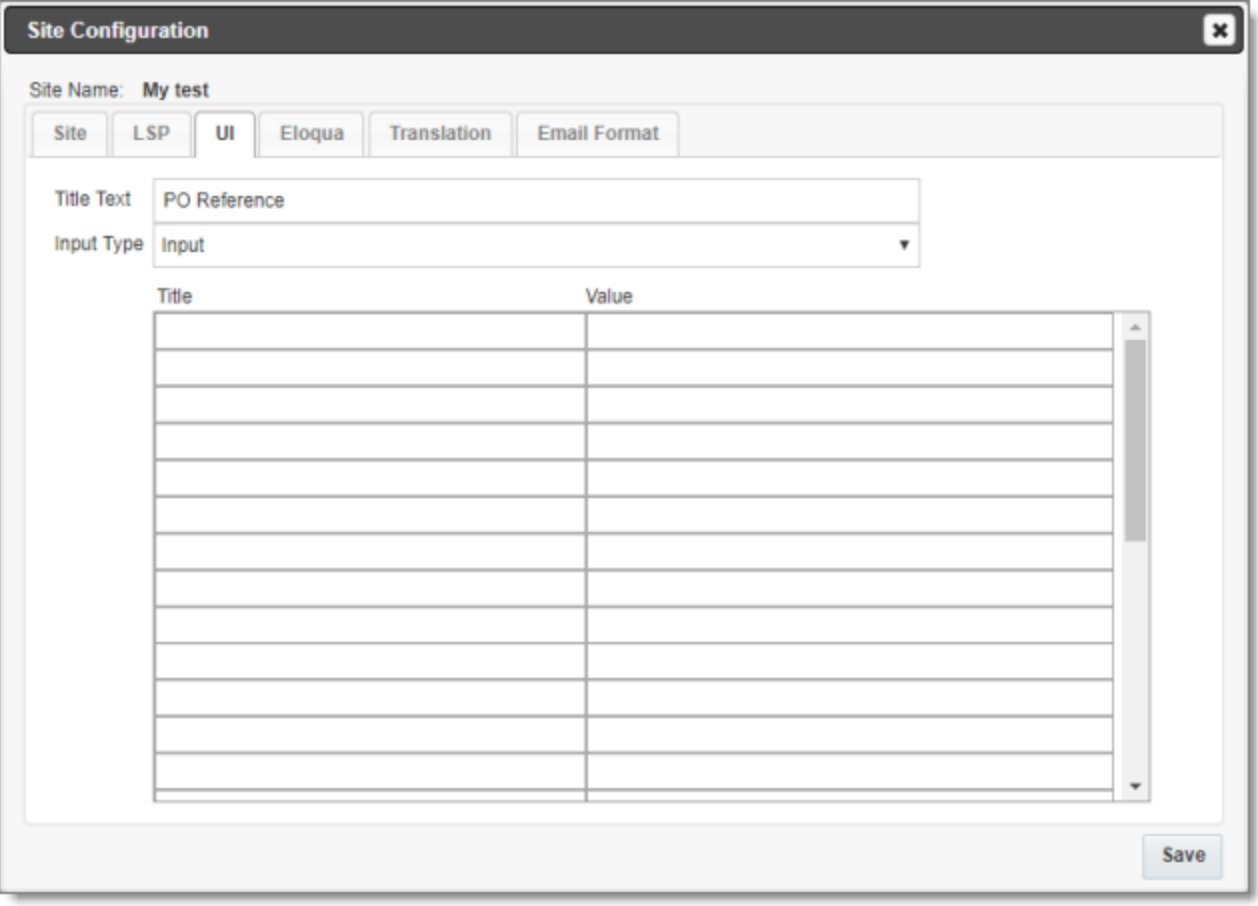

- 4. In the **Title Text** field, you can specify an alternative label for the **PO Reference** field, which is displayed in the **Translation Job** tab of the **New Translation** dialog box and in the **Send Out Queued Items** dialog box. Enter your custom label for this field here.
- 5. In the **Input Type** dropdown list, select one of the following options:
	- Imput: This field will be displayed as a freeform text box. This is the default value.
	- Dropdown -- Configure predefined options below: This field will be displayed as a dropdown list, with pre-configured entries. You specify those entries In the next step.
- 6. If in the previous step you selected Dropdown -- Configure predefined options below as the **Input Type**, then in the table you specify a title-value pair for each entry that will be available for selection:
	- The **Title** is displayed in the dropdown list and is available for selection.
	- **The Value** is the corresponding input, such as the actual purchase order number.
- 7. Click **Save**.

## <span id="page-27-0"></span>**5.6 Viewing and Testing Eloqua Authentication Settings**

The Lionbridge App must authenticate with Oracle Eloqua. You can view and test the authentication settings in the **Authentication** section of the **Eloqua** tab of the **Site Configuration** dialog box. For a detailed description of the other settings in this tab, see ["Configuring](#page-57-0) User Access" on page 58.

#### **To view and test these settings:**

1. In the **Site Administration** menu on the left, ensure that **My Site** is selected, so that the **My Site** page is open. This is the default selection when you log into CloudBroker as a site administrator. For detailed information about this page, see "Viewing Lionbridge App [Information](#page-74-1) and Usage Data" on page 75.

#### 2. Click **Configure Site**.

The **Site Configuration** dialog box opens. The **Site Name** field at the top of the dialog box displays the name of your company's site.

#### 3. Click the **Eloqua** tab.

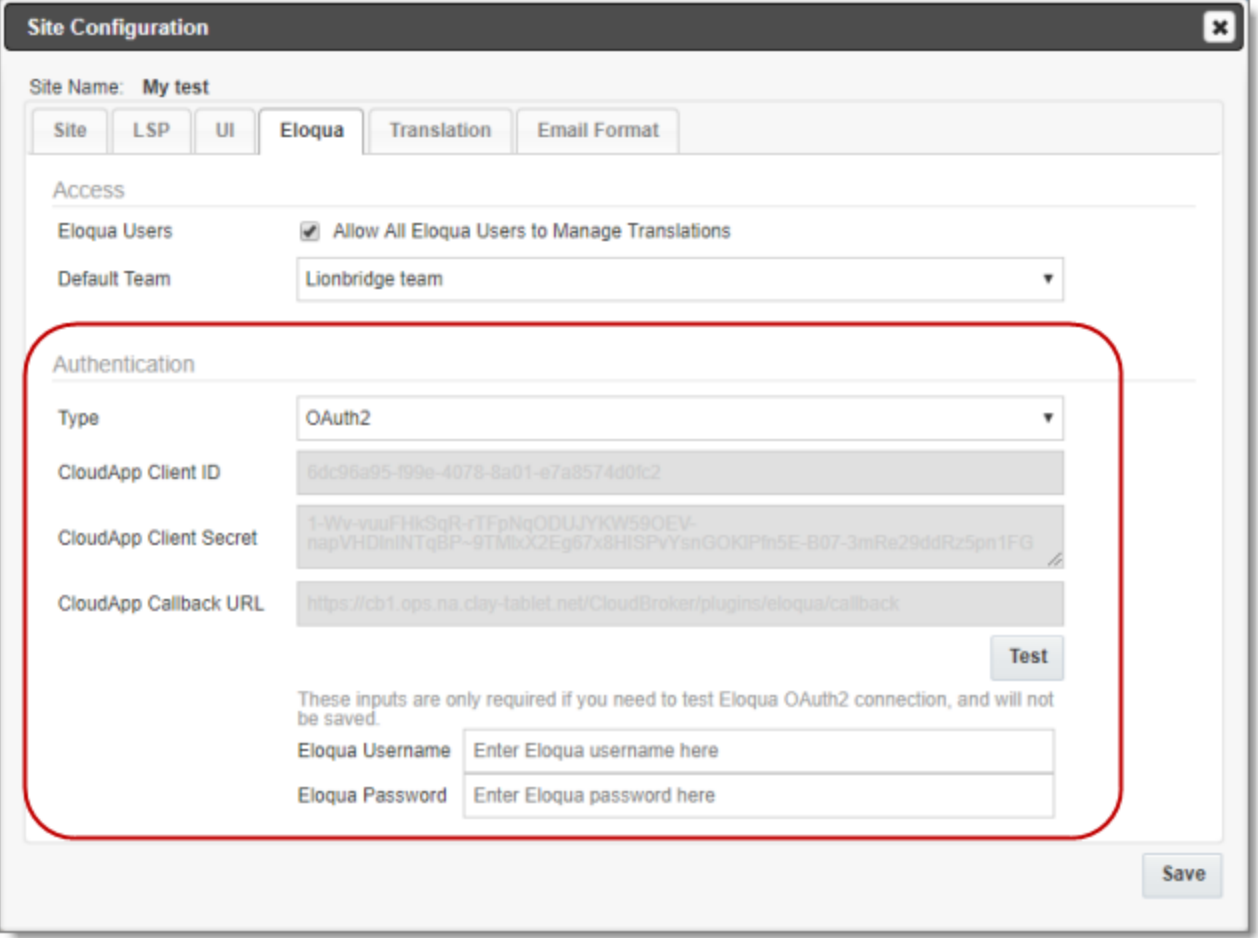

4. You can view the following read-only information in the **Authentication** section:

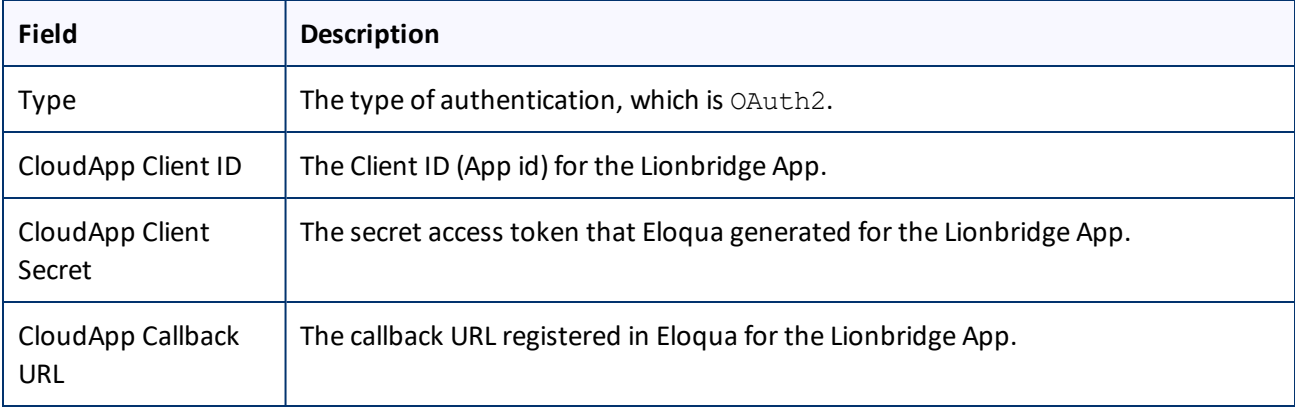

For a detailed description of the other fields in this tab, see ["Configuring](#page-57-0) User Access" on page 58.

- 5. Optional. You can test the authentication settings.
	- a. Enter values to test. These values are only for testing. They are not saved.

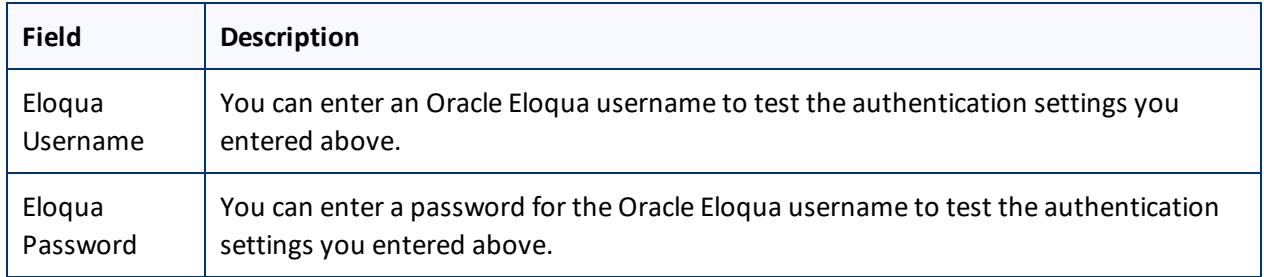

b. Click the **Test** button.

A message box indicates that the test was successful. Click **OK** to close the message box.

6. Close the dialog box.

# <span id="page-28-0"></span>**5.7 Configuring Translation Settings**

You can configure the following types of translation settings in the **Translation** tab of the **Site Configuration** dialog box.

- **The format of asset names when they are displayed in the <b>New Translation** dialog box, after the corresponding assets have been collected for translation.
- Whether the Lionbridge App includes the **From Name** field, email header, and/or email footer in Email assets that it sends for translation (in the **Email Translation** section).
- The filename format of the source assets that the Lionbridge App sends out for translation (in the **Asset Name for Translation** section). By default this is [{AssetType}: {AssetId}] {AssetName}({T:11cc}), for example: [Email:127]My testmail(fr-CA). The Lionbridge App has a default *translationasset-name* handler that supports some predefined building blocks. You can modify the default filename format either by using either the building blocks or a custom handler.

- **The filename format of the target assets that the Lionbridge App receives from translation (in the Translated** Asset Name section). By default this is  $[{T:11-cc}]$  {AssetName}, for example:  $[{(fr-CA)}]$  My test mail. The Lionbridge App has a default *translated-asset-name* handler that supports some predefined building blocks. You can modify the default filename format either by using either the building blocks or a custom handler.
- The location of the target assets that the Lionbridge App receives from translation (in the **Translated Asset Location** section). The Lionbridge App has a default *translated-asset-location* handler that uploads translated assets to Eloqua under the {CT\_Translated} sub-folder of the folder where source assets are located. You can specify another name for this sub-folder. Alternatively: You can use the com.claytablet.connector.eloqua.addons.SameFolderTranslatedAssetLocationHandler custom handler class to configure the App to place translated assets in the same folder as the source assets; You can use a custom handler to specify a different location.

#### **To configure these settings:**

- 1. In the **Site Administration** menu on the left, ensure that **My Site** is selected, so that the **My Site** page is open. This is the default selection when you log into CloudBroker as a site administrator. For detailed information about this page, see "Viewing Lionbridge App [Information](#page-74-1) and Usage Data" on page 75.
- 2. Click **Configure Site**.

The **Site Configuration** dialog box opens. The **Site Name** field at the top of the dialog box displays the name of your company's site.

#### 3. Click the **Translation** tab.

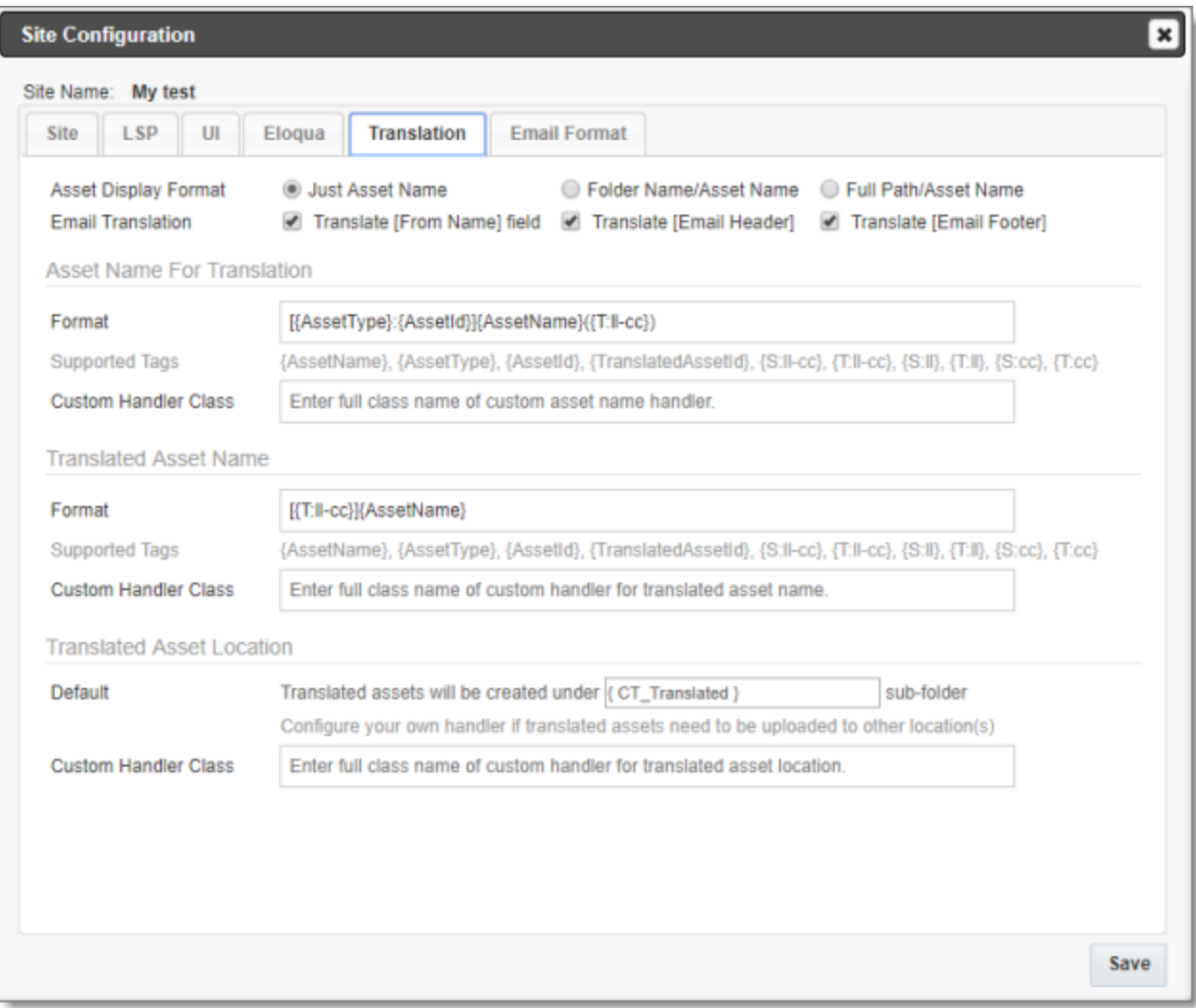

- 4. Optional. Depending on what you want to configure, do one or more of the following:
	- In the **Asset Display Format** section, select one of the following radio buttons to indicate how to display asset names in the **New Translation** page, after assets are collected for translation. This determines how quickly the list of asset names loads in that page.
		- **Just Asset Name**: Only the asset name is displayed. This is the fastest option.
		- **Folder Name/Asset Name**: Only the asset name and the parent folder name are displayed. This is the intermediate option.
		- **Full Path/Asset Name**: The full path of the asset name is displayed. This is the slowest option.
	- In the **Email Translation** section, you can select the following check boxes:
		- Select the **Translate [From Name] Field** check box to configure the Lionbridge App to include the **From Name** field in Email assets that it sends for translation.

- Select the **Translate [Email Header]** check box to configure the Lionbridge App to include the email header in Email assets that it sends for translation.
- Select the **Translate [Email Footer]** check box to configure the Lionbridge App to include the email footer in Email assets that it sends for translation.
- In the **Asset Name for Translation** section, in the **Format** field, you can use the building blocks in the table below to specify the filename format of asset files sent out for translation. The default format is [{AssetType}:{AssetId}]{AssetName}({T:ll-cc}), for example: [Email:127]My testmail  $(fr-CA)$ .
- In the **Translated Asset Name** section, in the **Format** field, you can use the building blocks in the table below to specify the filename format of translated asset files. The default format is  $[T:ll-cc]$ {AssetName}, for example: [(fr-CA)] My test mail.
- In the **Translated Asset Location** section:
	- In the **Default** field, you can specify an alternate name for the location of the target assets that the Lionbridge App receives from translation. The default name of the location is the {CT\_Translated} sub-folder of the folder where source assets are located. This is specified by the default translatedasset-location handler.
	- In the **Custom Handler Class** field, you can use the com.claytablet.connector.eloqua.addons.SameFolderTranslatedAssetLocationHan dler custom custom handler class to specify a different location for the translated assets.

**Note:** When the App sends out assets for translation, it creates placeholder assets for the content of the language versions of the specified target languages in ithis location.

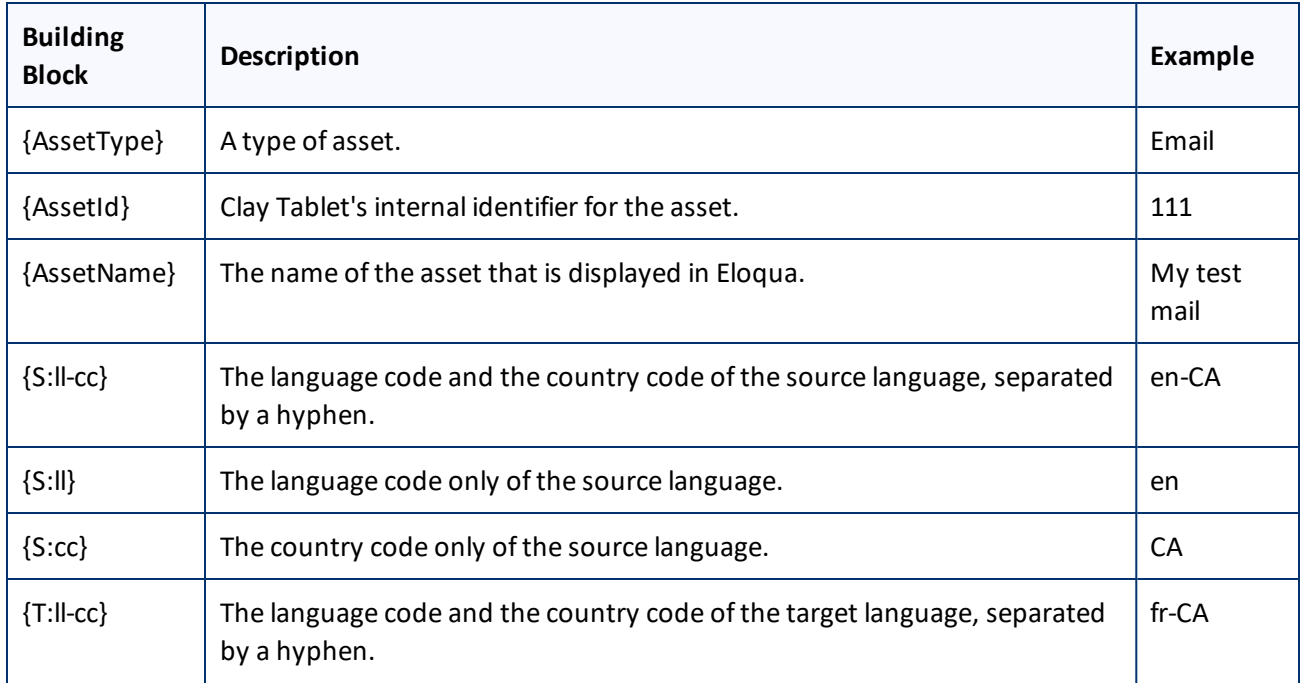

5 Configuring the Lionbridge App in CloudBroker 5.8 Configuring Email Notification Formats

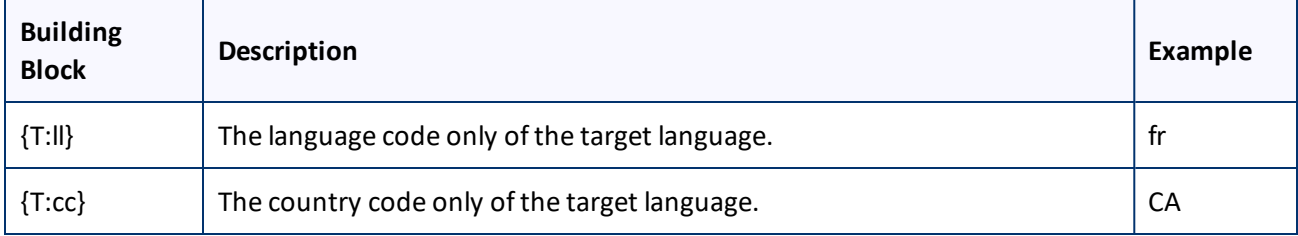

- 5. Optional. If you want to configure a custom handler, contact Lionbridge Connector Support. For details, see "How to Contact [Lionbridge](#page-8-0) Connector Support" on page 9.
- 6. Optional. Enter the full class name of each handler in the **Custom Handler Class** field of the relevant section. If this field is blank, the Connector uses the default handler.

**Tip:** To configure the App to place translated assets in the same folder as the source assets, enter the com.claytablet.connector.eloqua.addons.SameFolderTranslatedAssetLocationHandler custom handler class.

7. Click **Save**.

# <span id="page-32-0"></span>**5.8 Configuring Email Notification Formats**

In the **Email Format** tab of the **Site Configuration** dialog box, you can configure the format of email notifications that the Lionbridge App sends when a translation job is completed.

#### **To configure email notification formats:**

- 1. In the **Site Administration** menu on the left, ensure that **My Site** is selected, so that the **My Site** page is open. This is the default selection when you log into CloudBroker as a site administrator. For detailed information about this page, see "Viewing Lionbridge App [Information](#page-74-1) and Usage Data" on page 75.
- 2. Click **Configure Site**.

The **Site Configuration** dialog box opens. The **Site Name** field at the top of the dialog box displays the name of your company's site.

#### 5 Configuring the Lionbridge App in CloudBroker 6.6 Configuring Email Notification Formats

#### 3. Click the **Email Format** tab.

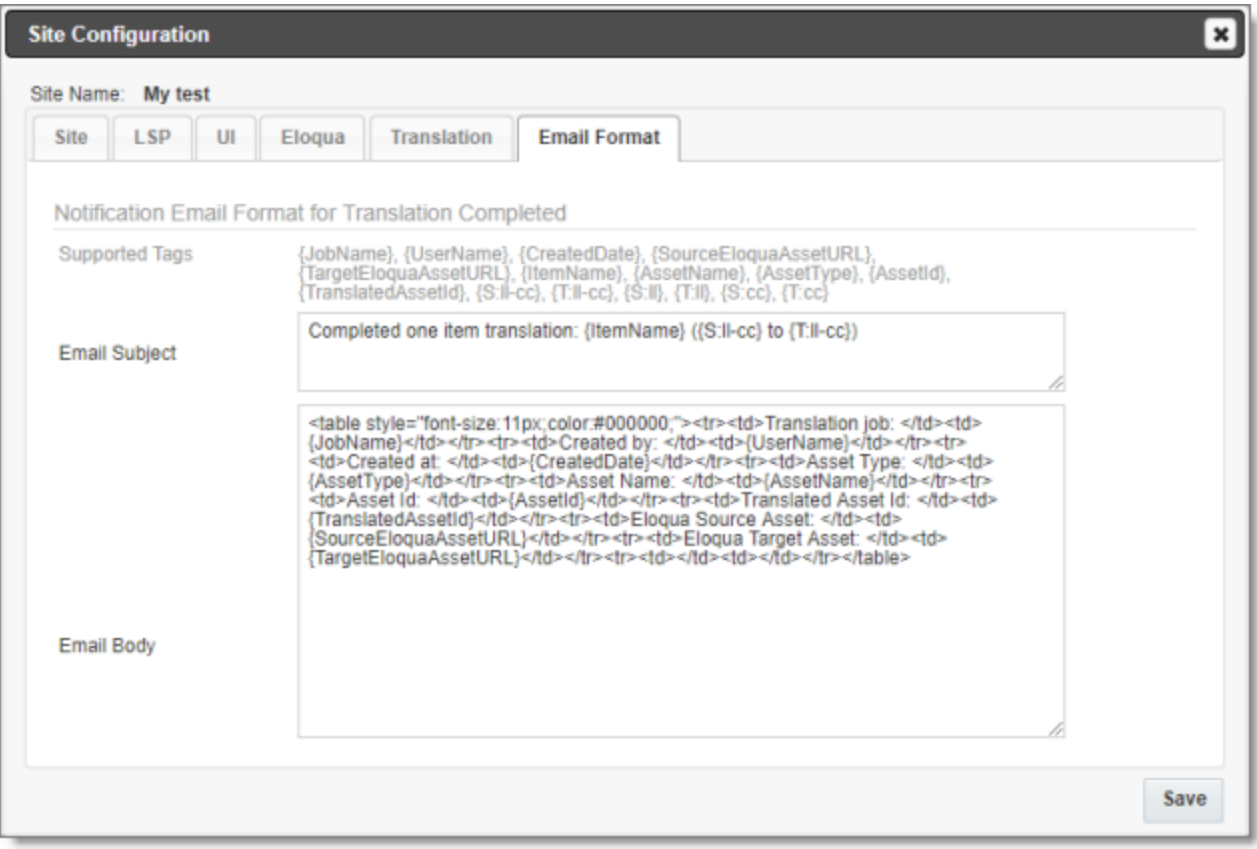

4. In the **Notification Email Format for Translation Completed** section, you can use HTML or the following building blocks to specify the email subject and body:

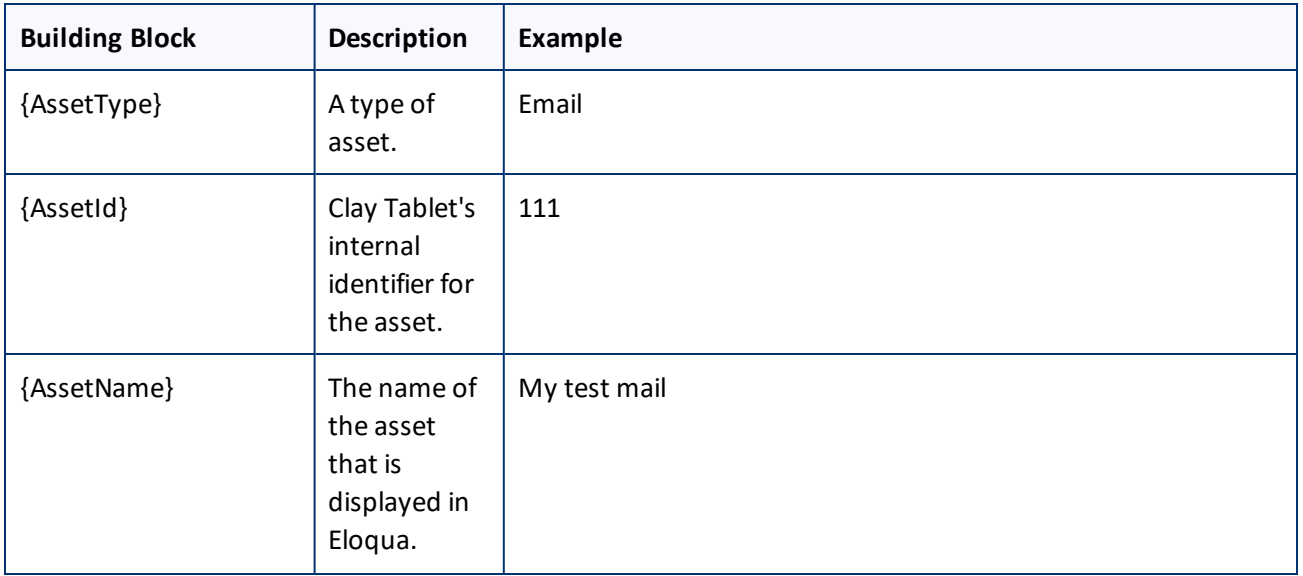

#### 5 Configuring the Lionbridge App in CloudBroker 5.8 Configuring Email Notification Formats

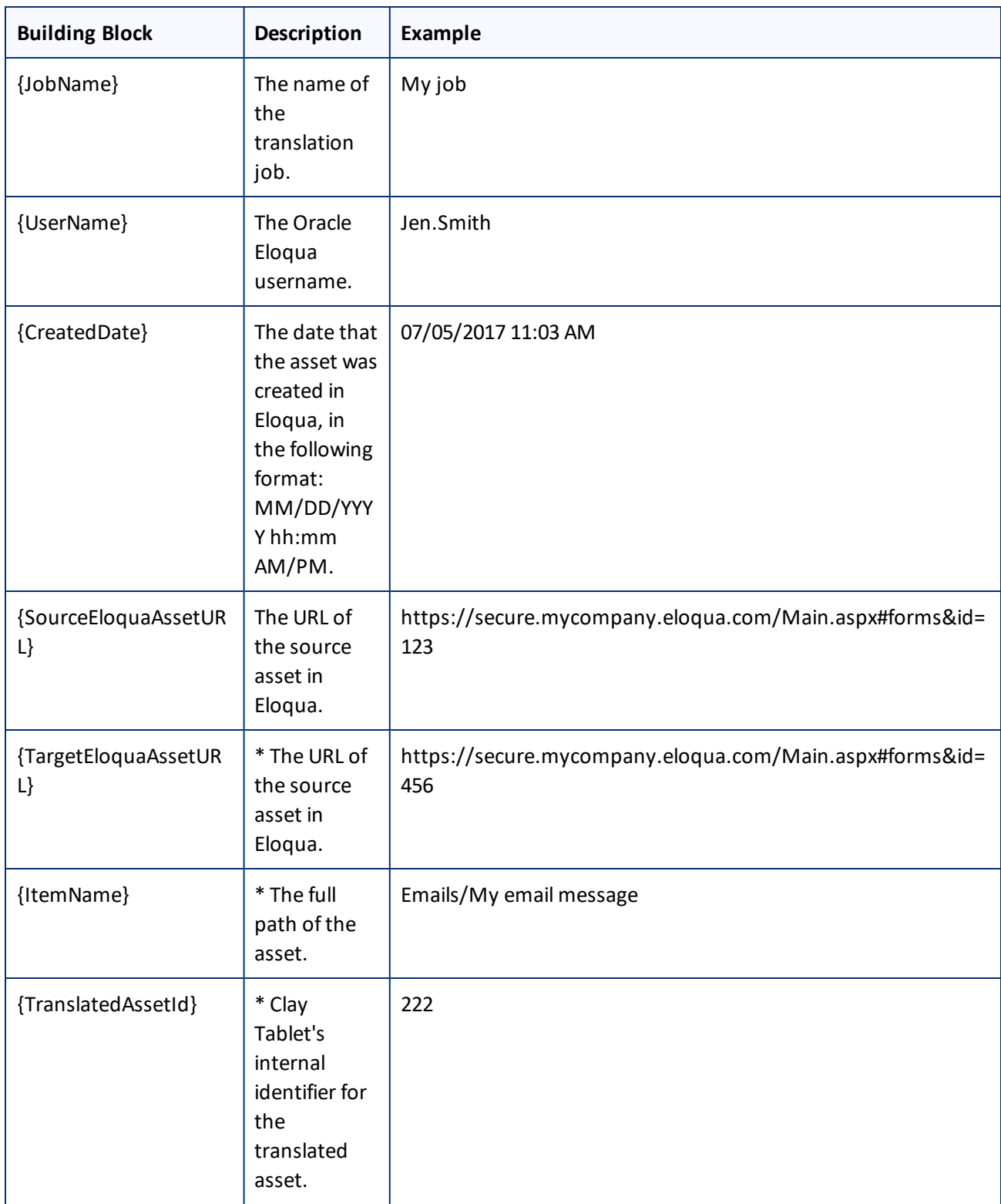

5 Configuring the Lionbridge App in CloudBroker 5.9 Configuring Translation Settings for Eloqua Dynamic Content

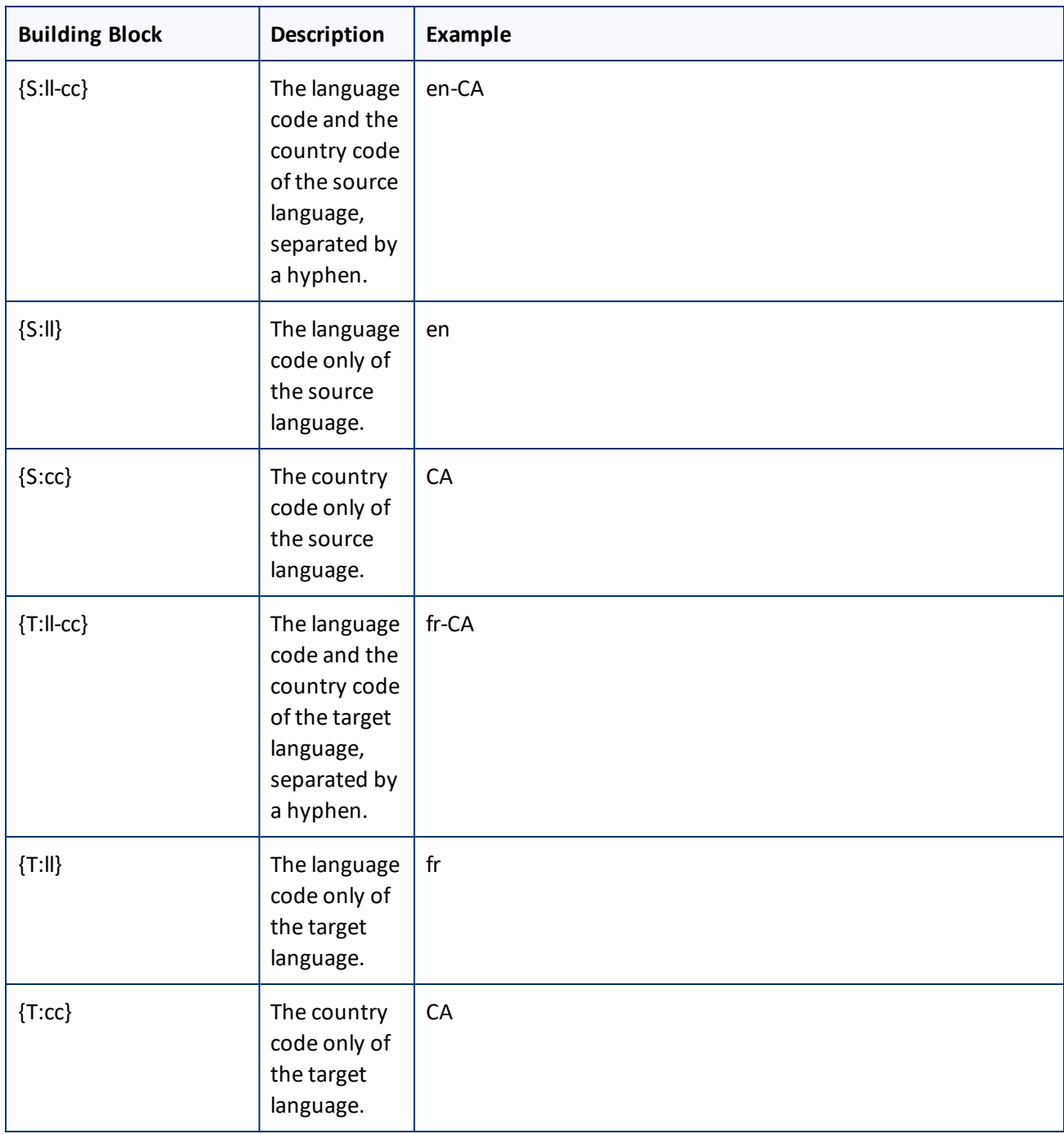

5. Click **Save**.

# <span id="page-35-0"></span>**5.9 Configuring Translation Settings for Eloqua Dynamic Content**

In Eloqua, *dynamic content* is customer-specific content that changes depending on who is viewing it. For more information about this feature, refer to the *Oracle Eloqua Marketing Cloud Service User's Guide*, available at
### [https://docs.oracle.com/cloud/latest/marketingcs\\_gs/docs.htm](https://docs.oracle.com/cloud/latest/marketingcs_gs/docs.htm).

When the Lionbridge App collects emails and landing pages to send out for translation, it automatically collects any referenced dynamic content. You can change this behavior, for example, if you do not want to translate some dynamic content, or if you want to translate some dynamic-content rules into specific languages.

## **To configure translation settings for Eloqua dynamic content:**

- 1. In the **Site Administration** menu on the left, ensure that **My Site** is selected, so that the **My Site** page is open. This is the default selection when you log into CloudBroker as a site administrator. For detailed information about this page, see "Viewing Lionbridge App [Information](#page-74-0) and Usage Data" on page 75.
- 2. In the **Site Extensions** section, click **Configure** for the Dynamic Content Translation Settings site extension.

The **Site Extension** dialog box opens, displaying the **Multilingual Dynamic Content** tab.

#### 3. Click the **Dynamic Content Translation**

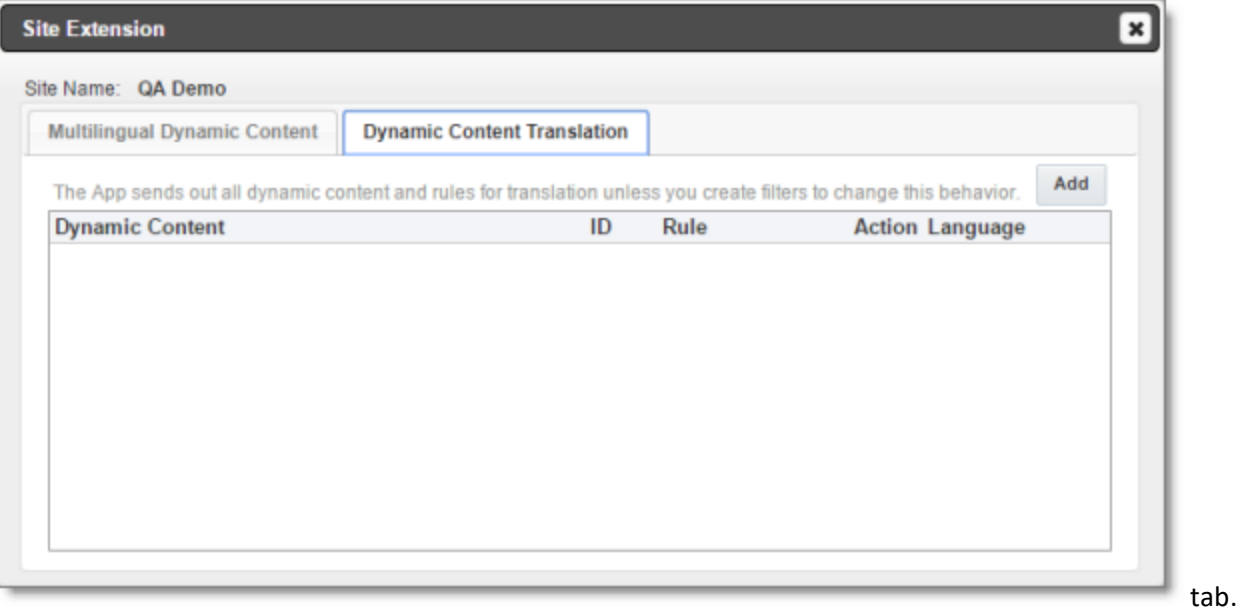

#### 4. Click **Add**.

#### The **Translation Setting** tab opens.

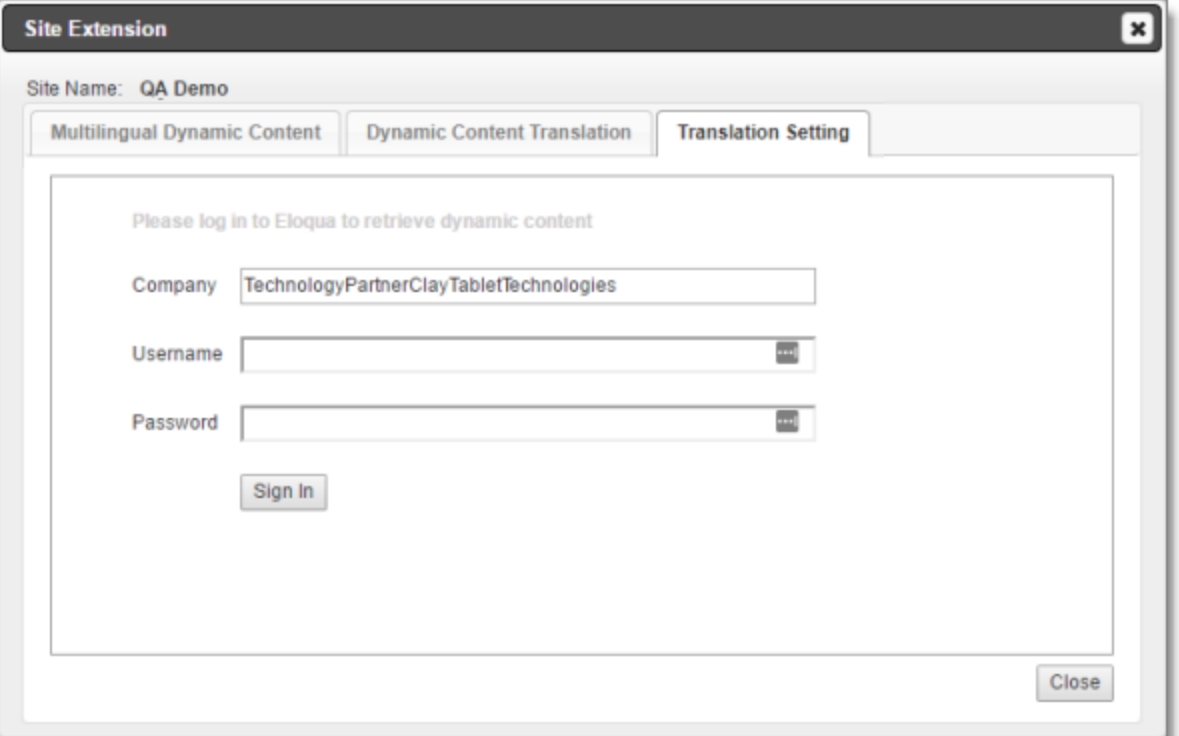

**Note:** The Eloqua sign-in page is displayed in this tab only if you are not currently signed in to Eloqua as an end-user. This sign-in page is not displayed in the following scenarios: if you signed in to Eloqua, clicked the

**More Apps** button and opened the Lionbridge App from the Apps area; if you logged into CloudBroker from the Lionbridge App with end-user credentials (not with site administrator credentials).

5. If the Eloqua sign-in page is displayed in this tab, then enter your Eloqua credentials, and click **Sign In**. This enables the Lionbridge App to retrieve all dynamic content and its rules from Eloqua. If the sign-in page is not displayed, proceed to the next step.

#### The **Translation Setting** tab updates.

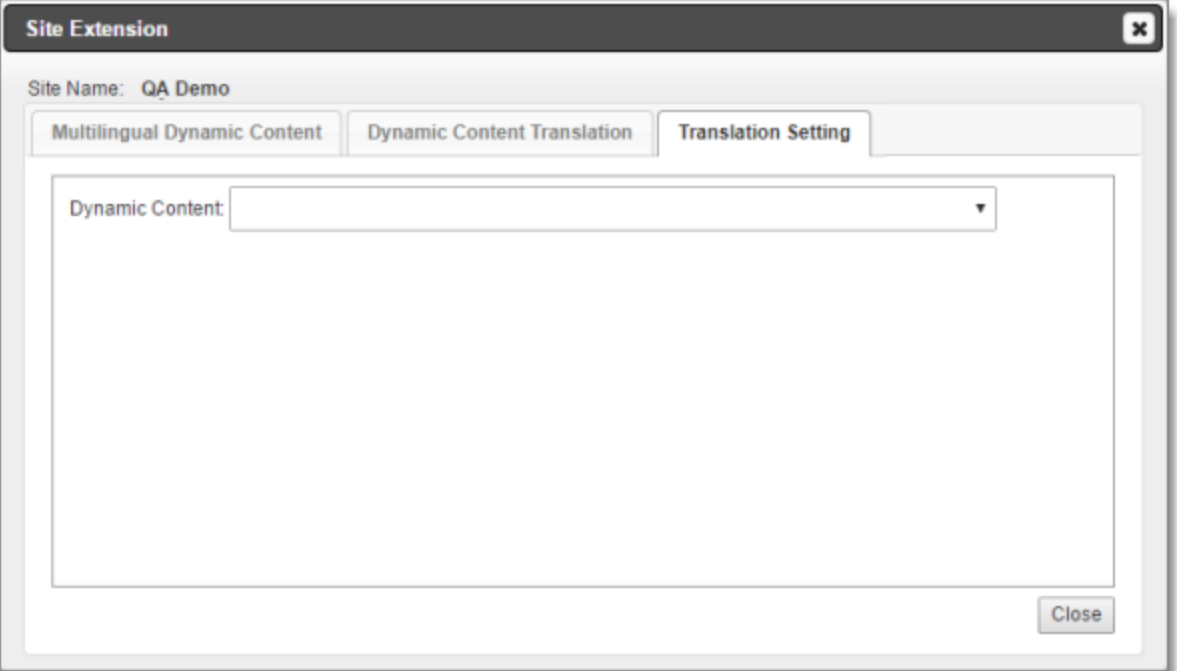

**Note:** It may take some time for this tab to load while the App retrieves dynamic-content information from Eloqua and prepares to display it in the dropdown list.

6. Select the dynamic content from the **Dynamic Content** dropdown list.

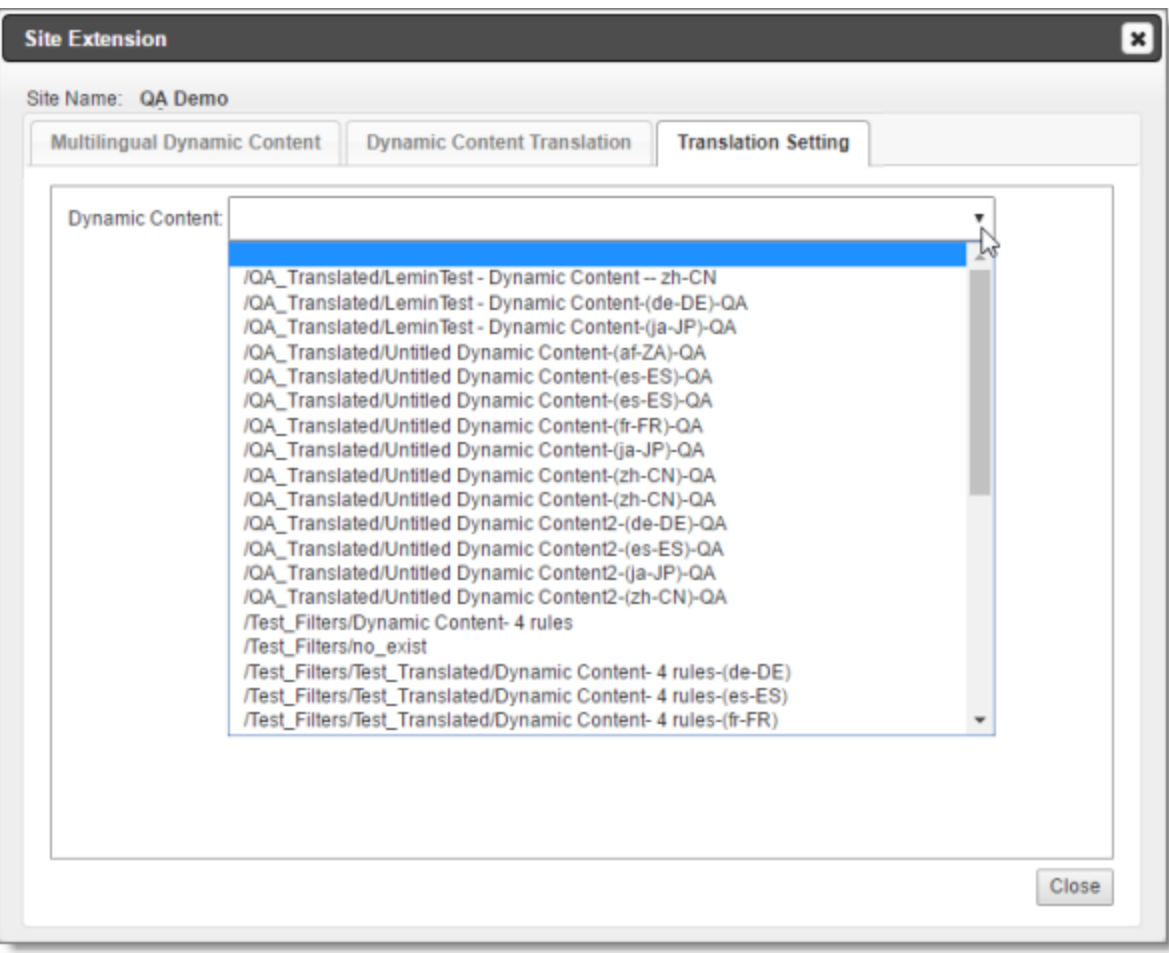

The **Translation Setting** tab updates for the selected dynamic content to display a row for each rule in the dynamic content, plus one additional row.

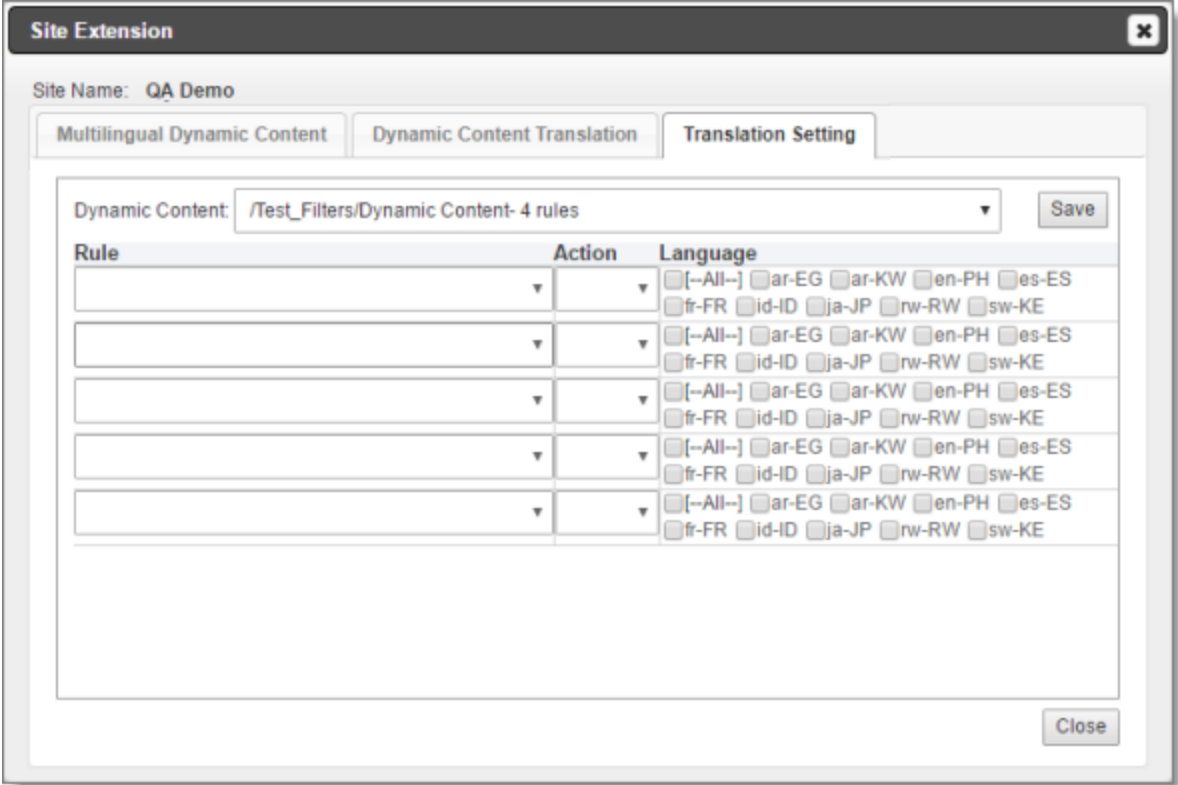

7. **For each displayed row**, create a translation setting for each rule: (In Eloqua, a *rule* is a content option for the dynamic content.)

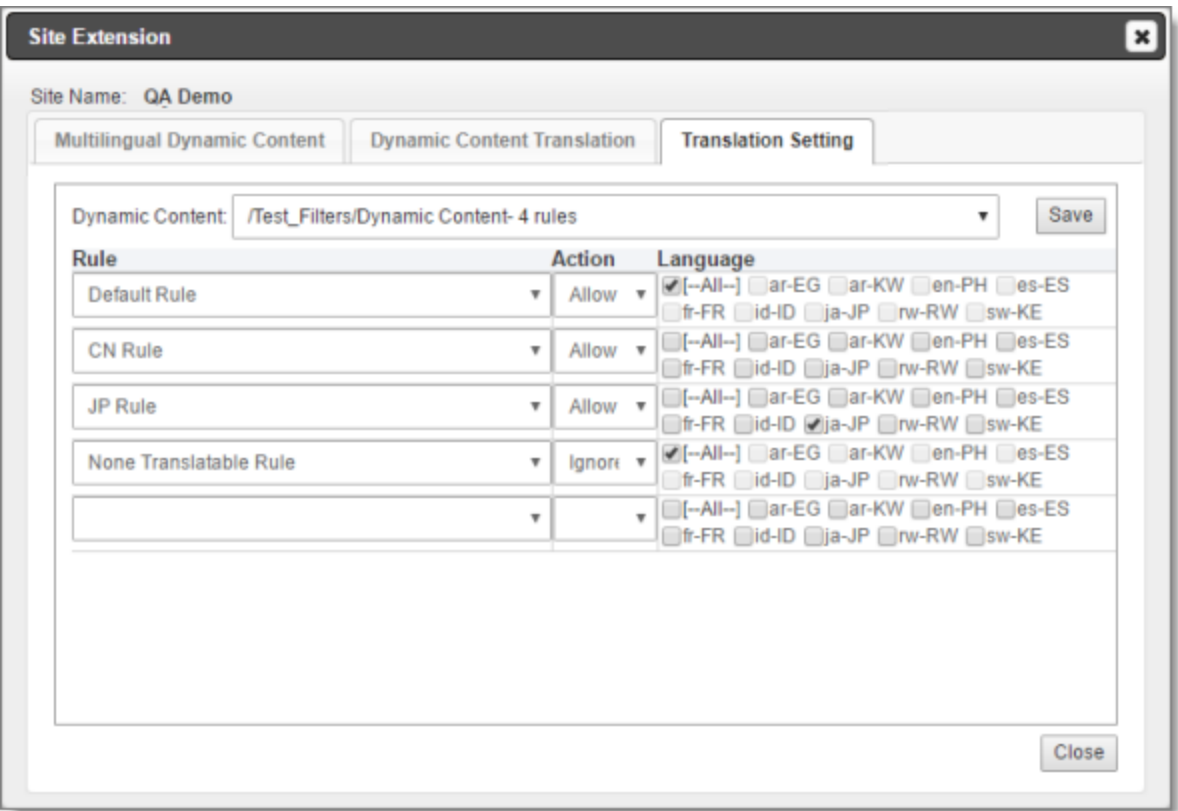

- In the **Rule** column, select a rule in the dynamic content.
- In the **Action** column, specify the Lionbridge App's action for this rule, either:
	- Ignore: The Lionbridge App *will not* send out this rule for translation for the specified languages.
	- Allow: The Lionbridge App *will*send out this rule for translation for the specified languages.
- In the **Language** column, select the check boxes for the language codes for this setting.
	- For example, if Ignore is selected, then the Lionbridge App *will not* send out this rule for translation in the selected languages.
	- For example, if Allow is selected, then the Lionbridge App *will* send out this rule for translation in the selected languages.

This column displays all languages that are set up for your team, as well as an  $[-A11--]$  check box to facilitate selecting all languages.

**Tip:** To prevent the Lionbridge App from sending out any rules in dynamic content for translation, in the **Rule** column, select [--All--], in the **Action** column, select Ignore, and in the **Language** column, select the [- -All--] check box.

5 Configuring the Lionbridge App in **CloudBroker** 

5.10 Configuring Translation Settings for Multilingual Dynamic-Content Assets

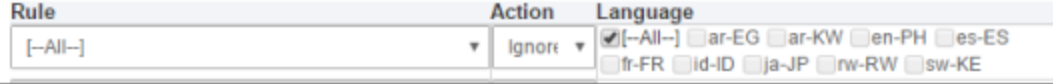

**Note:** If there are multiple and conflicting settings for the same rules, then the Lionbridge App prioritizes the settings with the **Ignore** actions over those with the **Allow** actions. For example, if the CN Rule rule is set to ignore all language but to allow the zh-CN language, then the Lionbridge App ignores all languages and does not send out any dynamic content for translation.

- 8. Click **Save** to save the translation settings for the specified dynamic content and its rules.
- 9. Repeat steps 4 and 6-8 to specify translation setting for each dynamic content and its rules.

**Note:** You are not prompted to re-enter your Eloqua credentials (step 4) each time.

# **5.10 Configuring Translation Settings for Multilingual Dynamic-Content Assets**

In Eloqua, *dynamic content* is customer-specific content that changes depending on who is viewing it. For more information about this feature, refer to the *Oracle Eloqua Marketing Cloud Service User's Guide*, available at [https://docs.oracle.com/cloud/latest/marketingcs\\_gs/docs.htm](https://docs.oracle.com/cloud/latest/marketingcs_gs/docs.htm).

You can use dynamic content assets to manage multiple languages in your assets, including emails, forms, and landing pages. For example, you can create language-specific rules to hold the content for each target language, and set up the workflow for these rules on your campaign canvas to manage all the language versions from a single email. For example, if your email contains only dynamic content assets to populate the email and its subject line, the Connector can provide a post-translation email in which all its dynamic content assets are translated: the content of each dynamic-content rule is translated into the appropriate language, so that all the assets are multilingual.

**Note:** In Eloqua, a *rule* is a content option for the dynamic content.

### **To configure translation settings for multilingual dynamic-content assets:**

- 1. In the **Site Administration** menu on the left, ensure that **My Site** is selected, so that the **My Site** page is open. This is the default selection when you log into CloudBroker as a site administrator. For detailed information about this page, see "Viewing Lionbridge App [Information](#page-74-0) and Usage Data" on page 75.
- 2. In the **Site Extensions** section, click **Configure** for the Dynamic Content Translation Settings site extension.

The **Site Extension** dialog box opens, displaying the **Multilingual Dynamic Content** tab.

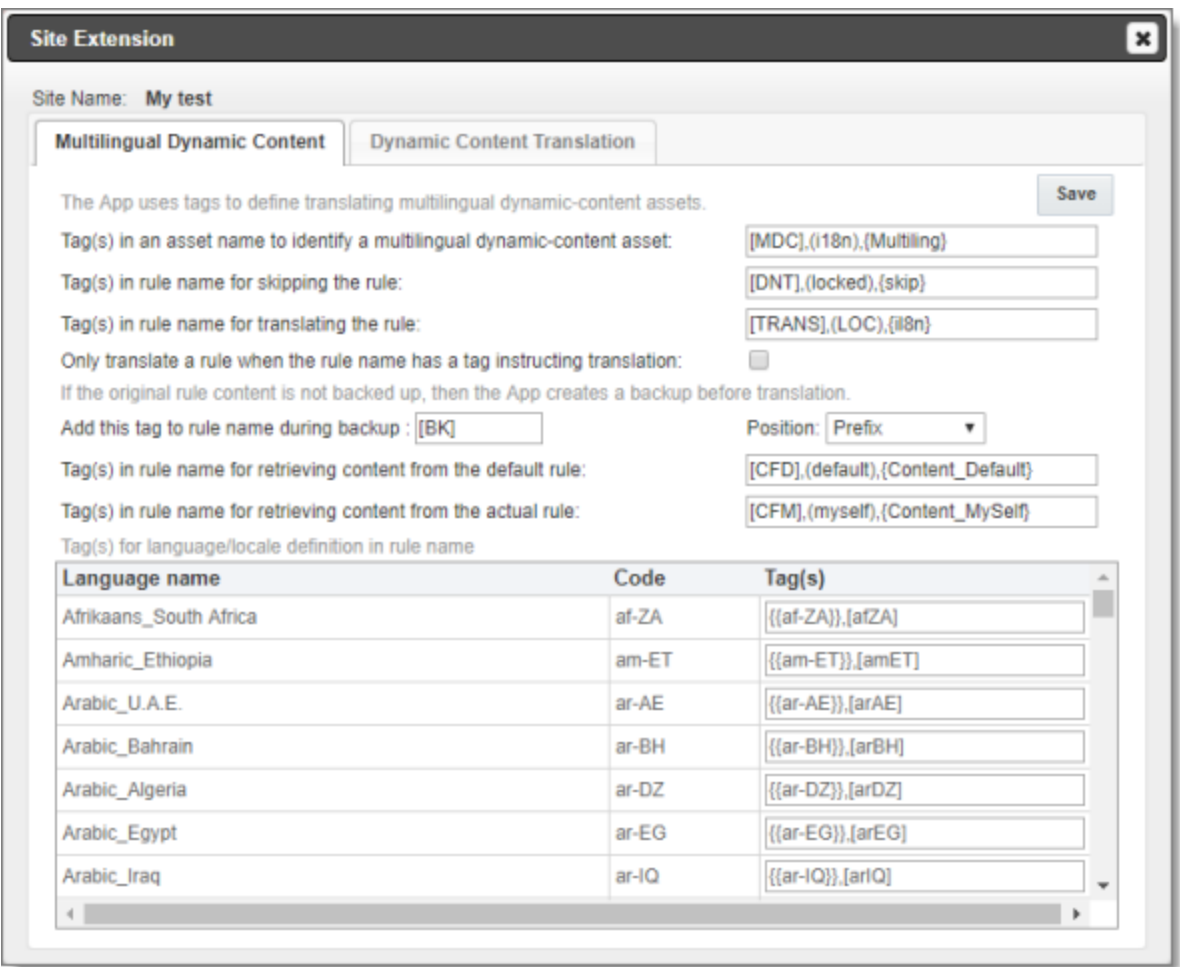

3. Specify the following translation settings to specify how the App processes multilingual dynamic-content assets.

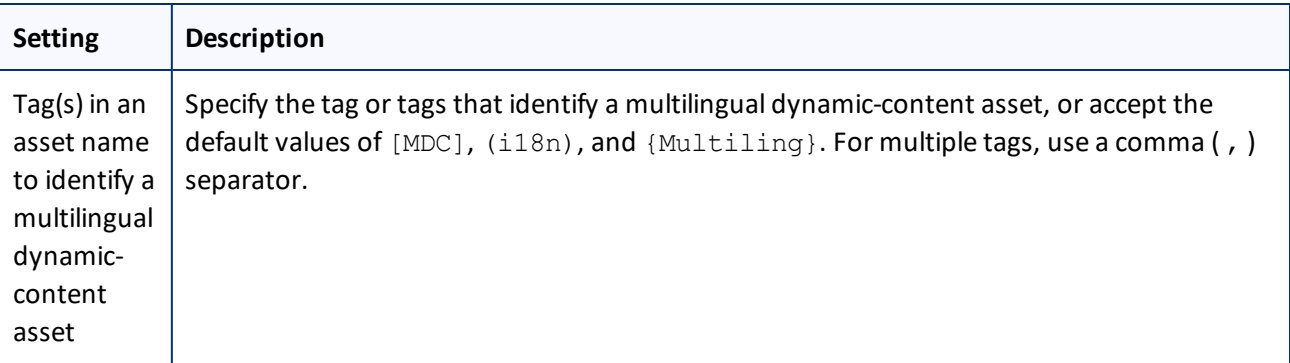

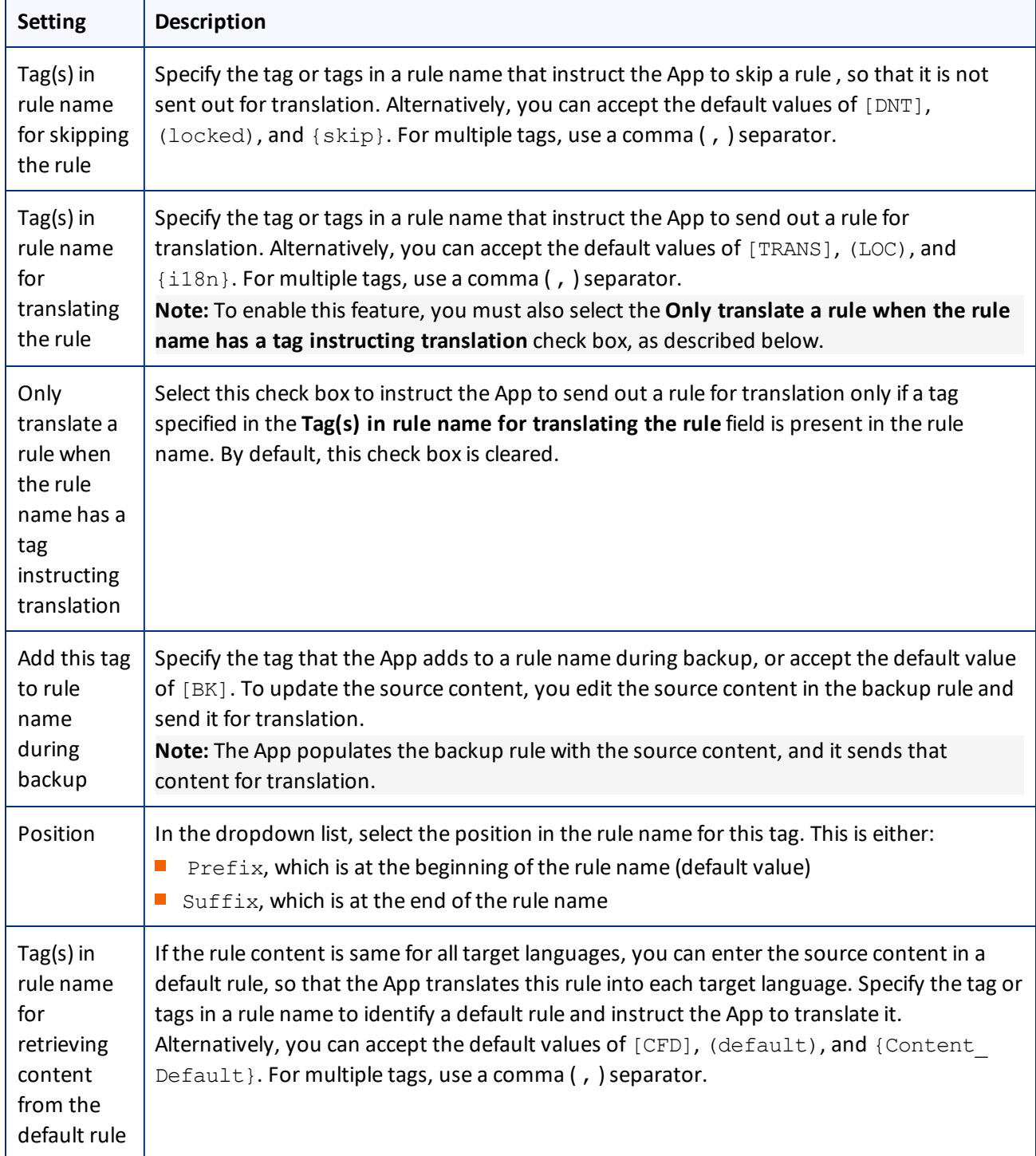

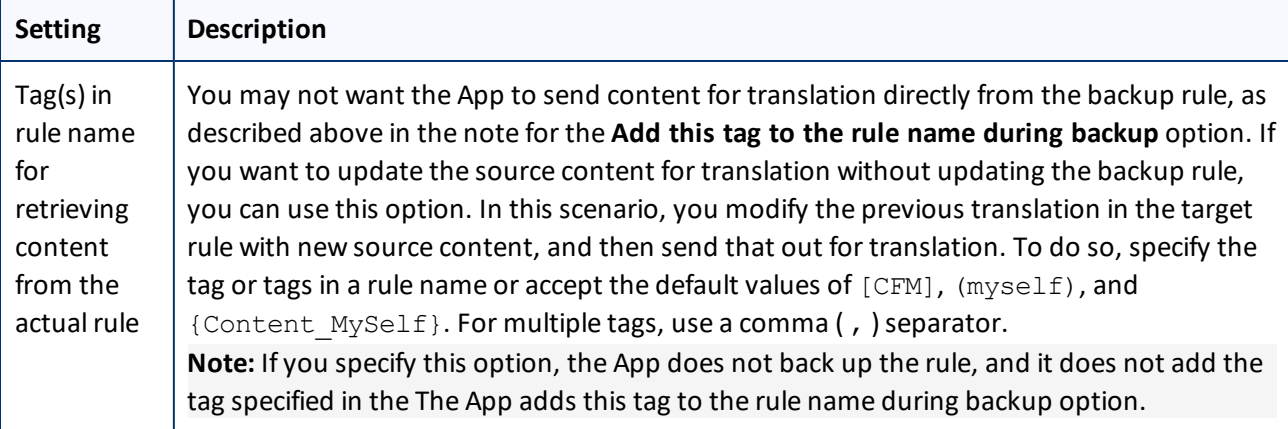

- 4. In the **Tag(s) for language/locale definition in rule name** list, specify the tags for identifying the language or locale in rule names.
- 5. Click **Save**.

# **5.11 Configuring Eloqua Assets to Exclude from Translation**

You can configure the App to always exclude specific Eloqua assets from translation, even if they are selected for translation by end users.

### **To exclude specific Eloqua assets from translation:**

- 1. In the **Site Administration** menu on the left, ensure that **My Site** is selected, so that the **My Site** page is open. This is the default selection when you log into CloudBroker as a site administrator. For detailed information about this page, see "Viewing Lionbridge App [Information](#page-74-0) and Usage Data" on page 75.
- 2. In the **Site Extensions** section, click **Configure** for the Asset Translation Blacklist site extension. The **Site Extension** dialog box opens, displaying the **Translation Blacklist** tab.
- 3. Click **Add**.

#### The **Select Assets** tab opens.

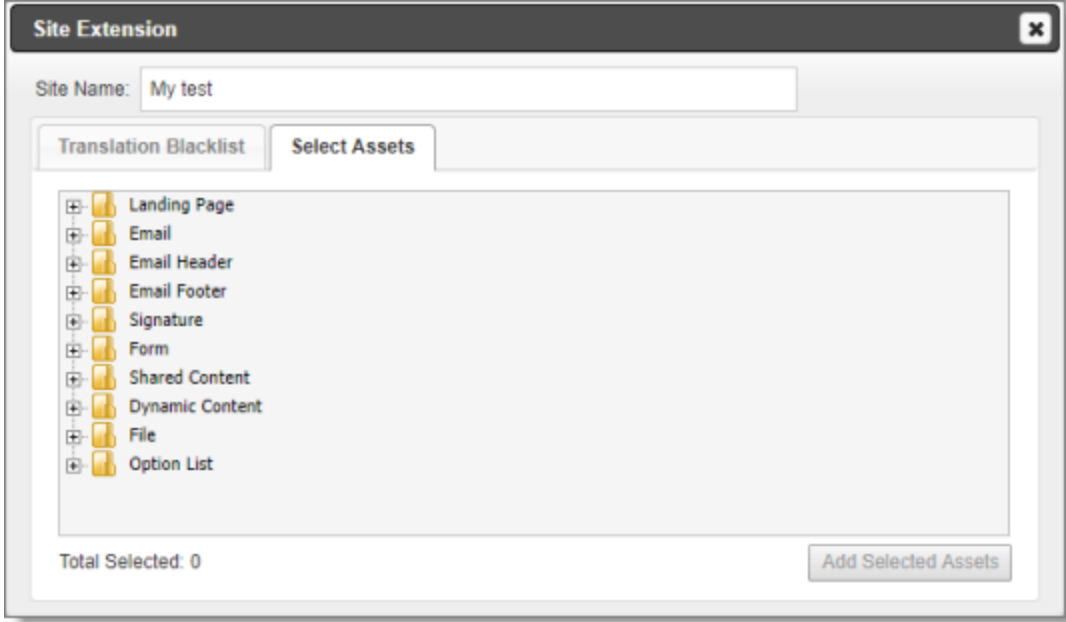

- 4. Click the expand icons  $\pm$  to view assets.
- 5. Select the check boxes of assets to exclude from translation.

**Note:** You can expand and select assets from multiple branches.

6. Click **Add Selected Assets**.

5 Configuring the Lionbridge App in CloudBroker 5.12 Configuring Automatic URL Link Updates in Translated Content

The **Translation Blacklist** tab reopens, displaying the assets you just added.

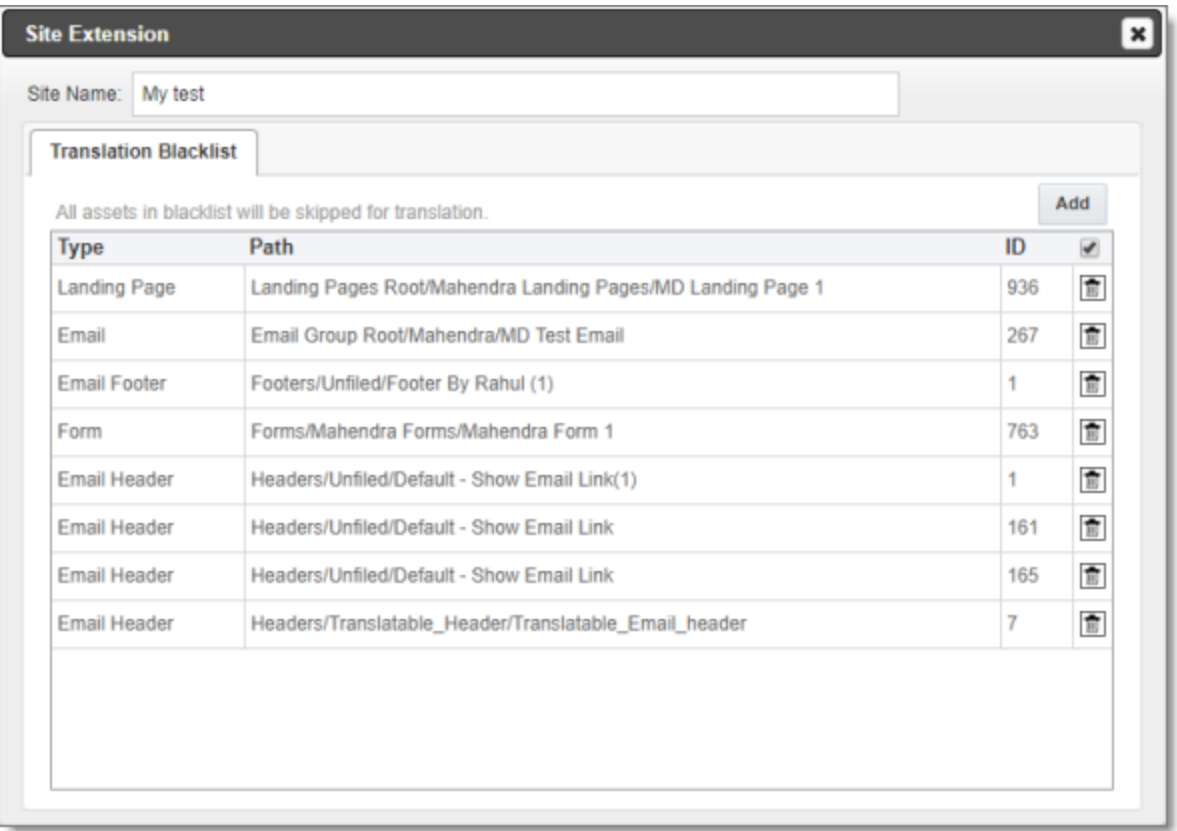

The following information is displayed about the assets you collected and are excluding from translation:

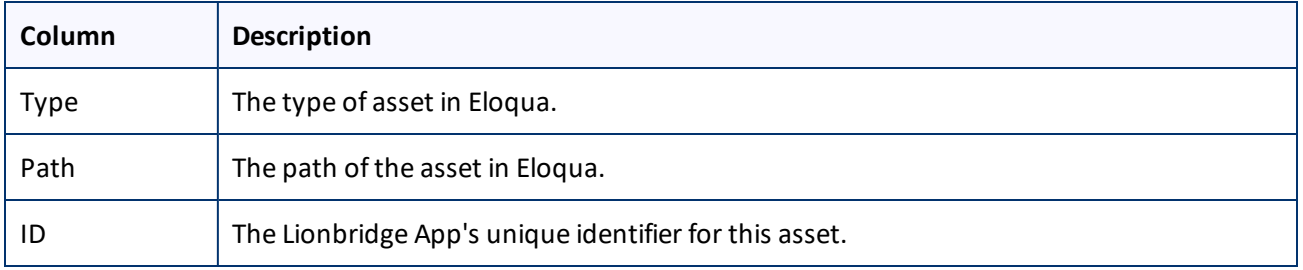

**Tips:** To delete an asset from the list, click the Delete icon ... By default, a confirmation message is displayed before you can delete an asset. If you do not want to receive a confirmation message, clear the check box in the column header above the Delete icons.

# **5.12 Configuring Automatic URL Link Updates in Translated Content**

When there are links in content for translation, by default the Lionbridge App does not update these links. You can change this behavior, for example, if you automatically want to update the links in the translated content to

5 Configuring the Lionbridge App in CloudBroker 5.12 Configuring Automatic URL Link Updates in Translated Content

#### point to either:

- $\blacksquare$  a localized sub-domain (partial replacement)
- $\blacksquare$  a different domain (full replacement)

#### **To configure settings for automatic link updates in translated content:**

- 1. In the **Site Administration** menu on the left, ensure that **My Site** is selected, so that the **My Site** page is open. This is the default selection when you log into CloudBroker as a site administrator. For detailed information about this page, see "Viewing Lionbridge App [Information](#page-74-0) and Usage Data" on page 75.
- 2. In the **Site Extensions** section, click **Configure** for the URL Conversion for Translation site extension.

The **Site Extension** dialog box opens, displaying the **Translation URL Conversion** tab.

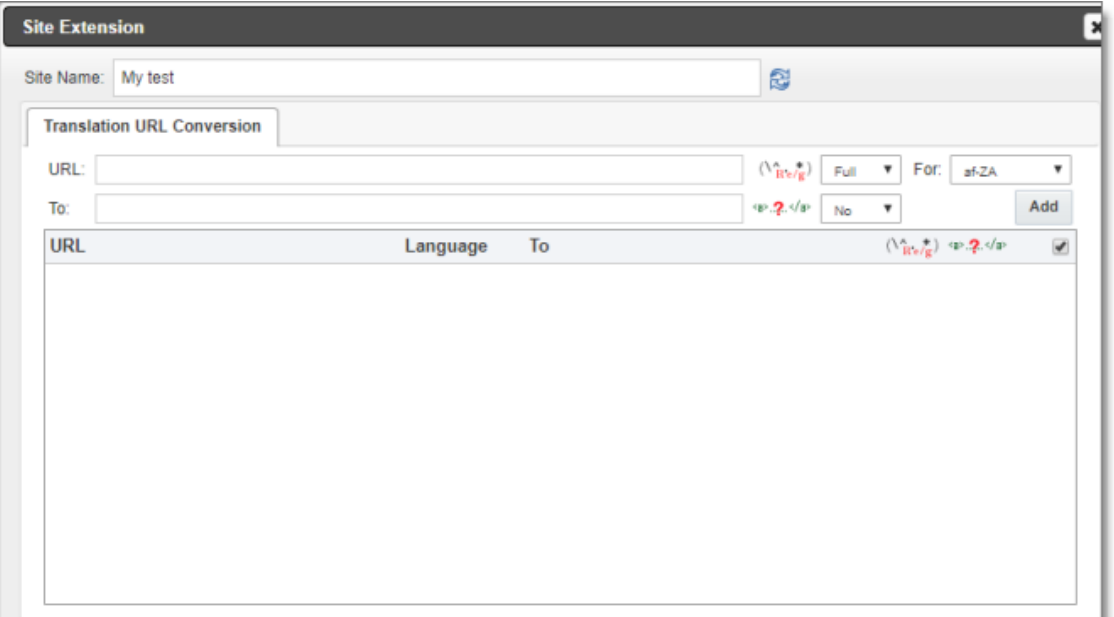

3. Specify the URL conversion settings for a target language:

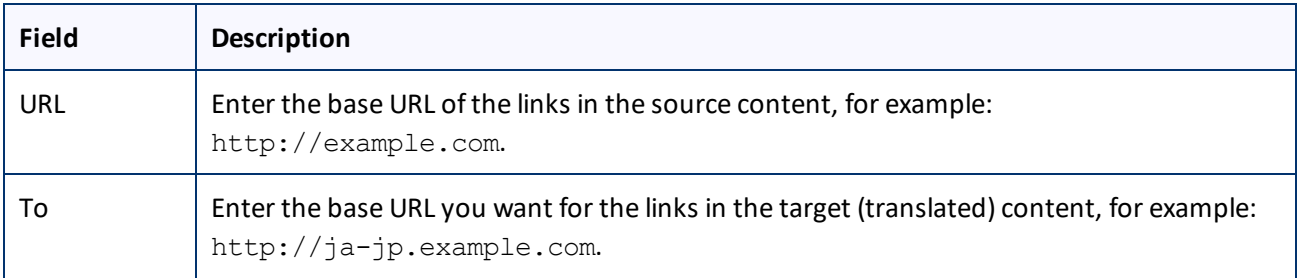

5 Configuring the Lionbridge App in CloudBroker 5.12 Configuring Automatic URL Link Updates in Translated Content

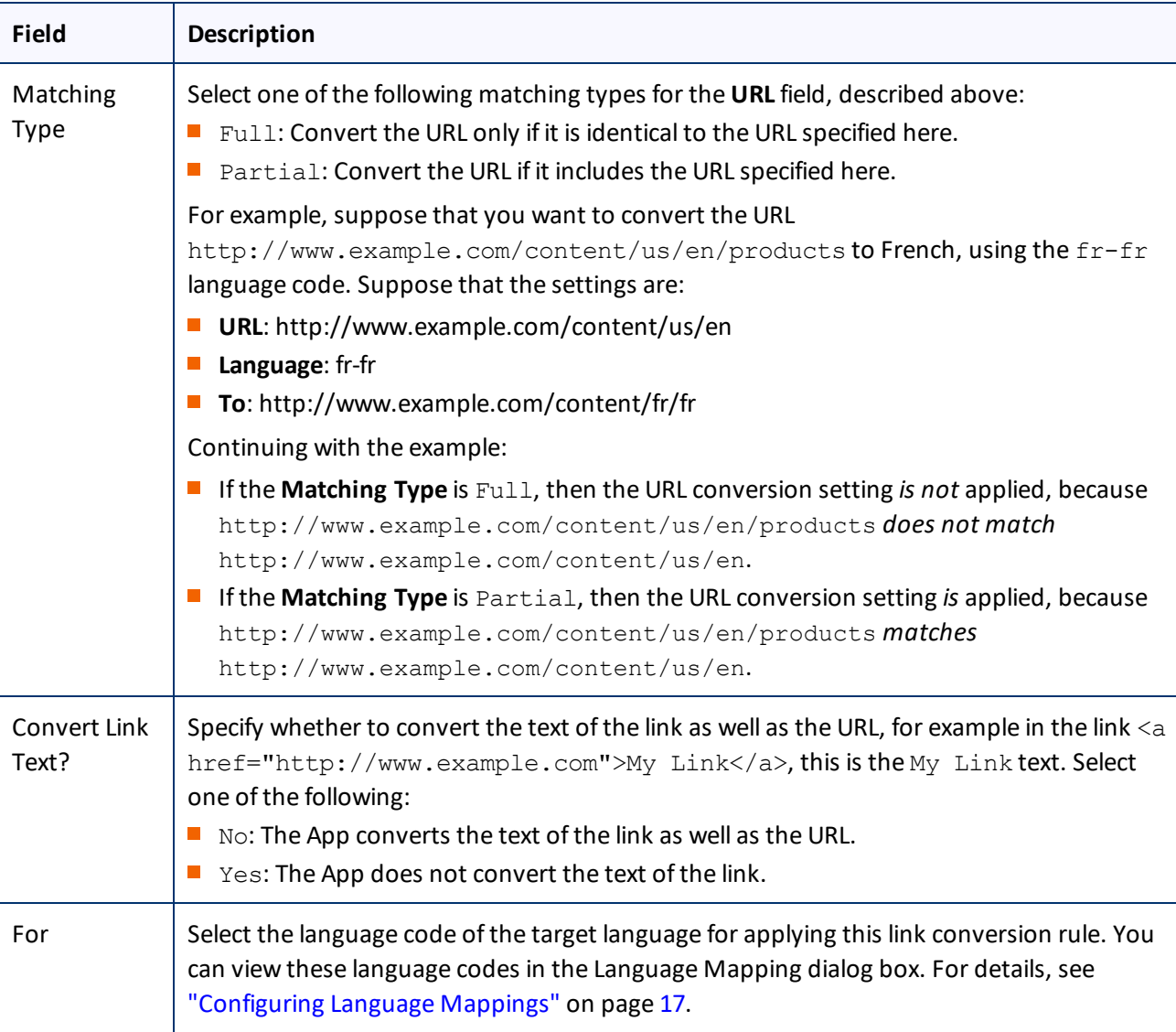

4. Click **Add**.

The specified settings are added to the **bottom of the tab**.

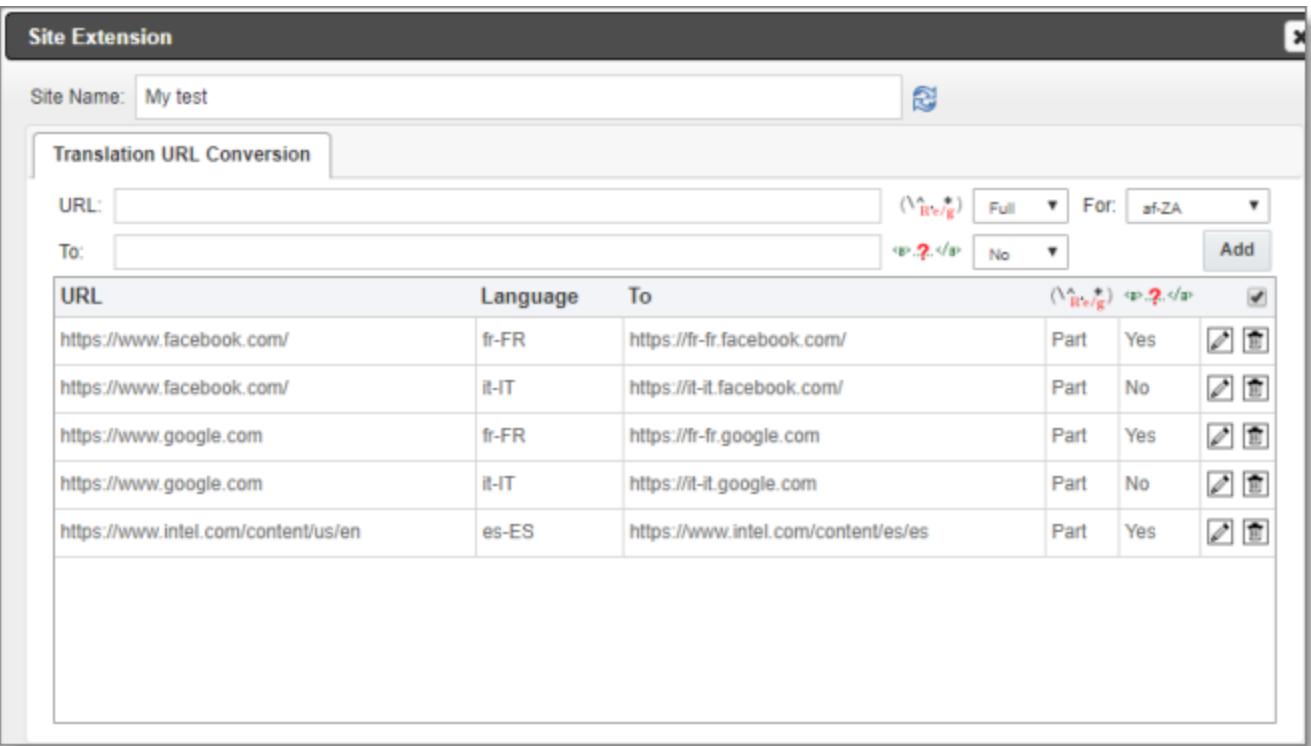

5. Repeat steps 3 and 4 for each target language for which you want to specify URL link conversion settings.

Tips: To edit a conversion setting, click the Edit icon **.** To delete a conversion setting from the list, click the Delete icon **D**. By default, a confirmation message is displayed before you can delete a setting. If you do not want to receive a confirmation message, clear the check box in the column header above the Delete icons.

# **5.13 Configuring Country and Language Metadata Replacement**

You can configure the Lionbridge App to replace the following metadata properties in assets you send out for translation:

- country metadata. For example, you can replace <meta property="wap:country" content="us"/> with <meta property="wap:country" content="jp"/>.
- *language* metadata. For example, you can replace <meta property="wap:language" content="en"> with <meta property="wap:language" content="ja">.

**Note:** You can replace the country metadata, the language metadata, or both.

## **To configure replacement settings for country and language metadata:**

- 1. In the **Site Administration** menu on the left, ensure that **My Site** is selected, so that the **My Site** page is open. This is the default selection when you log into CloudBroker as a site administrator. For detailed information about this page, see "Viewing Lionbridge App [Information](#page-74-0) and Usage Data" on page 75.
- 2. In the **Site Extensions** section, click **Configure** for the HTML Elements Conversion for Translation site extension.

The **Site Extension** dialog box opens, displaying the **HTML Element Conversion** tab.

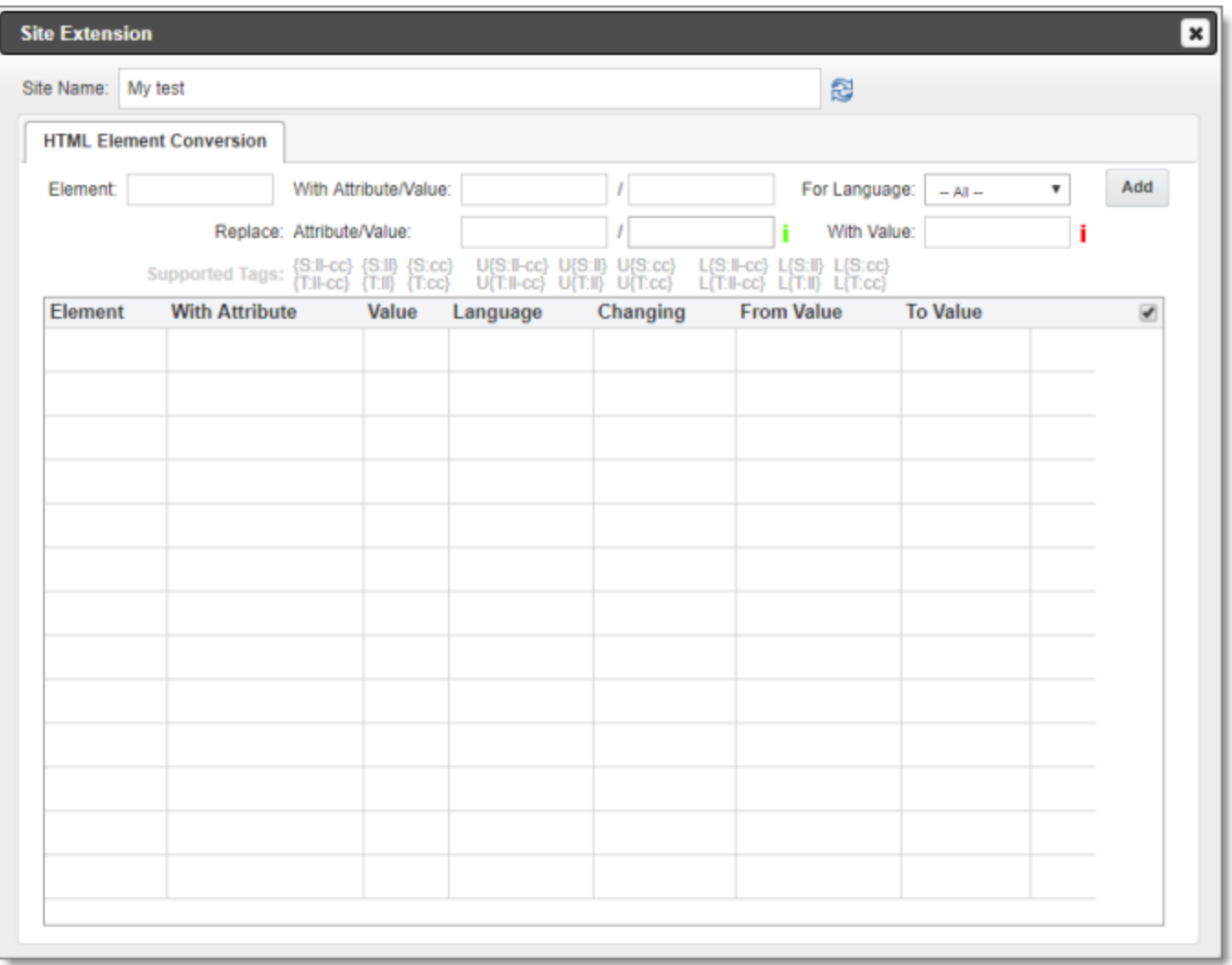

#### 3. Enter the following information about the metadata properties to replace:

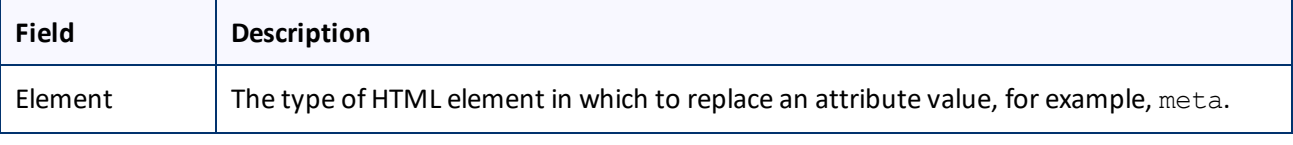

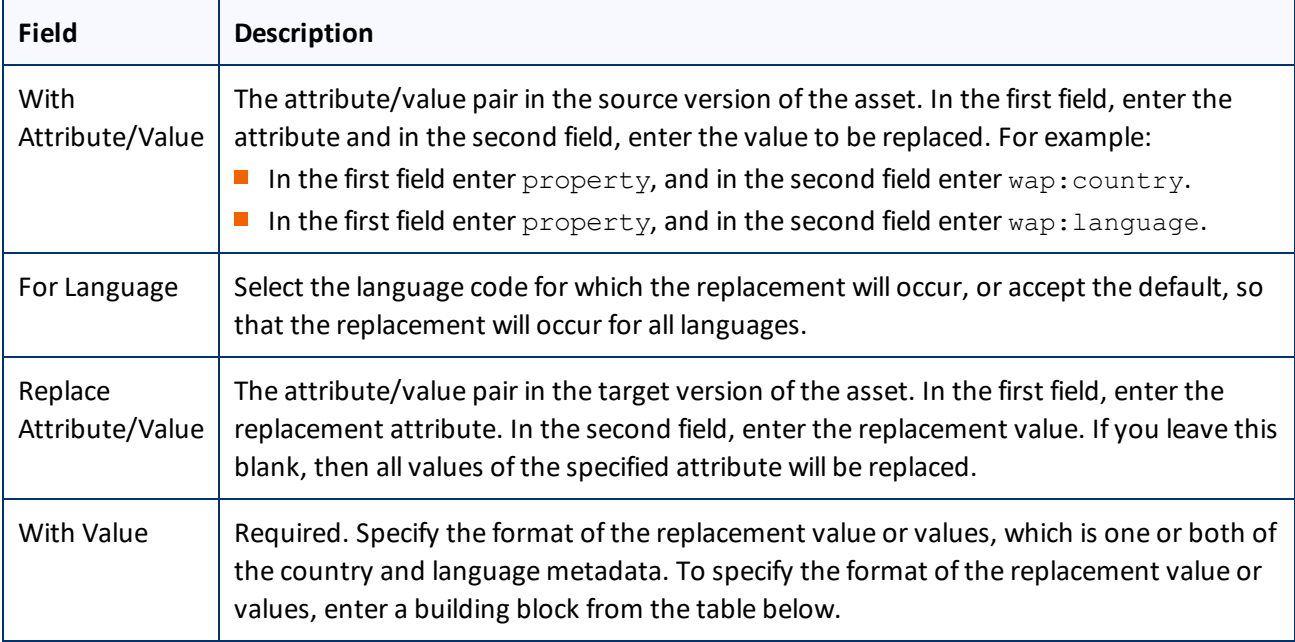

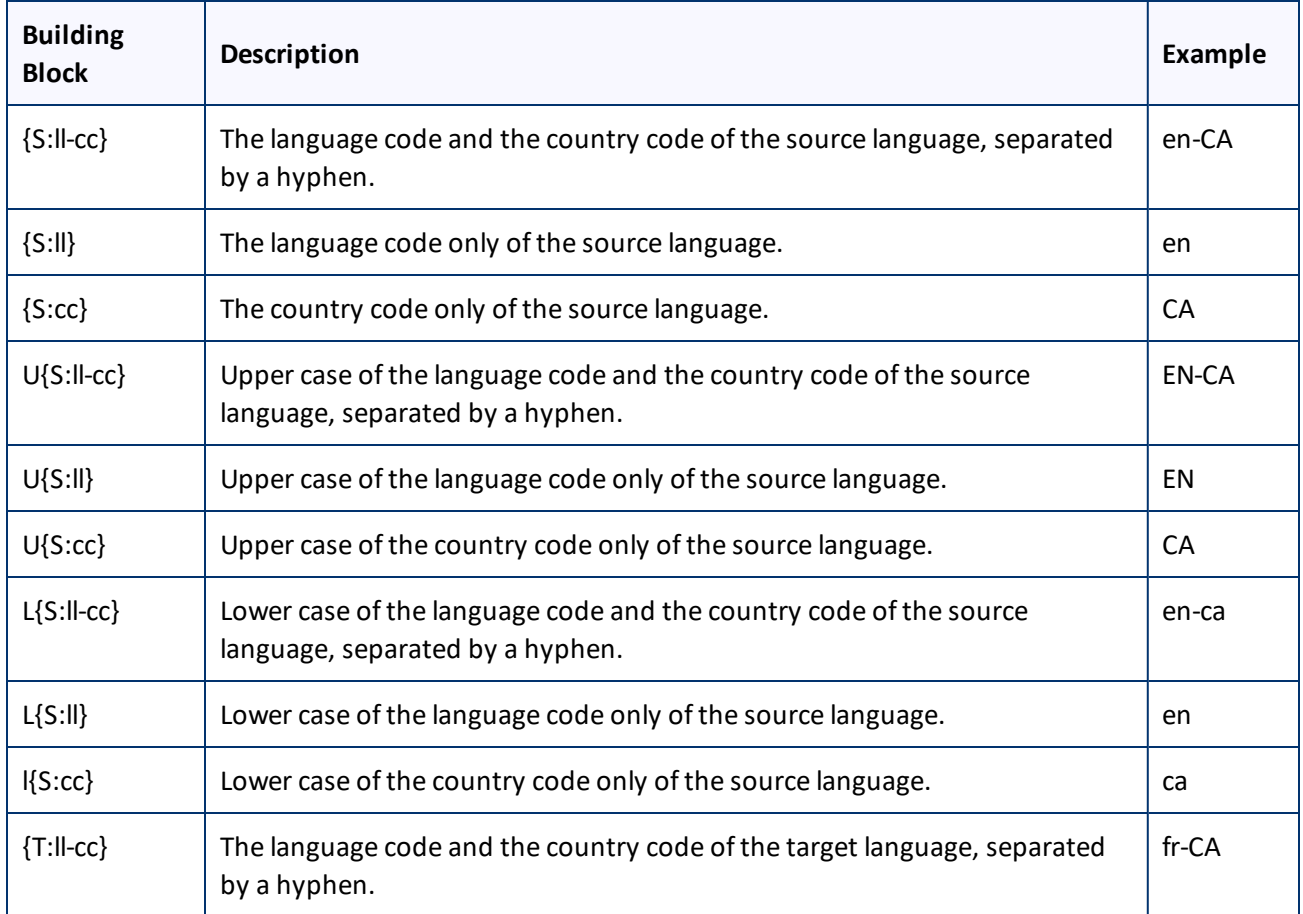

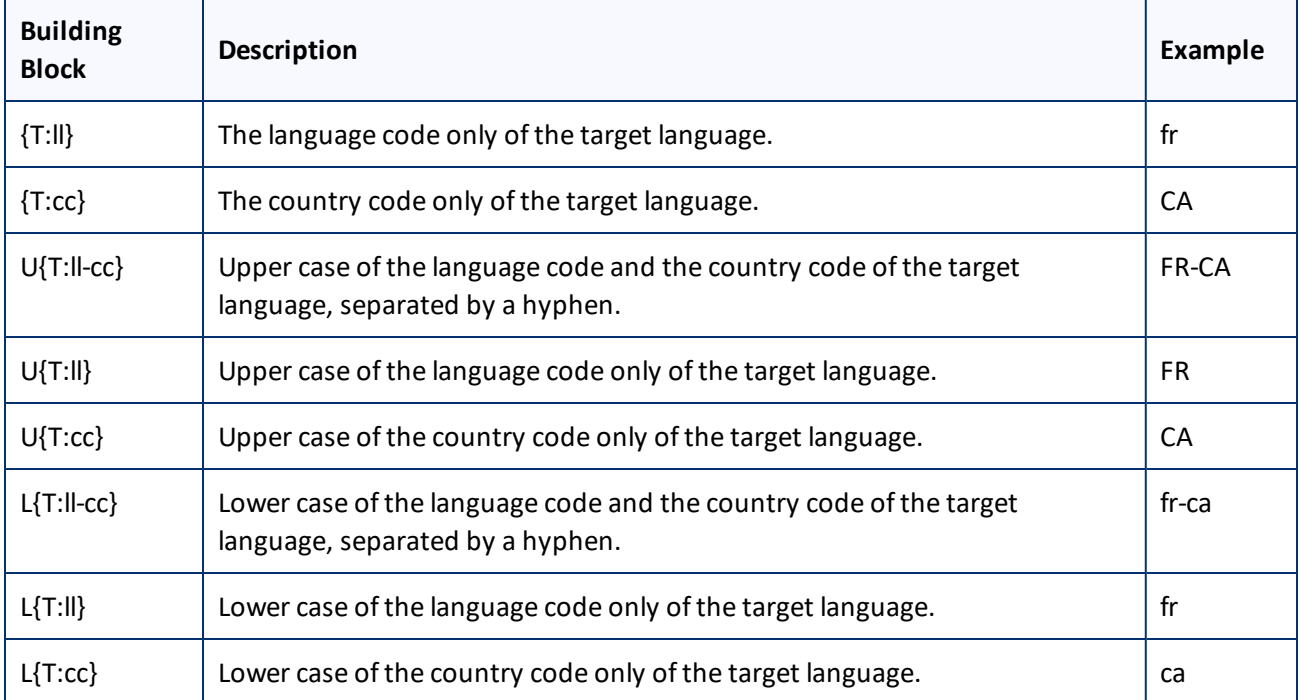

#### 4. Click **Add**.

The specified metadata-replacement settings are added to the bottom of the tab.

5. Repeat steps 3 and 4 for each metadata-replacement setting you want to specifiy.

Tips: To edit a metadata-replacement setting, click the Edit icon **2**. To delete a metadata-replacement from the list, click the Delete icon  $\Box$ . By default, a confirmation message is displayed before you can delete a setting. If you do not want to receive a confirmation message, clear the check box in the column header above the Delete icons.

# **5.14 Configuring Translation Providers**

**Very important:** Do not copy the CMS address keys to multiple Oracle Eloqua instances, because this is a violation of the License Agreement. Using the same CMS address keys on multiple Oracle Eloqua instances will cause the Lionbridge App or Connector to behave unexpectedly, which can result in lost translation content, orphaned projects, and inaccurate translation status reports. The Lionbridge Connector team willsupport technical issues caused by duplicating or incorrectly installing CMS address keys only on a time and materials basis.

 $\blacksquare$  The Lionbridge App uses the CMS address key, which is in  $\text{source}$ . xml, to move your items for translation from the Lionbridge App to the Clay Tablet Platform. The Platform then forwards the items to translate to your translation provider. If you are using multiple translation providers, there must be one key (file) for each provider.

**Note:** The Lionbridge App always initiates calls to the Clay Tablet Platform. However, the CMS address keys enable establishing a secure, discrete connection between the Lionbridge App instance and the Platform. They also support the return of files from translation.

Your company's platform key is in  $target$ .  $xml$ . This is your company's license for the Clay Tablet Platform.

Before you can send assets for translation, you must set up your Clay Tablet license key and your translation providers.

**Important:** Before starting, ensure you obtain your license key from Clay Tablet. Verify that Clay Tablet has set up your *account license keys* for each of your translation providers.

### **To configure translation providers:**

1. In the **Site Administration** menu on the left, click **Site Providers**.

The **Site Providers** page opens, displaying the translation providers configured for your Oracle Eloqua site.

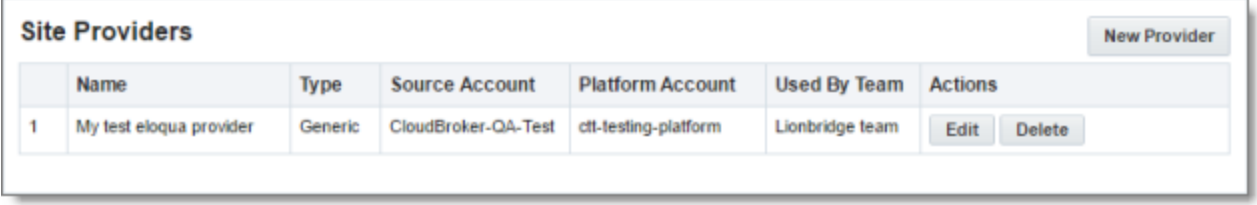

2. To create a new translation provider, click **New Provider**.

**Notes:** To update the account license keys for a current translation provider, click **Edit** for that translation provider. To delete a translation provider, click **Delete** for that translation provider. A message box prompt you to confirms that you want to delete this translation provider. Click **OK** to proceed.

- 5 Configuring the Lionbridge App in CloudBroker 5.14 Configuring Translation Providers
- 

#### The **New provider** dialog box opens.

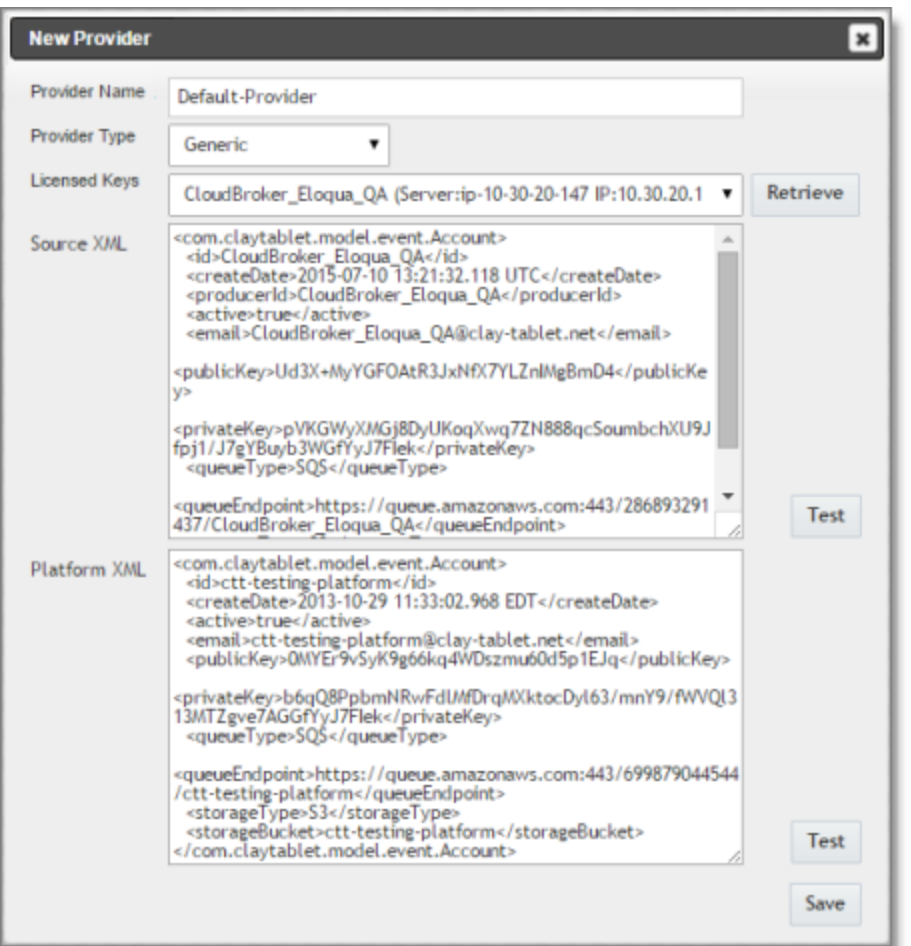

**Note:** If you clicked **Edit**, the **Edit Provider** dialog box opens instead. Aside from the title, it is identical to the dialog box described below.

- a. In the **Provider Name** field, enter the name of the translation provider.
- b. In the **Provider Type** dropdown list, select the type of translation provider. This supports sending translation metadata to specific translation providers. If you do not see your translation provider, select Generic.
- c. In the **Licensed Keys** dropdown list, select the license key for the translation provider. This is the license key that Clay Tablet personnelset up for your company for a particular translation provider on the Clay Tablet License Server. Depending on the number of license keys configured for you on the Clay Tablet license server (and specified by your **CT License ID**, in the **Site Settings** tab of the **Site Configuration** dialog box), multiple license keys may be displayed.
- d. Click **Retrieve**.

This populates the **Source XML** and **Platform XML** boxes.

5 Configuring the Lionbridge App in CloudBroker 6.14 Configuring Translation Providers

- The **Source XML** box has the CMS address key, which the Lionbridge App uses to move your assets from Oracle Eloqua to the Clay Tablet Platform.
- The **Platform XML** box has the platform key, for accessing the Clay Tablet Platform.
- e. Click **Test** beside the **Source XML** box. A message box indicates whether this key passed the test.
- f. Click **Test** beside the **Platform XML** box. A message box indicates whether this key passed the test.
- 3. Click **Save**.

# <span id="page-57-0"></span>**6 Configuring User Access**

Any Oracle Eloqua user who is added to CloudBroker can access the Lionbridge App. However, to send out content for translation from the Lionbridge App, a user must be part of a team. A user's *team* determines:

- the *source languages* of the assets that a user can send out for translation
- the *target languages* into which a user can request translation of the assets
- the *translation providers* to whom a user can send the assets for translation

An Oracle Eloqua user also requires specific user permissions in Eloqua to send out content for translation from the Lionbridge App. For a list of the minimal recommended permissions, refer to the Eloqua documentation, available at: [https://community.oracle.com/docs/DOC-895414.](https://community.oracle.com/docs/DOC-895414) Specifically, download the OOBSecurityGroups Permissions.xlsx file on that page, and ensure that the user has the permissions listed in the **Advanced Users - Marketing** column in that file.

## **Who can access the Lionbridge App**

There are multiple ways to add Oracle Eloqua users to CloudBroker so that they can access Lionbridge App:

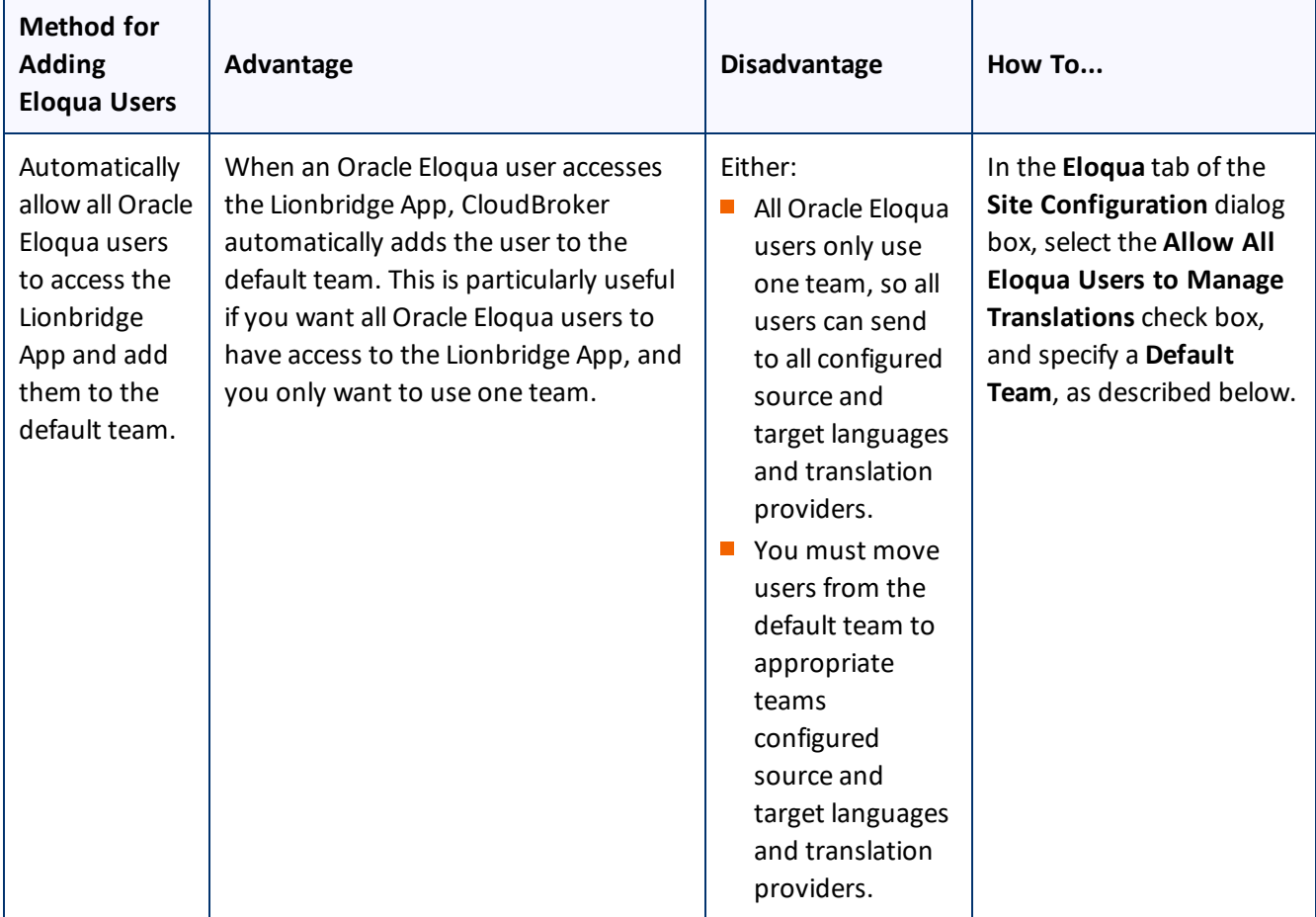

#### 6 Configuring User Access 6 Configuring User Access

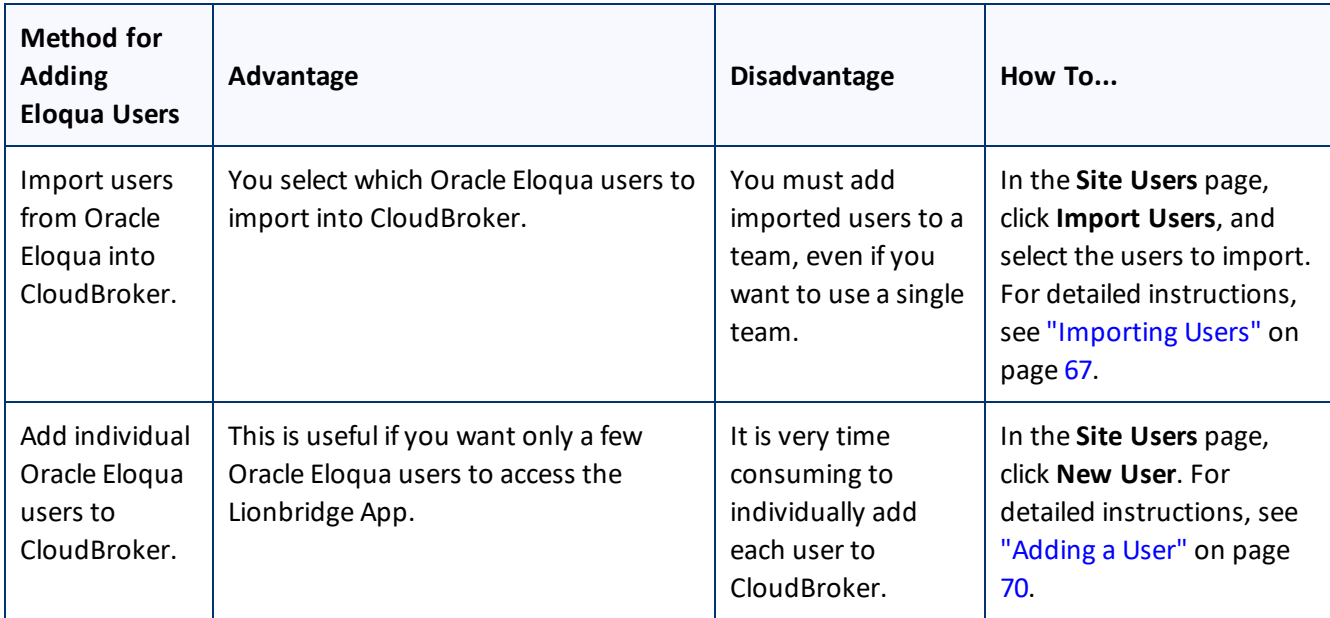

**Note:** When Oracle Eloqua users access the Lionbridge App, it must authenticate with the Oracle Eloqua server.

## **To configure user access:**

- 1. In the **Site Administration** menu on the left, ensure that **My Site** is selected, so that the **My Site** page is open. This is the default selection when you log into CloudBroker as a site administrator. For detailed information about this page, see "Viewing Lionbridge App [Information](#page-74-0) and Usage Data" on page 75.
- 2. Click **Configure Site**.

The **Site Configuration** dialog box opens. The **Site Name** field at the top of the dialog box displays the name of your company's site.

#### 6 Configuring User Access 6 Configuring User Access

## 3. Click the **Eloqua** tab.

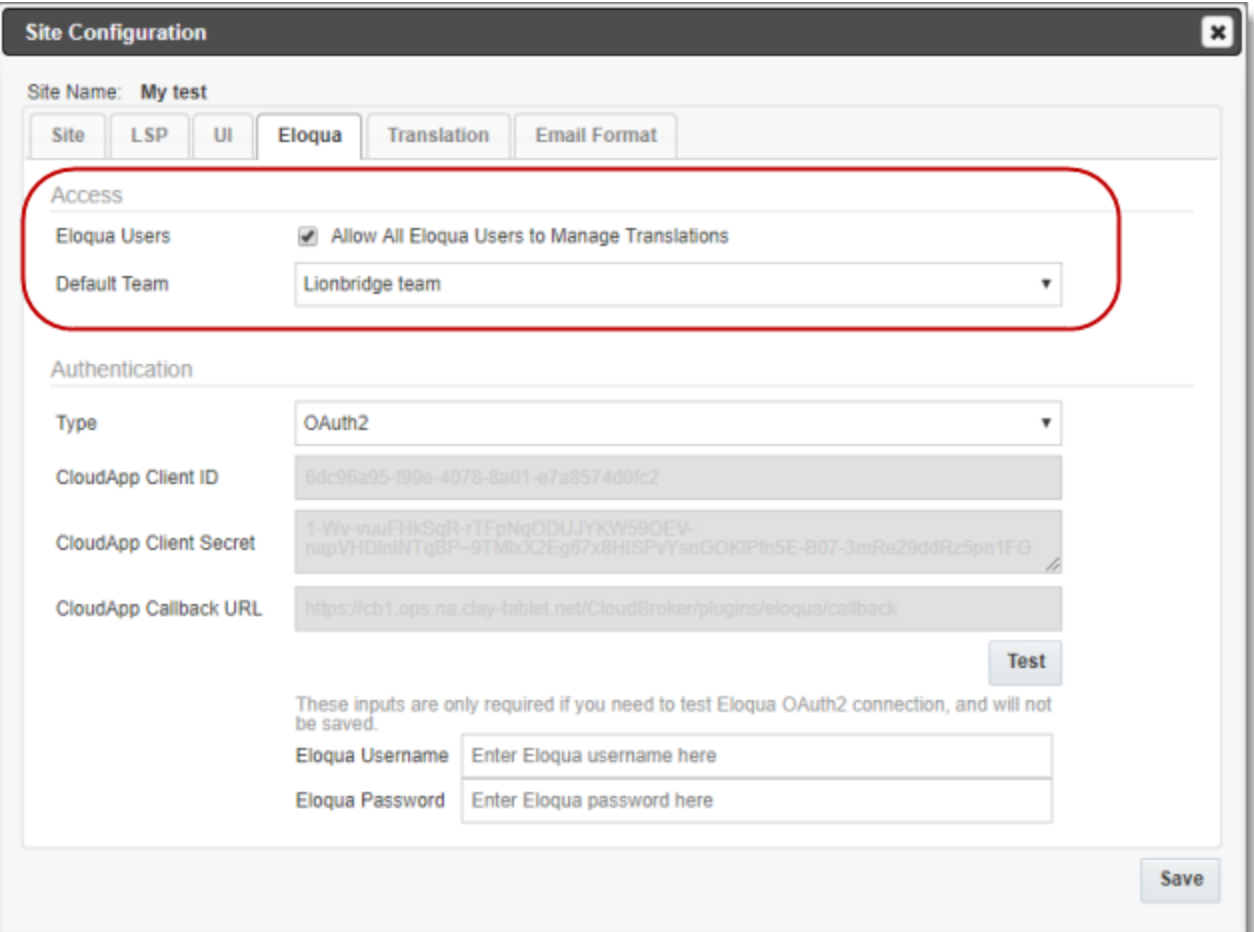

## 4. Enter the following information in the **Access** section:

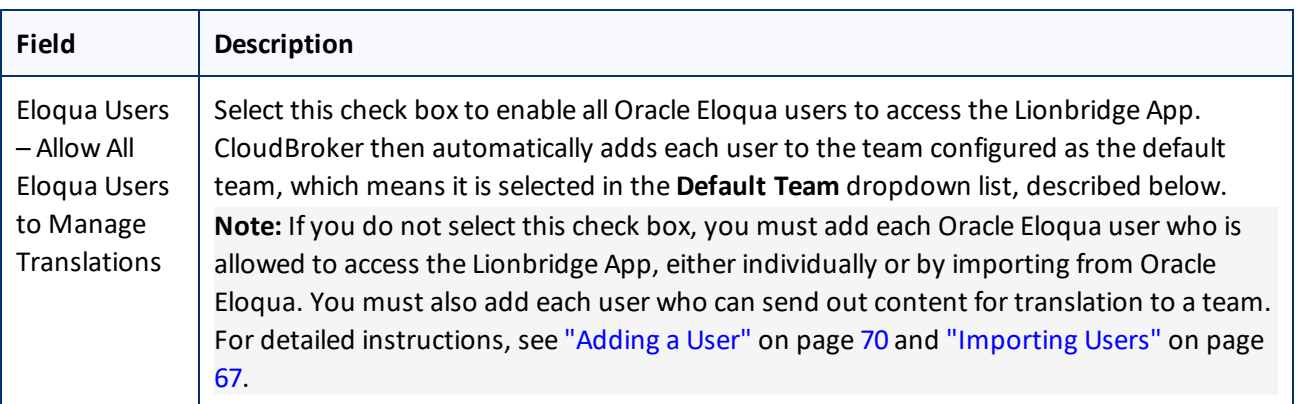

#### 6 Configuring User Access 6.1 Managing Teams

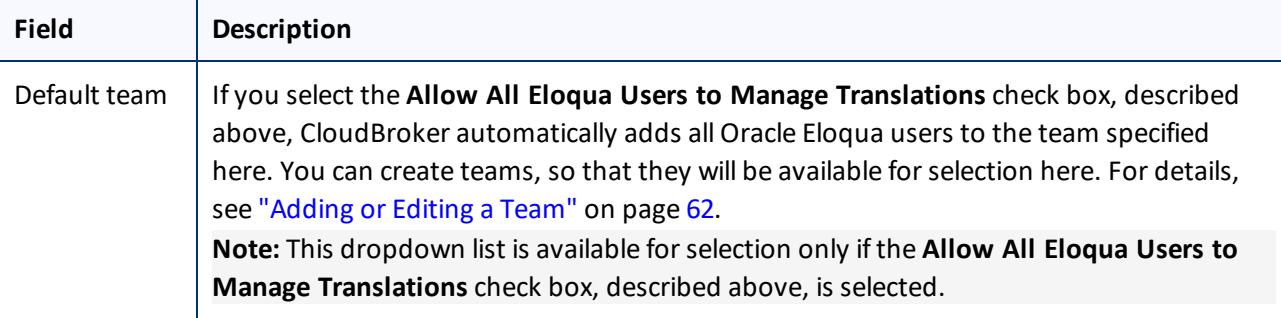

For a detailed description of the other fields in this tab, see "Viewing and Testing Eloqua [Authentication](#page-27-0) [Settings"](#page-27-0) on page 28.

5. Click **Save**.

# <span id="page-60-0"></span>**6.1 Managing Teams**

A *team* is a collection of users for a specific site. All users on a team can send out content for translation from the source languages to the translation providers into the target languages configured for the team.

**Important:** Before setting up users and teams, read ["Configuring](#page-57-0) User Access" on page 58.

This section describes how to view information about existing teams, add a new team, and edit an existing team.

### **To manage teams:**

1. In the **Site Administration** menu on the left, click **Site Teams**.

The **Site Teams** page opens, displaying the teams of users set up for your Eloqua site.

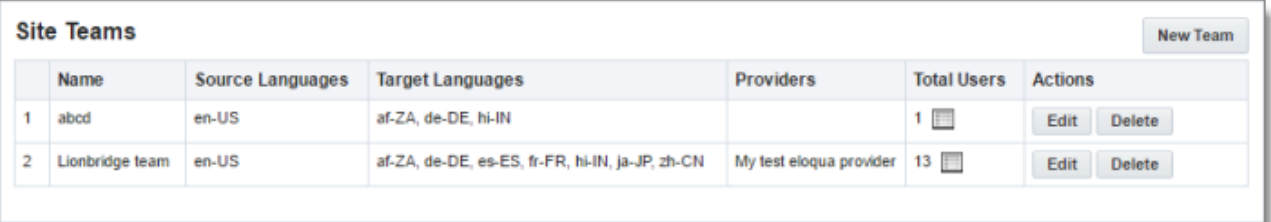

This page displays the following information about each team:

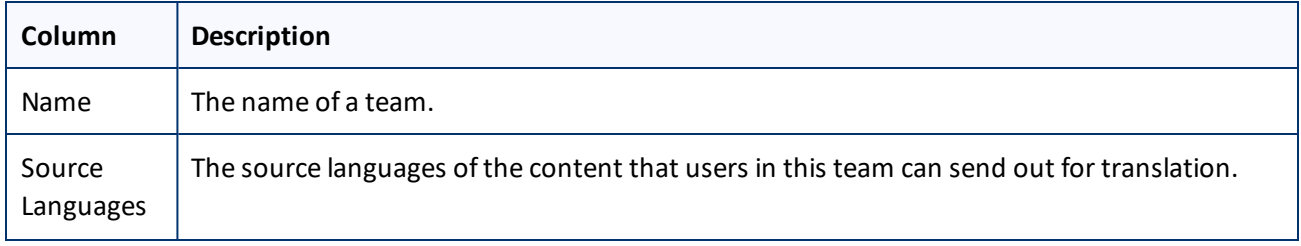

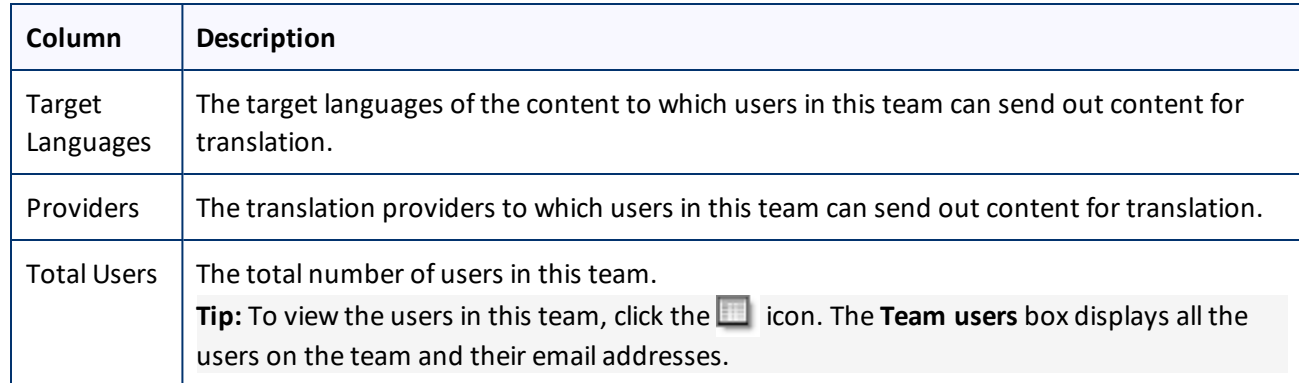

#### 2. Do one of the following:

- To create a new team, click **New Team**. For detailed instructions, see ["Adding](#page-61-0) or Editing a Team" on page [62](#page-61-0).
- To edit a team, in the **Actions** column, click **Edit** in the corresponding row. For detailed instructions, see ["Adding](#page-61-0) or Editing a Team" on page 62.
- **T** To delete a team, in the **Actions** column, click **Delete** in the corresponding row. For detailed instructions, see ["Deleting](#page-64-0) a Team" on page 65.

## <span id="page-61-0"></span>**6.1.1 Adding or Editing a Team**

You can create a new team or edit a team that was created previously.

#### **To add or edit a team:**

1. In the **Site Administration** menu on the left, click **Site Teams**.

The **Site Teams** page opens, displaying the teams set up for your Eloqua site. For detailed information about this page, see ["Managing](#page-60-0) Teams" on page 61.

- 2. Do one of the following:
	- To create a new team, click **New Team**.
	- **To edit an existing team, click Edit for that team.**

Either the **New Site Team** or the **Edit Site Team** dialog box opens, displaying the **Source Languages** tab. Other than the title, these dialog boxes are nearly identical.

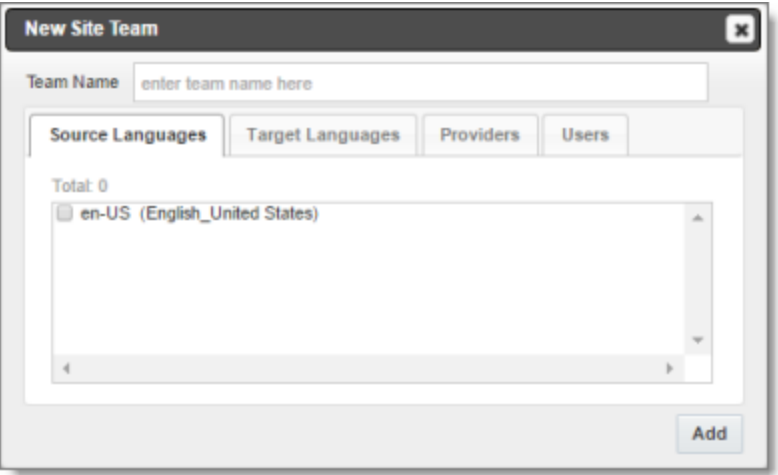

- 3. In the **Team Name** field, enter the name for your team.
- 4. Select the check boxes for the source languages that users on this team can send out for translation.
- 5. Click the **Target Languages** tab.

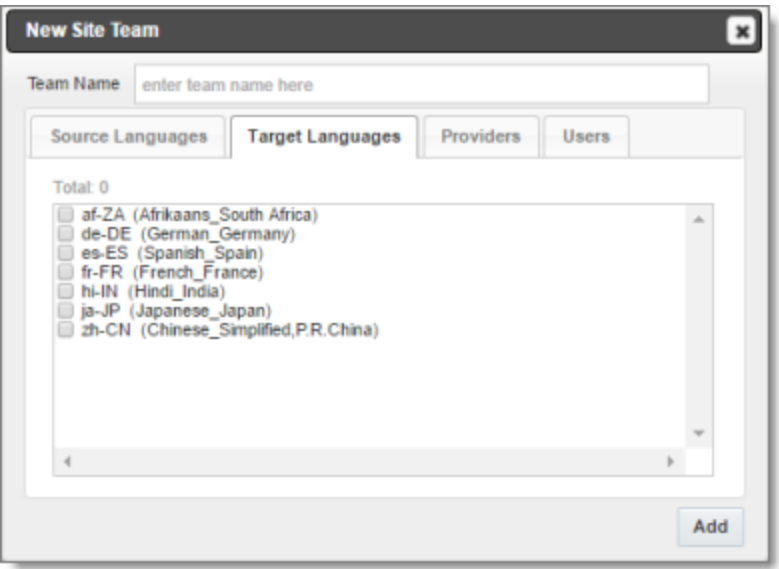

6. Select the check boxes for the target languages to which users on this team can send out content for translation. Users on the team are allow to send content for translation *into* these target languages.

#### 7. Click the **Providers** tab.

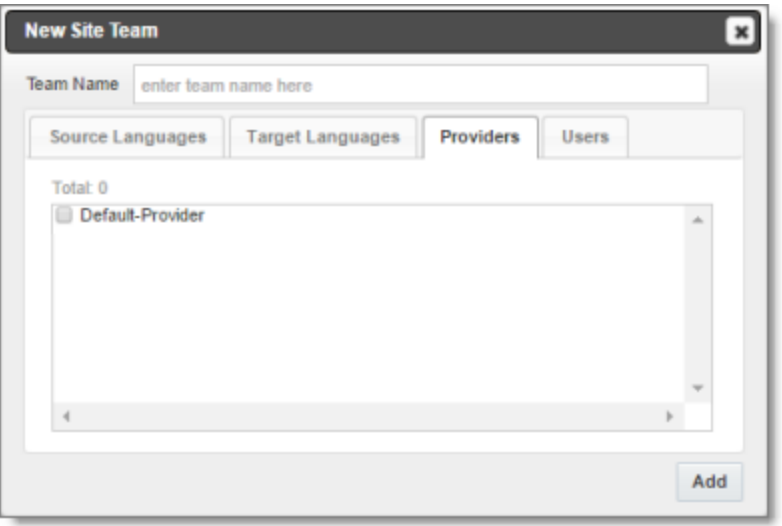

- 8. Select the check boxes for the translation providers to which the users on this team can send out content for translation.
- 9. Click the **Users** tab.

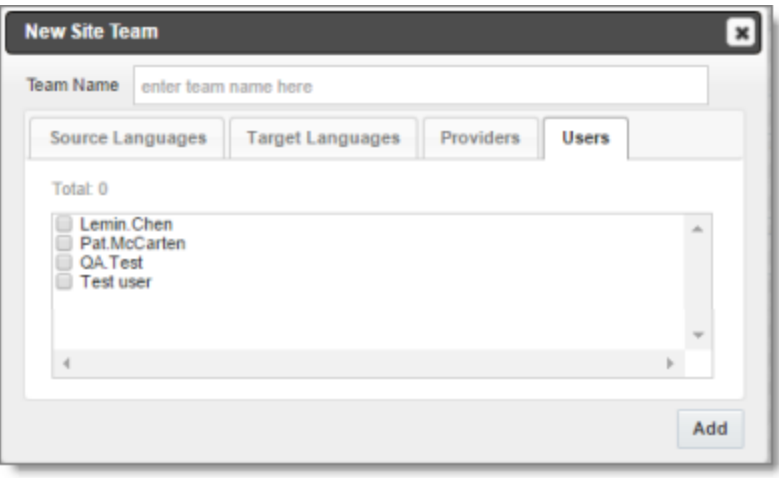

- 10. Select the check boxes for the users who are on this team.
- 11. Do one of the following to save your changes:
	- In the **New Site Team** dialog box, click **Add**.
	- In the **Edit Site Team** dialog box, click **Save**.

**Important:** You can set this team to the default team. A default team is required if you select the **Allow All Eloqua Users to Manage Translations** check box in the **Eloqua** tab of the **Site Configuration** dialog box. For details, see ["Configuring](#page-57-0) User Access" on page 58.

# <span id="page-64-0"></span>**6.1.2 Deleting a Team**

You can delete a team from the Lionbridge App so that it will no longer be a collection of users with the same permissions for sending out assets for translation from specified source languages, to specified target languages, to specified translation providers.

**Important:** Deleting a team from the Lionbridge App also deletes all the jobs and items sent by users from the Lionbridge App *as part of this team*. Deleting a team from the Lionbridge App does not delete the users in the team from either CloudBroker or Oracle Eloqua.

**Notes about users that are in multiple teams:** Deleting a team does not delete jobs or items that users sent as part of a different team. If users are in multiple teams, deleting a team from the Lionbridge App does not change user permissions from the non-deleted team.

## **To delete a team from the Lionbridge App:**

1. In the **Site Administration** menu on the left, click **Site Teams**.

The **Site Teams** page opens, displaying the teams set up for your Oracle Eloqua site. For detailed information about this page, see ["Managing](#page-60-0) Teams" on page 61.

2. In the **Actions** column, click **Delete** for the team to delete.

The **Delete Team** dialog box opens.

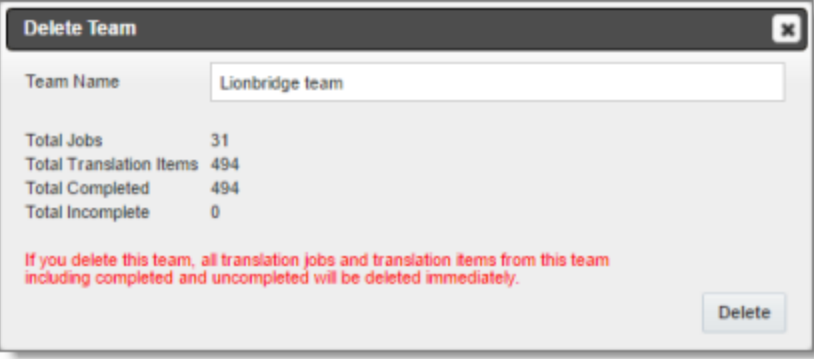

The dialog box displays the name of the team to delete. It also displays the following information about the jobs and items that users on this team sent for translation, as part of this team:

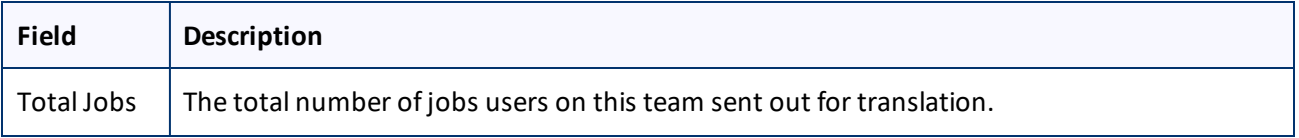

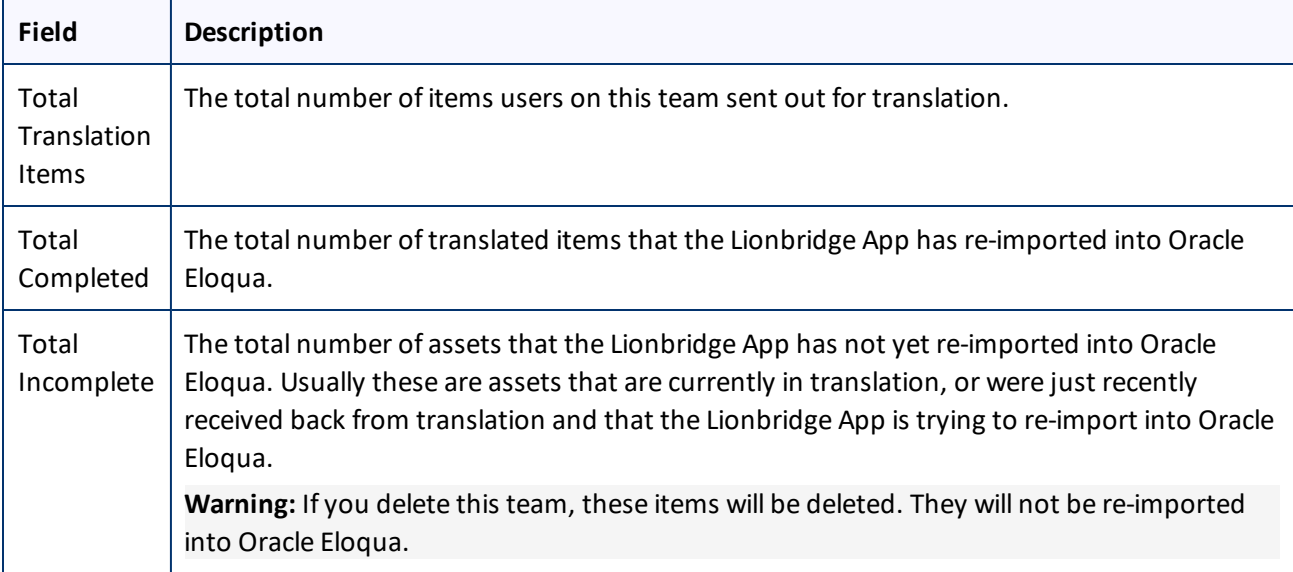

3. Click **Delete** to remove the team and all the jobs and items sent out for translation by users as part of this team from the Lionbridge App.

# <span id="page-65-0"></span>**6.2 Managing Users**

Eloqua users can access Lionbridge App to send, monitor, and review translation jobs.

**Important:** Before setting up users and teams, read ["Configuring](#page-57-0) User Access" on page 58.

#### **To manage users:**

1. In the **Site Administration** menu on the left, click **Site Users**.

The **Site Users** page opens, displaying the users set up for your Oracle Eloqua site.

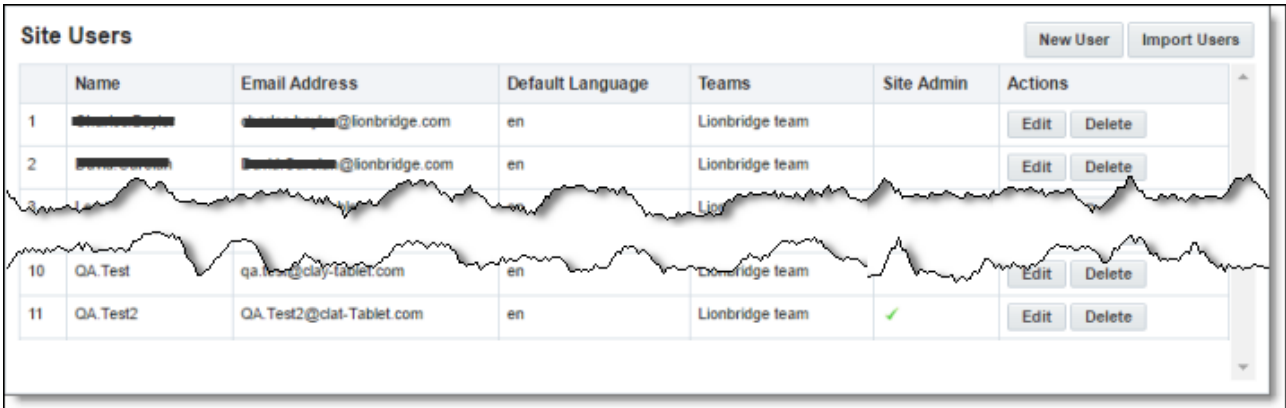

This page displays the following information about each user:

#### 6 Configuring User Access 6.2.1 Importing Users

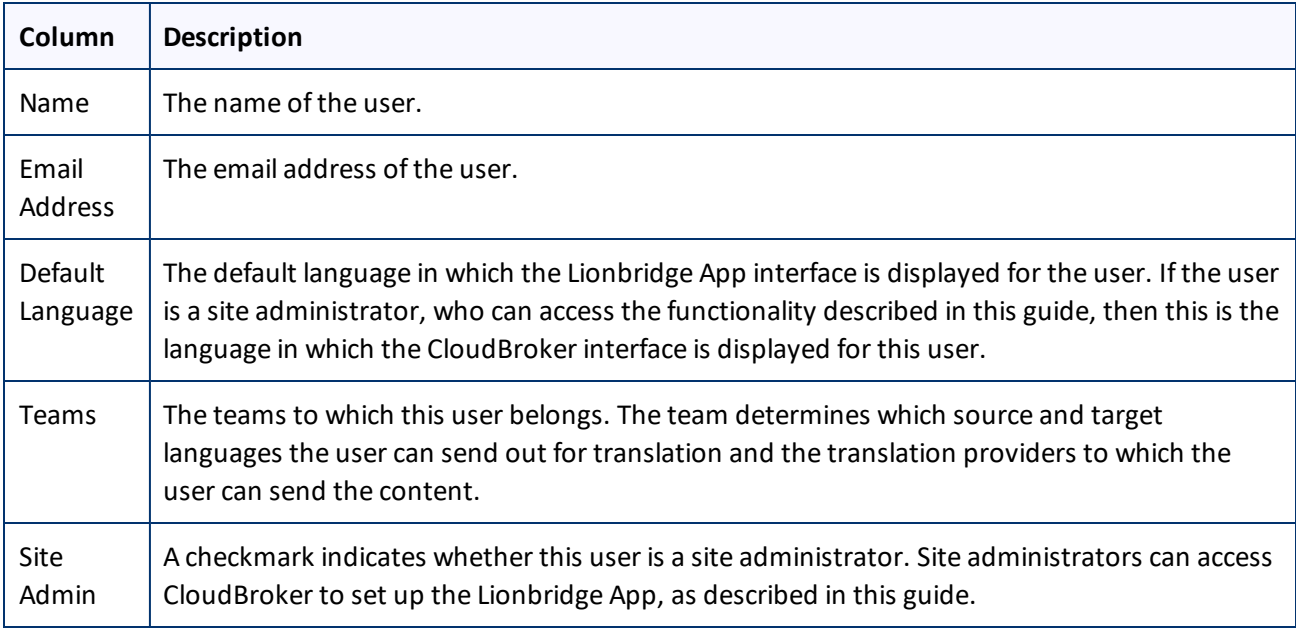

- 2. Do one of the following:
	- To create a new user, click **New User**. For detailed instructions, see ["Adding](#page-69-0) a User" on page 70.
	- To import users, click **Import Users**. For detailed instructions, see ["Importing](#page-66-0) Users" on page 67.
	- To edit a user, in the **Actions** column, click **Edit** in the corresponding row. For detailed instructions, see ["Editing](#page-67-0) a User" on page 68.
	- **To delete a user, in the Actions** column, click **Delete** in the corresponding row. For detailed instructions, see ["Deleting](#page-72-0) a User" on page 73.

# <span id="page-66-0"></span>**6.2.1 Importing Users**

You import users from Oracle Eloqua to the Lionbridge App so that you can add them to teams, which enables them to send assets for translation from and to specified languages and to specified translation providers. This is the best way to add *many* Oracle Eloqua users to the Lionbridge App without adding *all* the users to the App.

**Important:** Before setting up users and teams, read ["Configuring](#page-57-0) User Access" on page 58.

### **To import users:**

1. In the **Site Administration** menu on the left, click **Site Users**.

The **Site Users** page opens, displaying the users set up for your Oracle Eloqua site. For detailed information about this page, see ["Managing](#page-65-0) Users" on page 66.

2. Click **Import Users**.

#### 6 Configuring User Access 6.2.2 Editing a User

A **dialog box** may open, prompting you to log in to Oracle Eloqua.

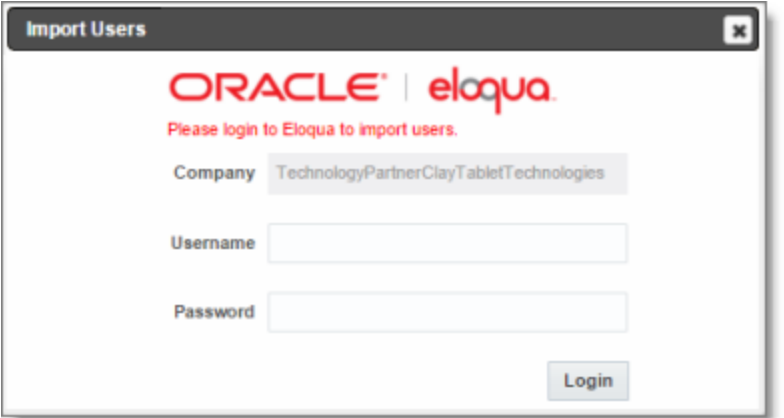

3. If the dialog box opens, enter your Oracle Eloqua credentials, and click **Login**.

The **Import Users** dialog box opens, displaying all your Oracle Eloqua users that are not already in CloudBroker.

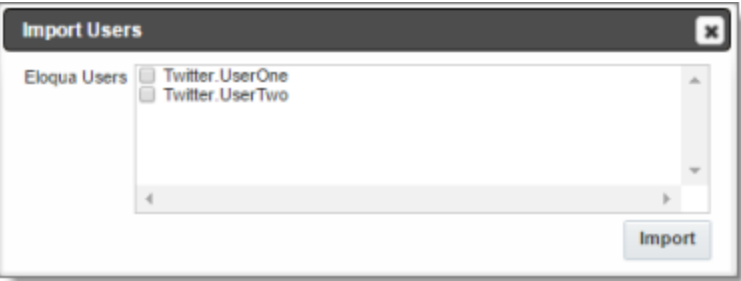

4. Select the check boxes for the users to import into the Lionbridge App, and then click **Import**.

The Lionbridge App imports each selected user's username and email address.

**Note:** After users are imported, you still need to add them to a team, so that they can send out assets for translation. You can also specify which users are site administrators, who can access configuration and administration features in the Lionbridge App, and you can specify the default language for displaying the Lionbridge App to each user. For details, see the following section, ["Editing](#page-67-0) a User".

## <span id="page-67-0"></span>**6.2.2 Editing a User**

In general you edit a user that you previously added, either by importing or automatically, to specify the following information:

- $\blacksquare$  the default language for displaying the Lionbridge App for the user
- $\blacksquare$  whether the user is a site administrator, who can access CloudBroker to set up the Lionbridge App, as described in this guide
- $\blacksquare$  the teams that the user joins

You can also change a user's username or email address.

## **To edit a user:**

1. In the **Site Administration** menu on the left, click **Site Users**.

The **Site Users** page opens, displaying the users set up for your Oracle Eloqua site. For detailed information about this page, see ["Managing](#page-65-0) Users" on page 66.

2. Click **Edit** for the user to edit.

The **Edit User** dialog box opens.

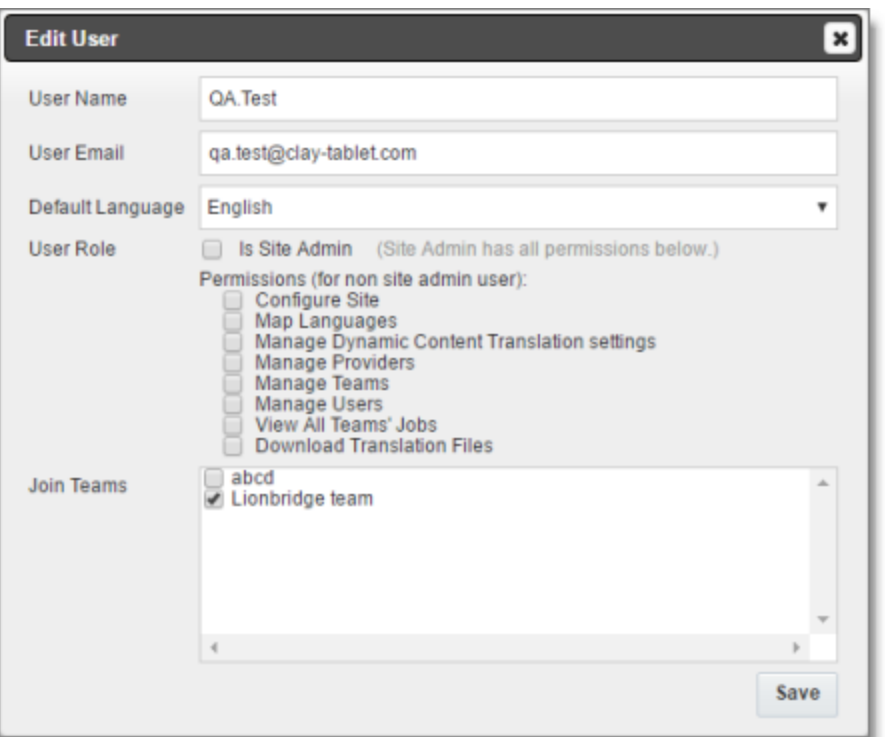

3. You can modify the following information:

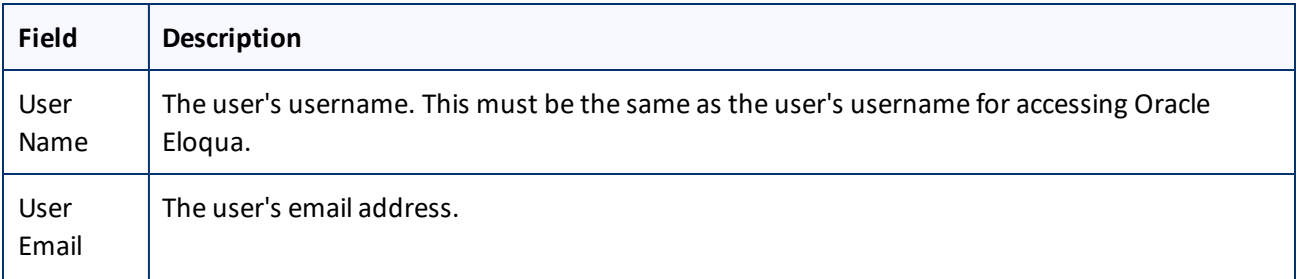

#### 6 Configuring User Access 6.2.3 Adding a User

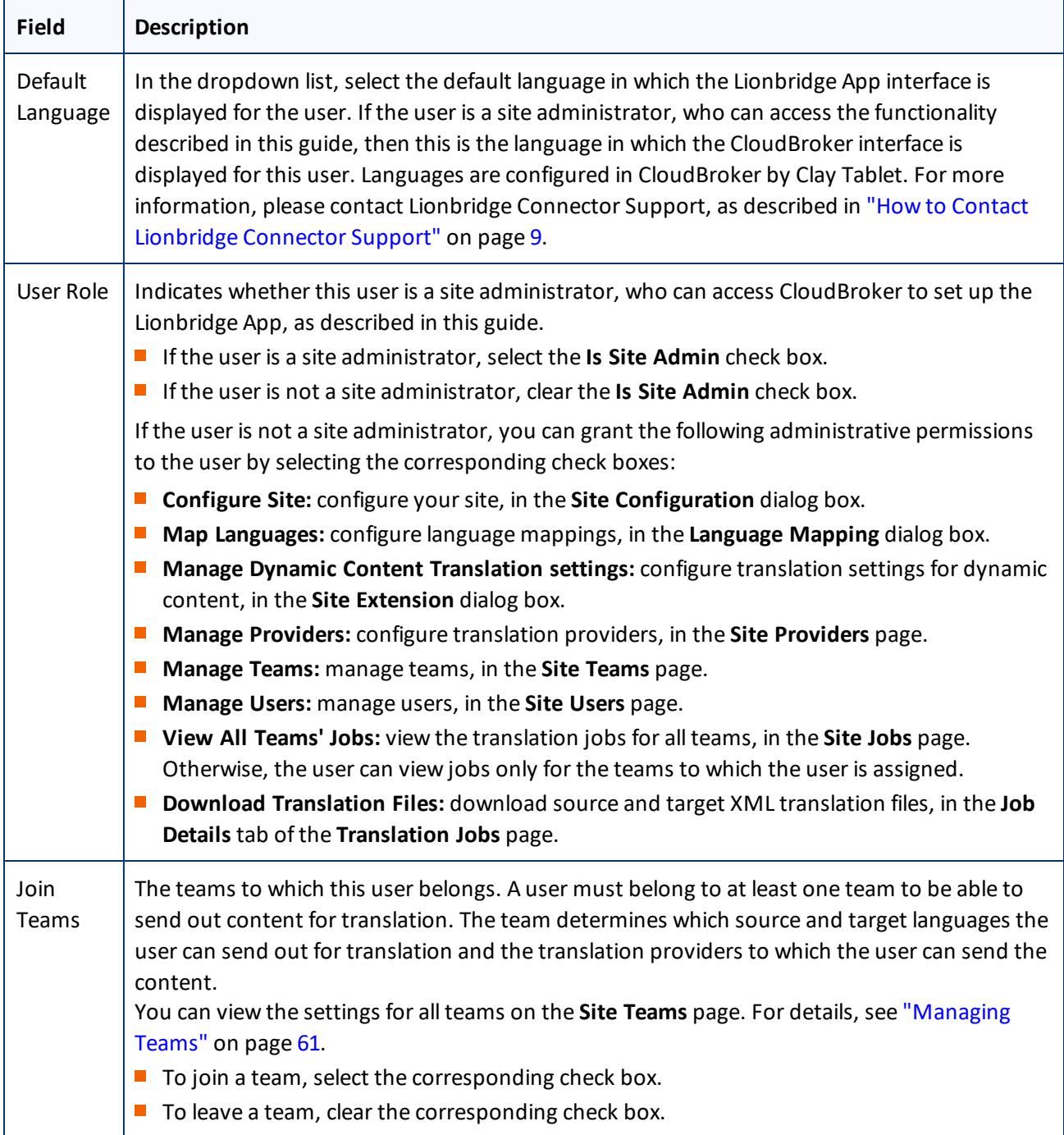

4. Click **Save** to save your changes.

# <span id="page-69-0"></span>**6.2.3 Adding a User**

You can individually add an Oracle Eloqua user to the Lionbridge App so that you can add the user to one or more teams. This enables the user to send assets for translation from and to specified languages and to

#### specified translation providers.

Individually adding an Oracle Eloqua user to the Lionbridge App is useful if you want only a few Oracle Eloqua users to access it.

**Important:** Before setting up users and teams, read ["Configuring](#page-57-0) User Access" on page 58.

### **To add a user:**

1. In the **Site Administration** menu on the left, click **Site Users**.

The **Site Users** page opens, displaying the users set up for your Oracle Eloqua site. For detailed information about this page, see ["Managing](#page-65-0) Users" on page 66.

2. Click **New User**.

#### The **New User** dialog box opens.

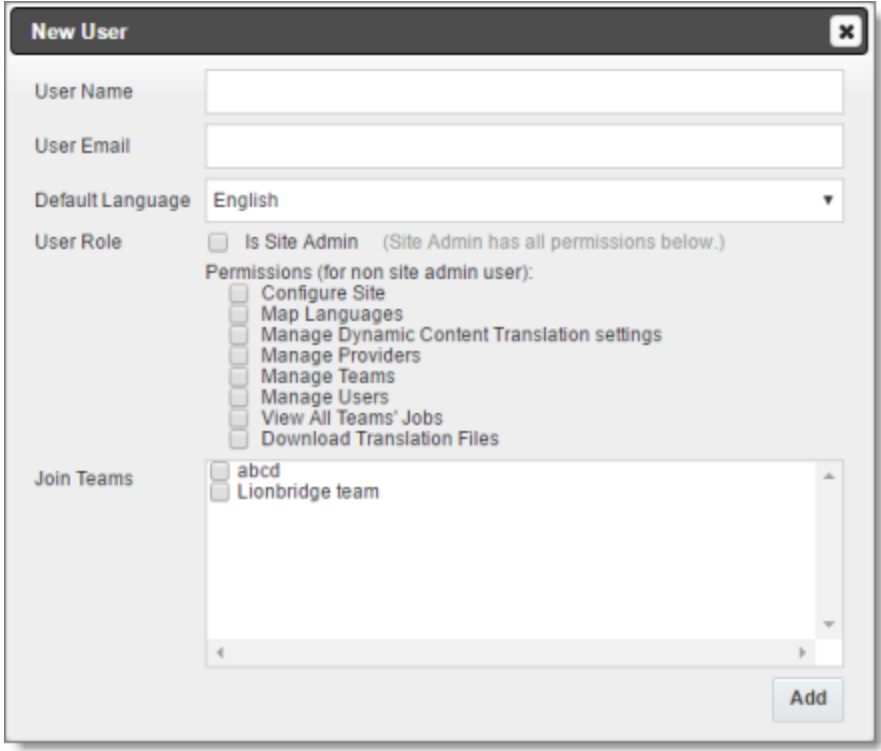

#### 3. Enter the following information about the new user:

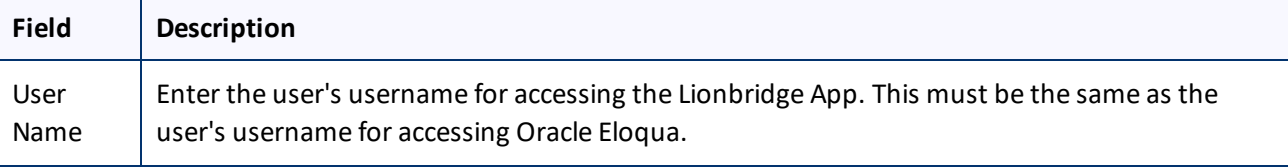

## 6 Configuring User Access 6.2.3 Adding a User

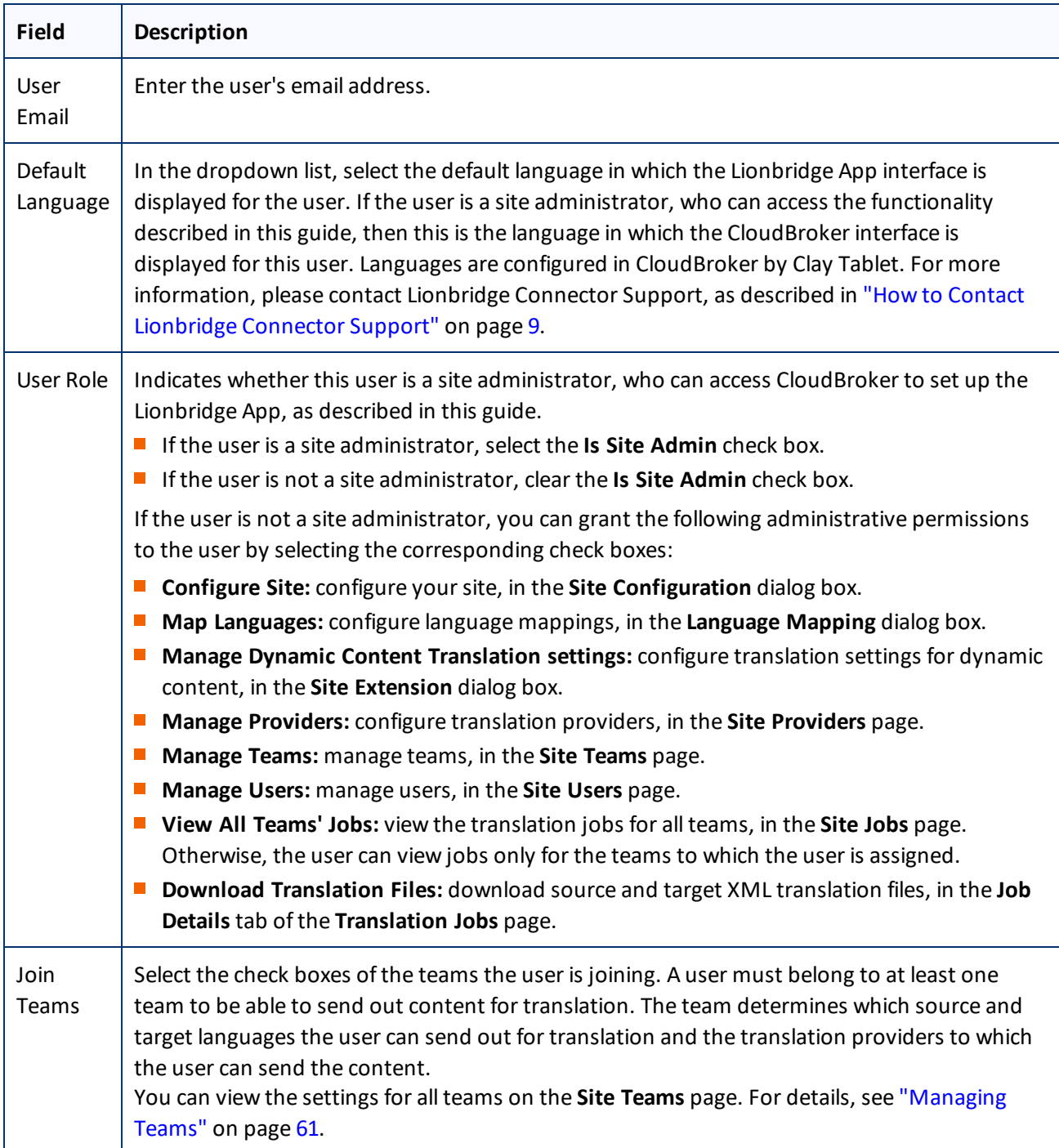

#### 4. Click **Add**.
# <span id="page-72-0"></span>**6.2.4 Deleting a User**

You can delete a user from the Lionbridge App so that the user will no longer have access. Deleting a user from the Lionbridge App also deletes all the jobs and items sent by this user from the Lionbridge App .

**Important:** Deleting a user from the Lionbridge App does not delete the user in Oracle Eloqua.

# **To delete a user from the Lionbridge App:**

1. In the **Site Administration** menu on the left, click **Site Users**.

The **Site Users** page opens, displaying the users set up for your Oracle Eloqua site. For detailed information about this page, see ["Managing](#page-65-0) Users" on page 66.

2. In the **Actions** column, click **Delete** for the user to delete.

The **Delete User** dialog box opens.

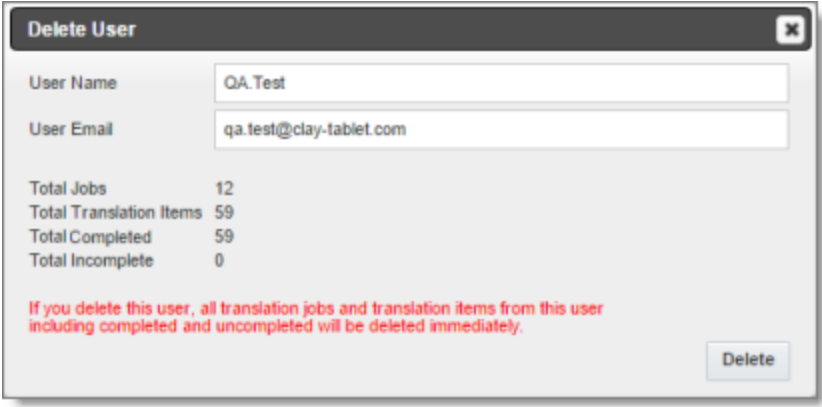

The page displays the username and email address of the user to delete. It also displays the following information about the jobs and items this user sent for translation:

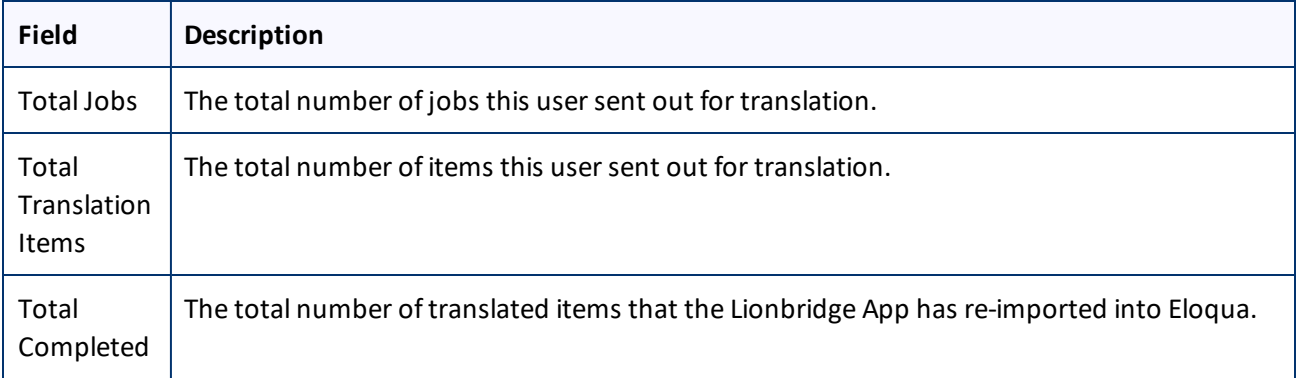

### 6 Configuring User Access 6.2.4 Deleting a User

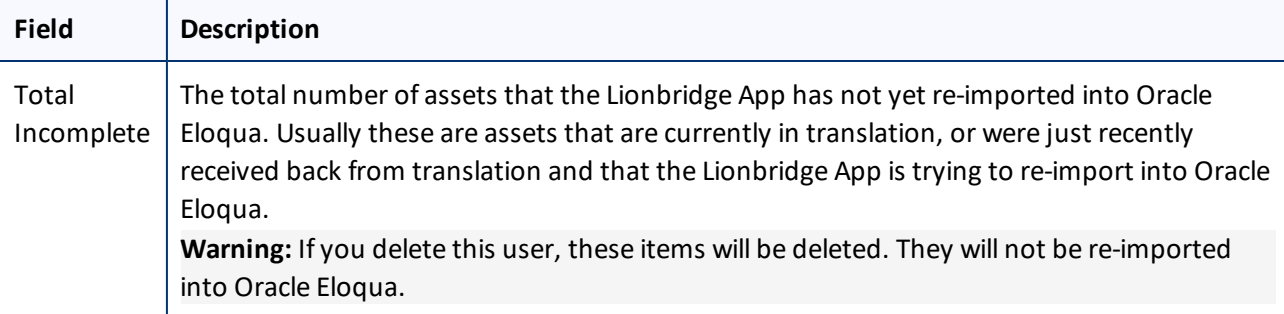

3. Click **Delete** to remove the user and all the jobs and items sent out for translation by this user from the Lionbridge App.

# <span id="page-74-1"></span>**7 Administrative Tasks**

As a site administrator, you can perform the following administrative tasks:

- "Viewing Lionbridge App [Information](#page-74-0) and Usage Data" on page 75
- ["Viewing](#page-76-0) Job Data" on page 77

# <span id="page-74-0"></span>**7.1 Viewing Lionbridge App Information and Usage Data**

You can view information about your Lionbridge App site and usage on the **My Site** page in CloudBroker.

# **To view data about your company's Lionbridge App usage:**

In the **Site Administration** menu on the left, ensure that **My Site** is selected, so that the **My Site** page is open. This is the default selection when you log into CloudBroker as a site administrator.

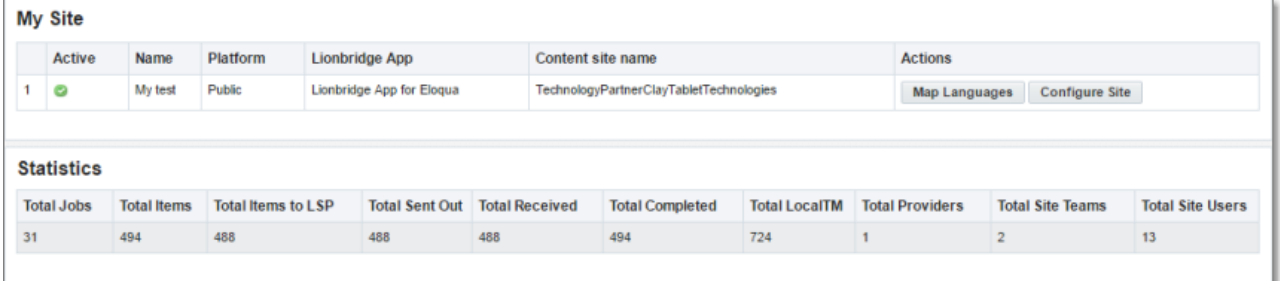

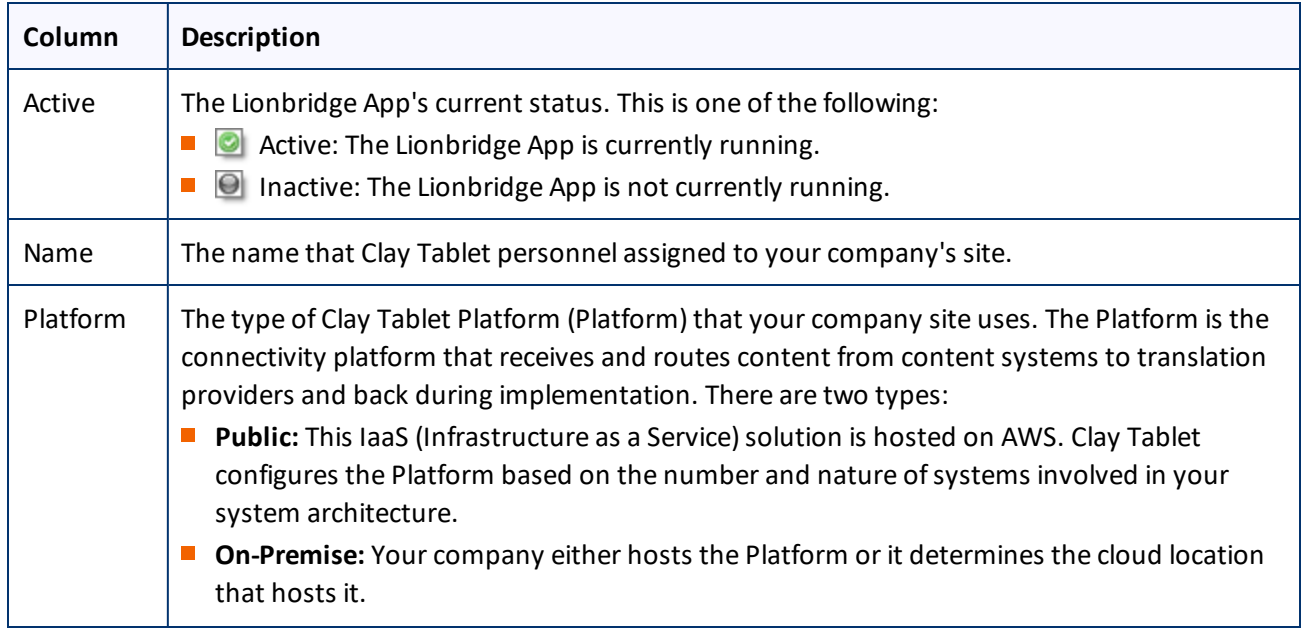

The top section of the page displays the following information about the Lionbridge App:

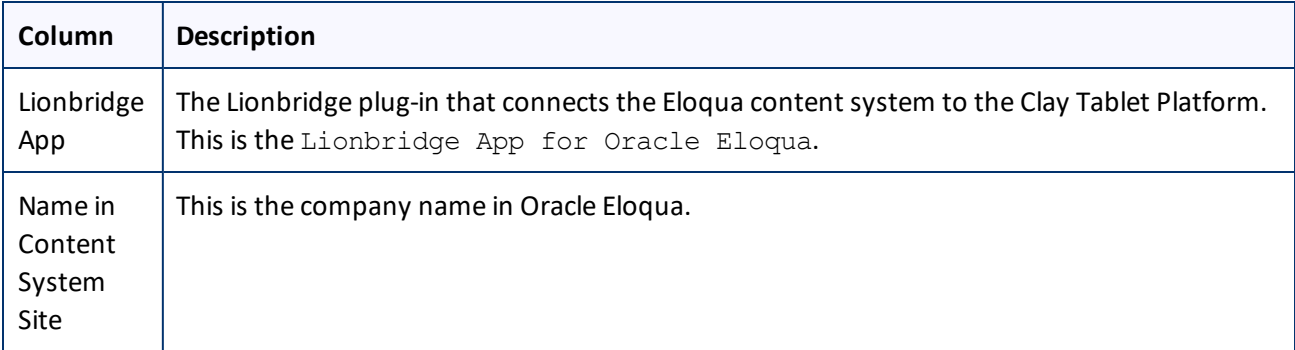

For information about the **Map Languages** and **Configure Site** buttons, see ["Configuring](#page-16-0) the Lionbridge App in [CloudBroker"](#page-16-0) on page 17.

The **Statistics** section of the page displays the following information about items processed by the Lionbridge App:

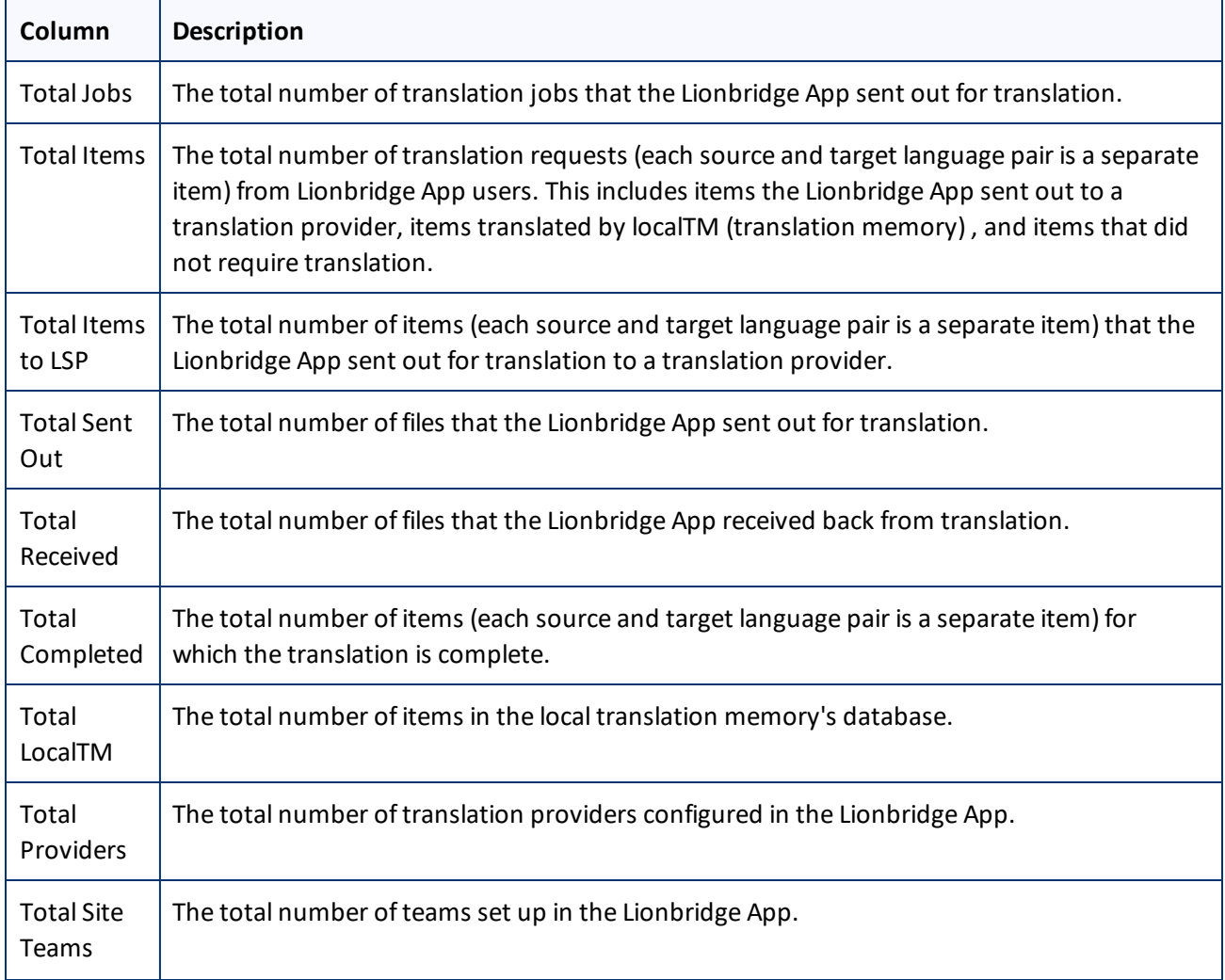

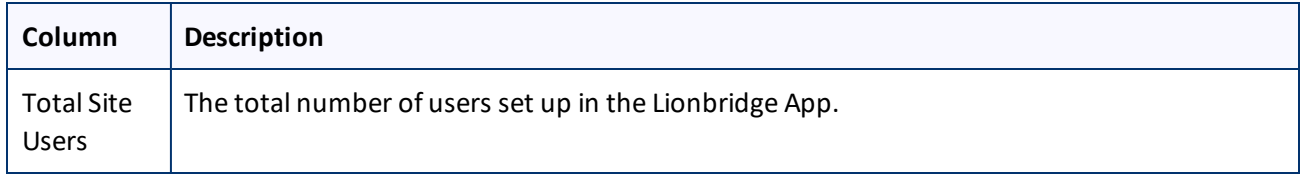

# <span id="page-76-0"></span>**7.2 Viewing Job Data**

You can view data about jobs that the Lionbridge App sends out for translation.

### **To view job data:**

1. In the **Site Administration** menu on the left, click **Site Jobs**.

The **Site Jobs** page opens, displaying all the jobs that the Lionbridge App sent out for translation.

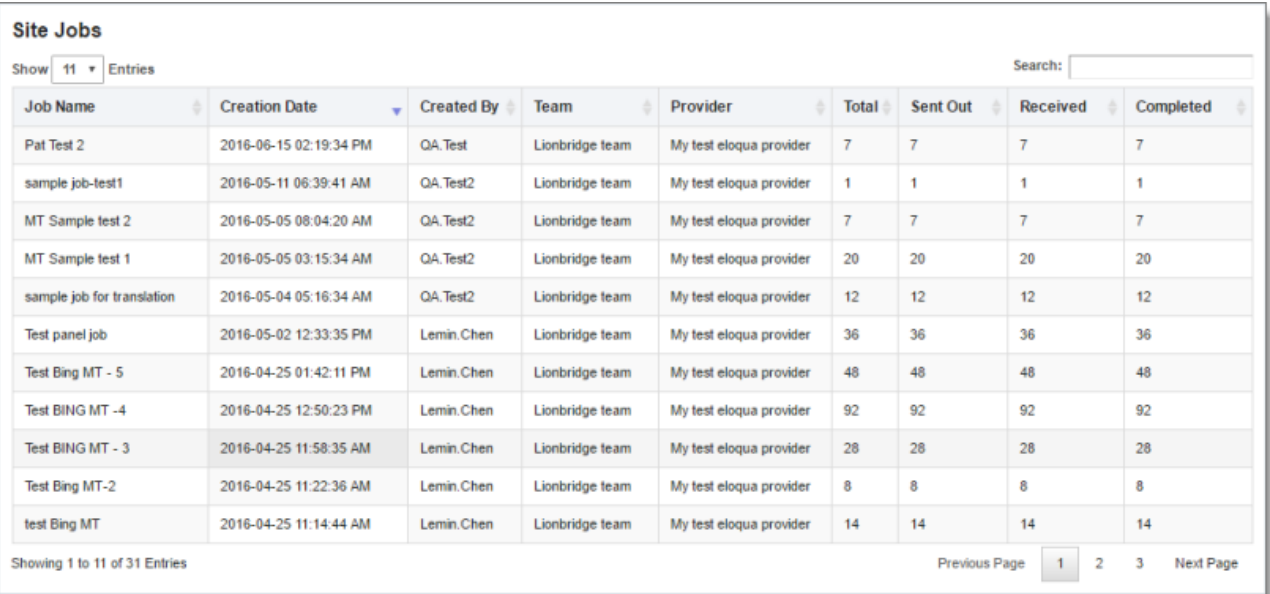

This page displays the following information about each job, in reverse chronological order by creation date:

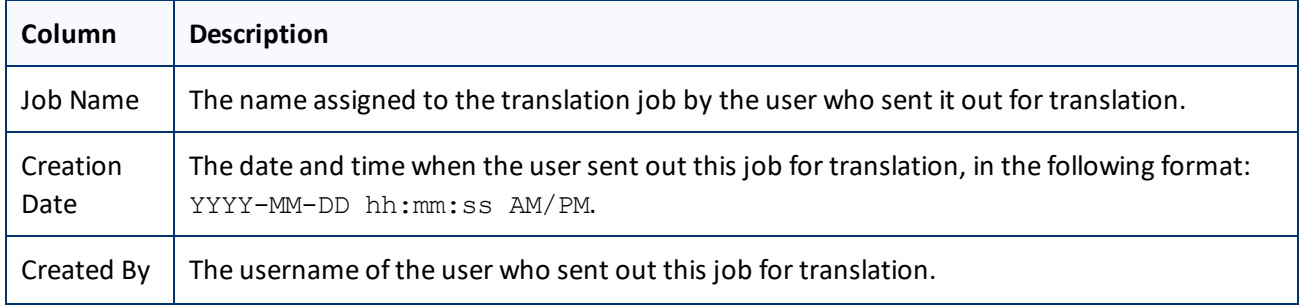

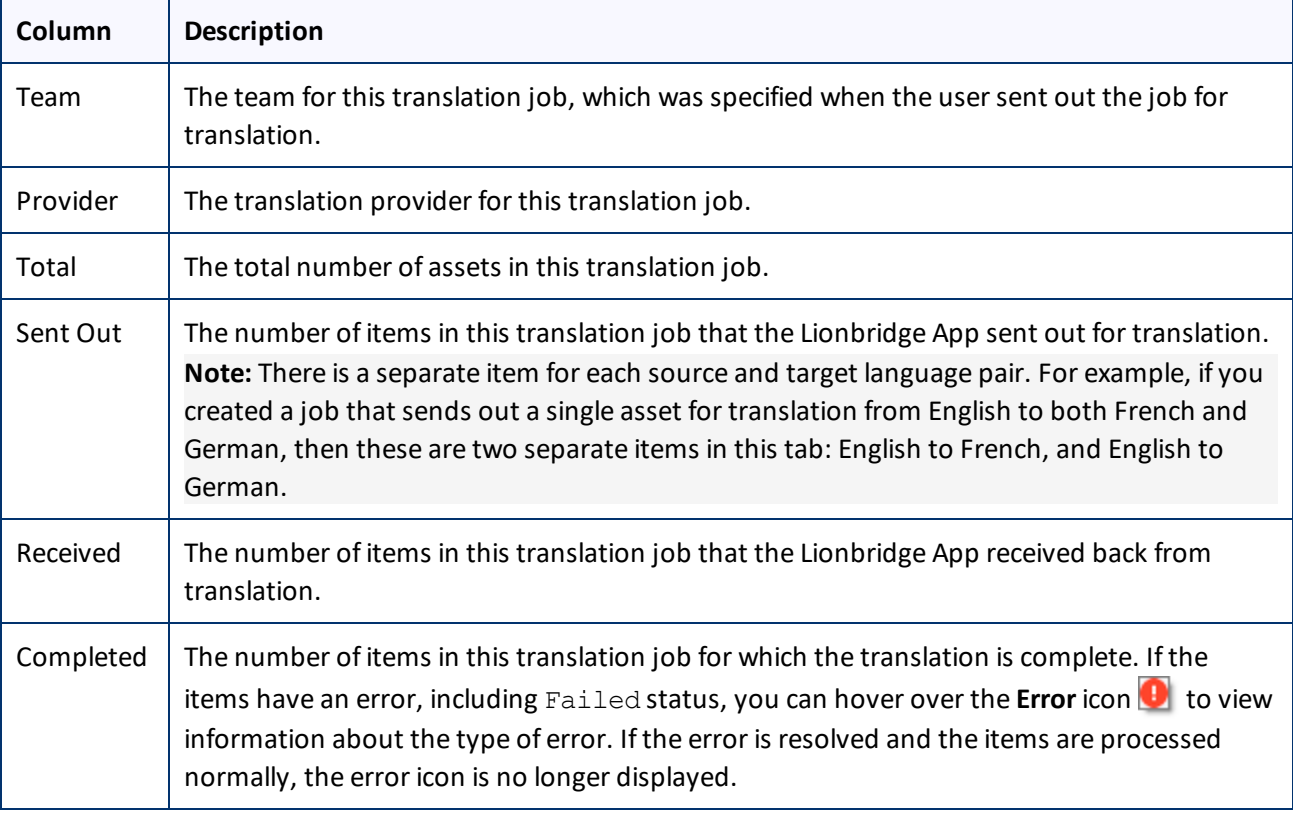

- 2. Optional. You can do one or more of the following on this page:
	- You can specify how many items to display in a page. Above the top-left corner of the list, select the number to display from the **Show X Entries** list.
	- You can use the **Search** box above the top-right corner of the list to search for a specific asset in the list or to filter the list. As you type into the **Search** box, the Lionbridge App automatically searches for matches across all columns and displays only the matching assets.

**Note:** The search feature filters all items in the page, not only those displayed on the current sub-page.

- If there are many items in this page, it may have multiple sub-pages. The navigation bar below the list helps you navigate through the sub-pages and displays your position in the tab. Click **Previous Page**, **Next Page**, or a page number to navigate to the corresponding sub-page.
- To sort the items in the tab by a different column, click the corresponding column header.
- To reverse the sort order of a column, click the column header.

<span id="page-78-0"></span>For detailed instructions on configuring languages for the Lionbridge App, see ["Configuring](#page-16-1) Language [Mappings"](#page-16-1) on page 17.

The Lionbridge App has the following language codes:

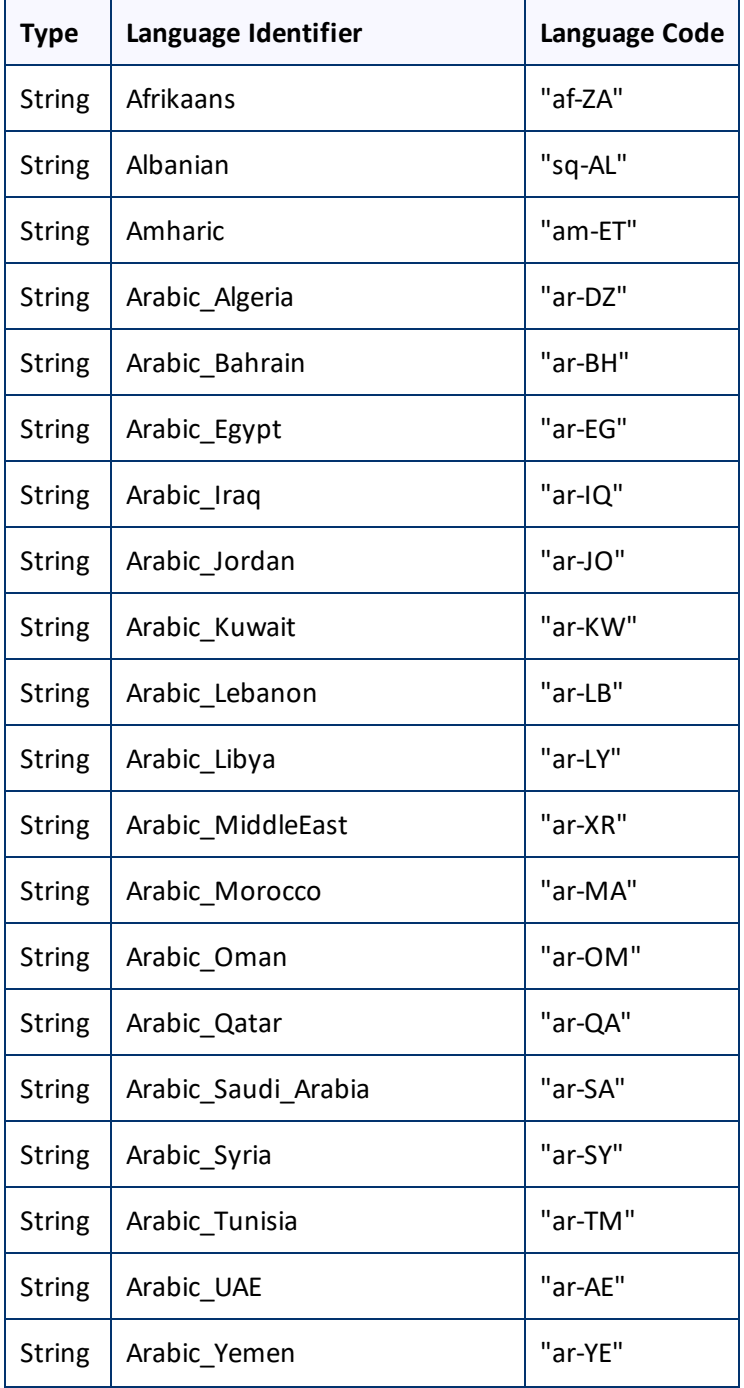

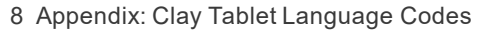

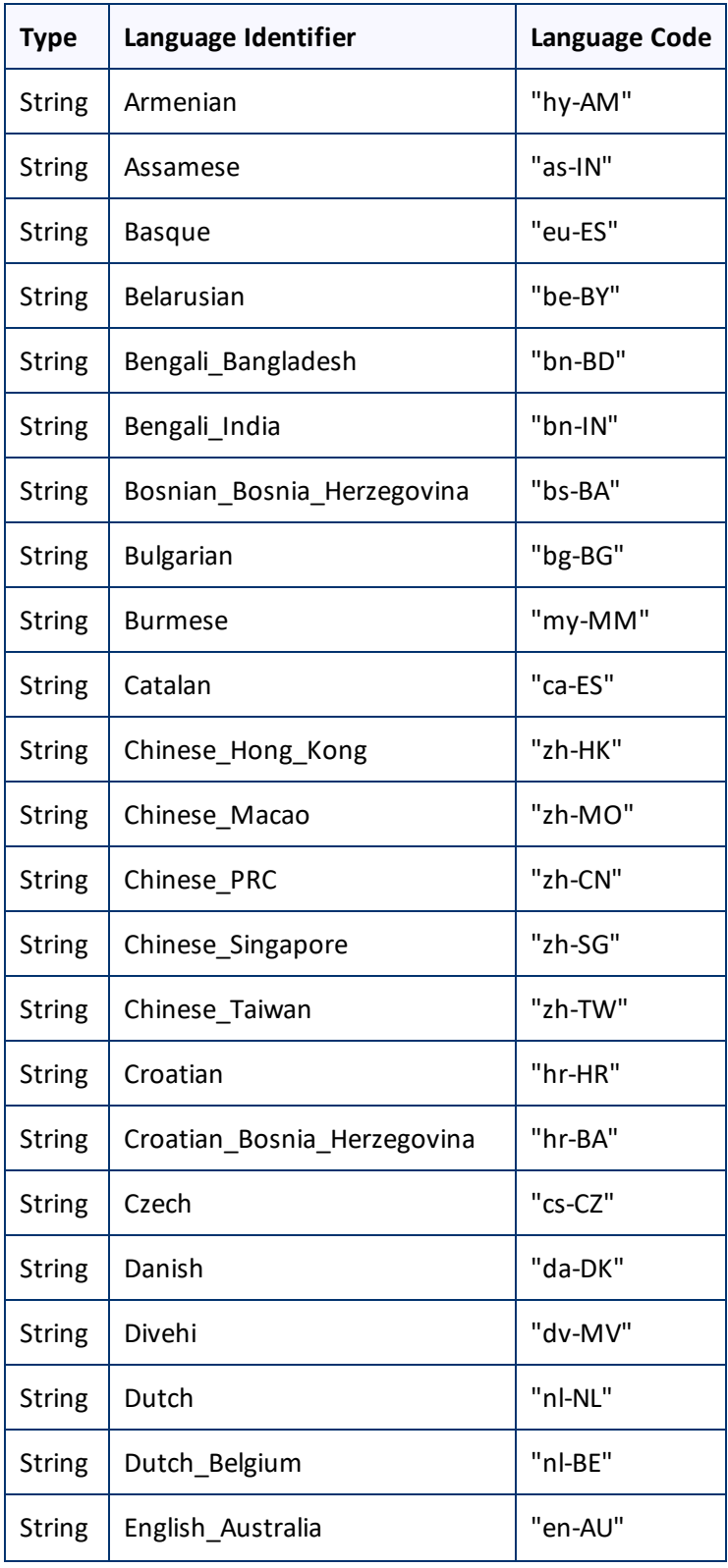

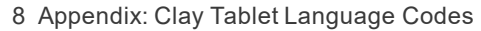

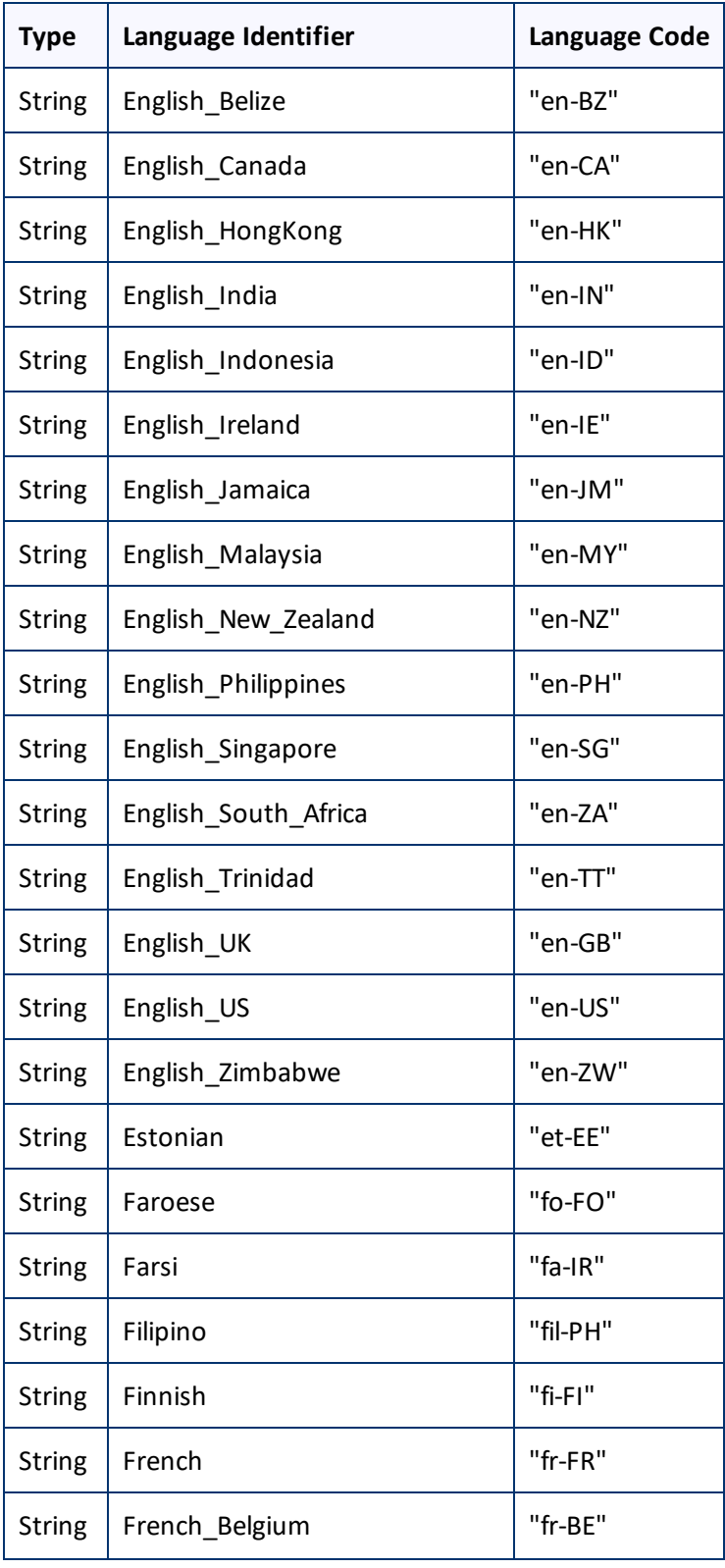

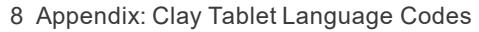

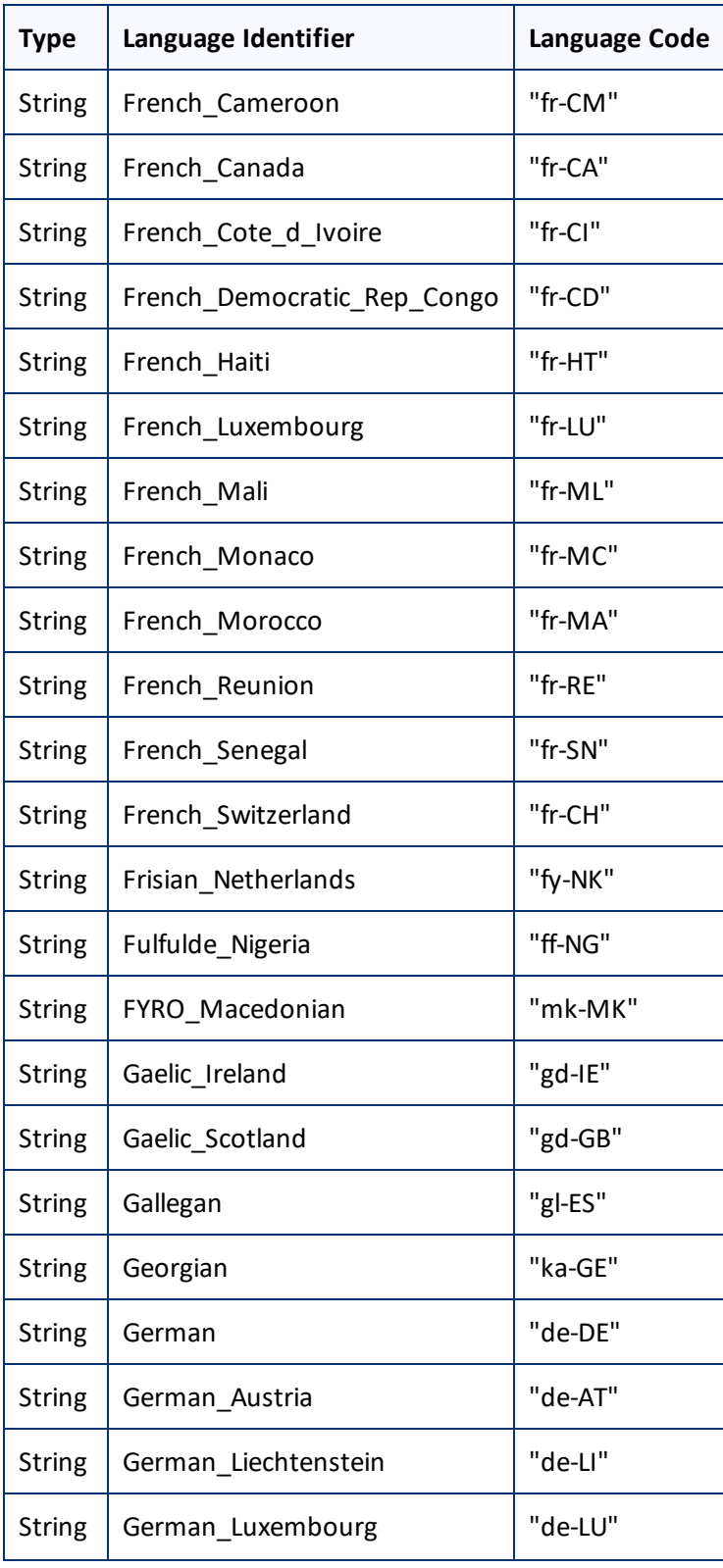

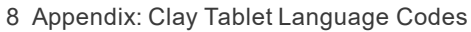

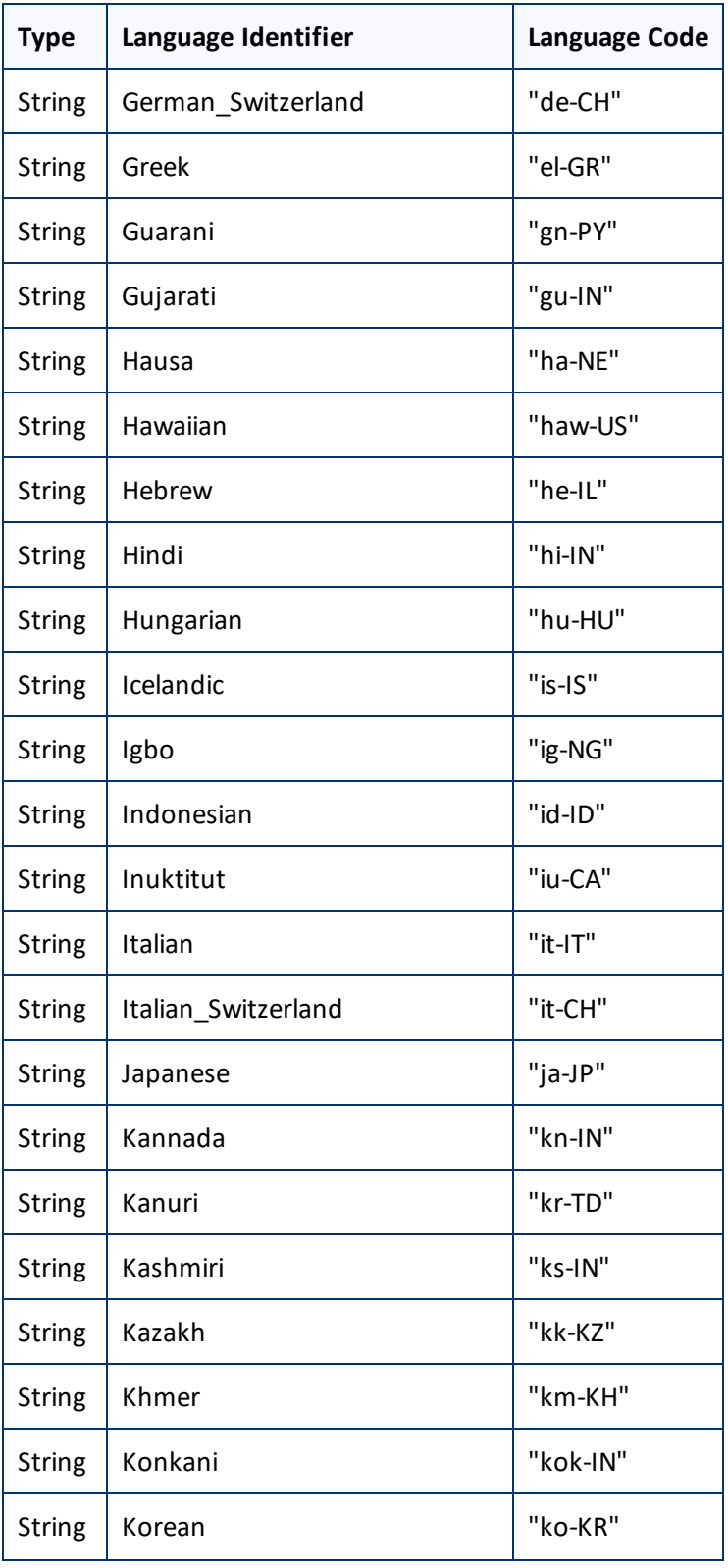

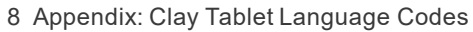

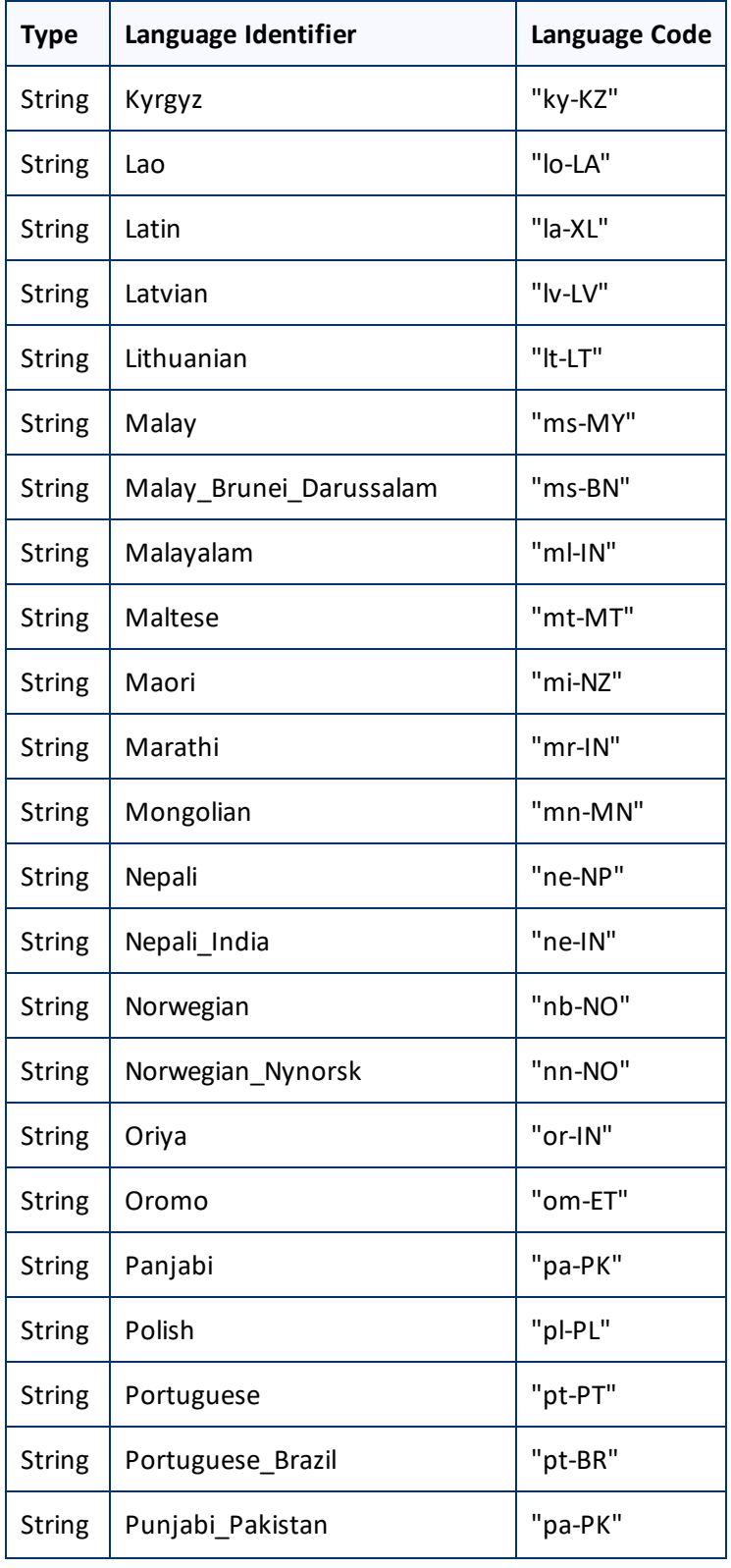

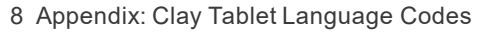

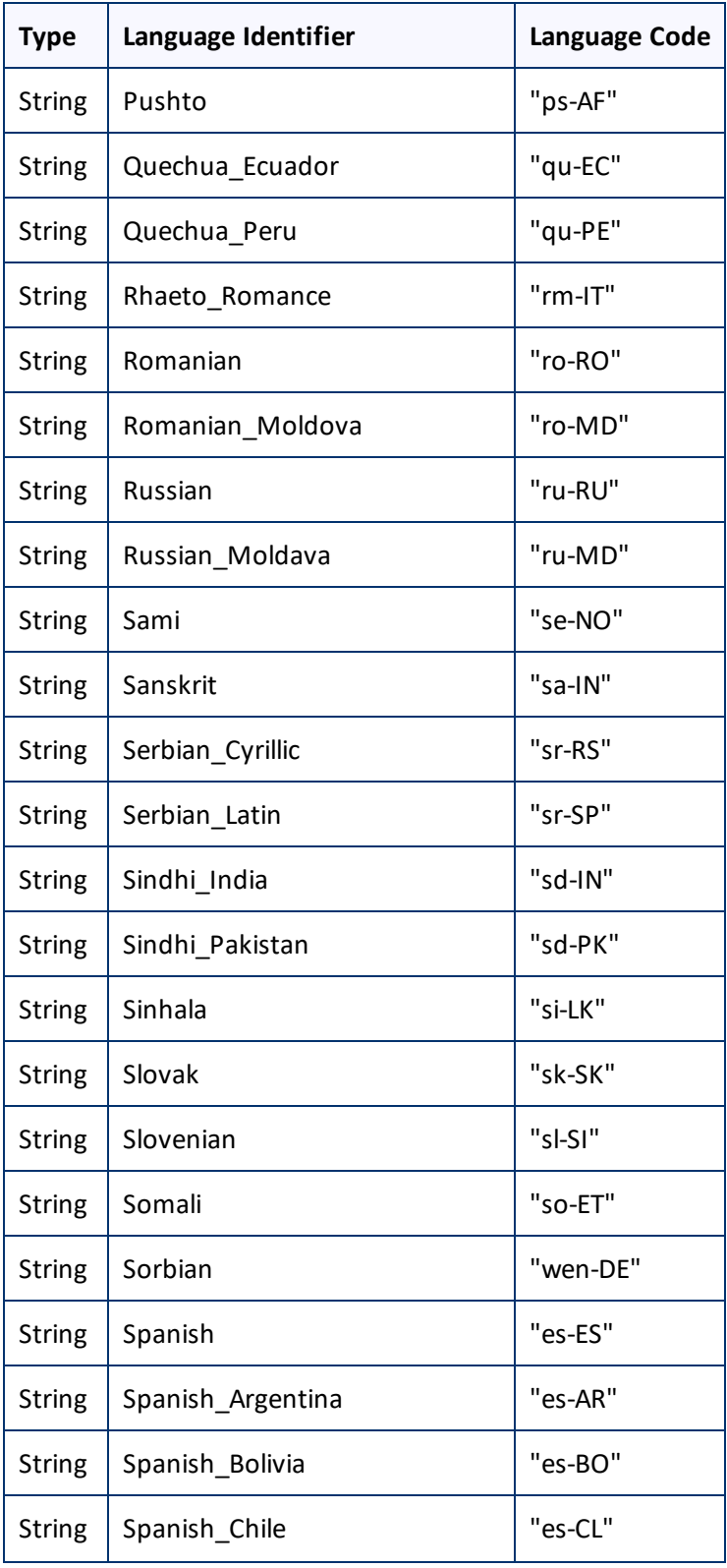

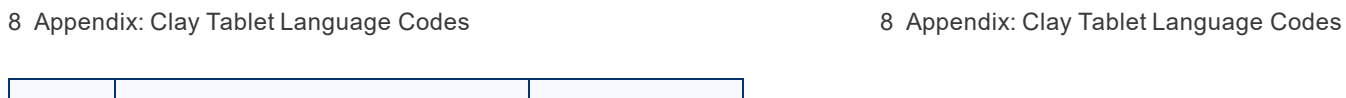

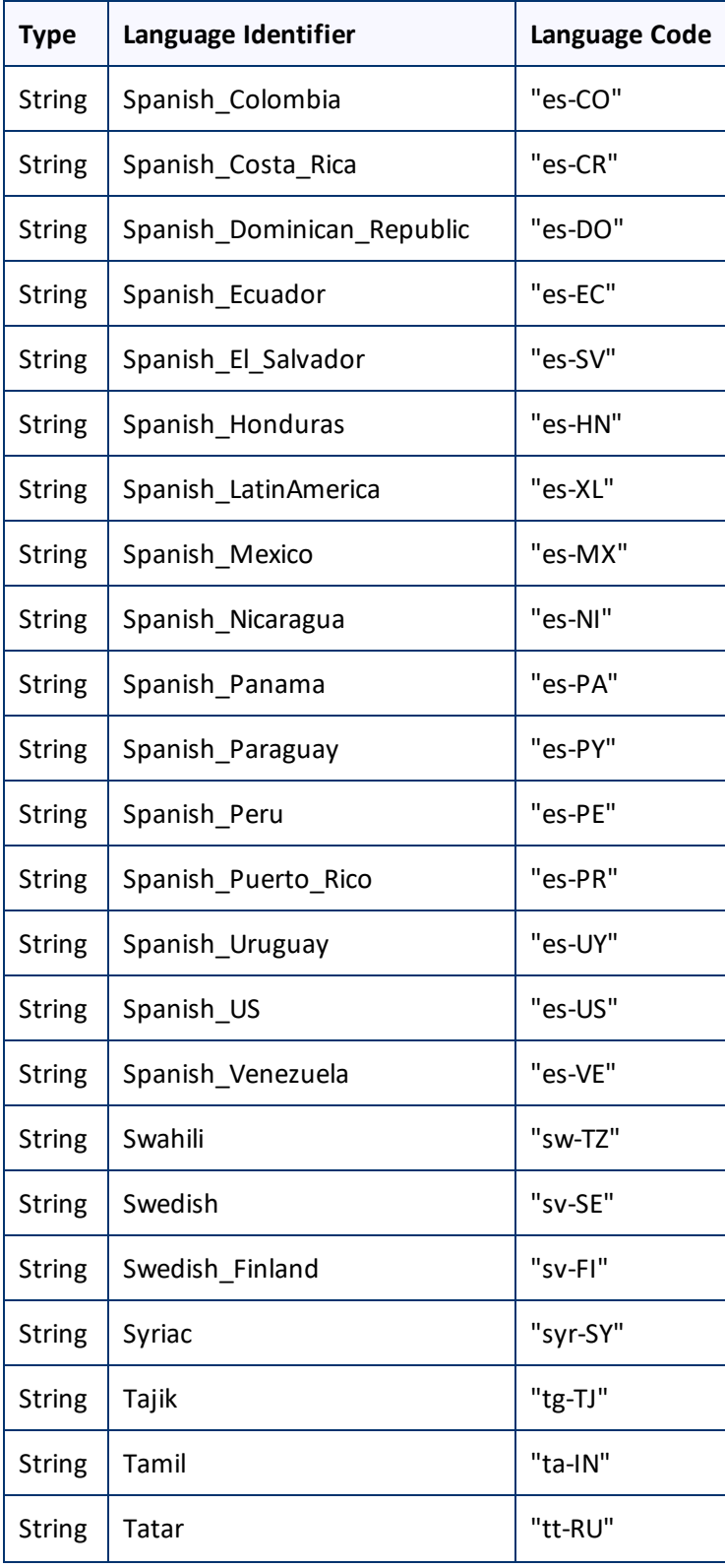

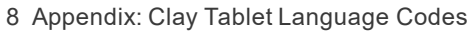

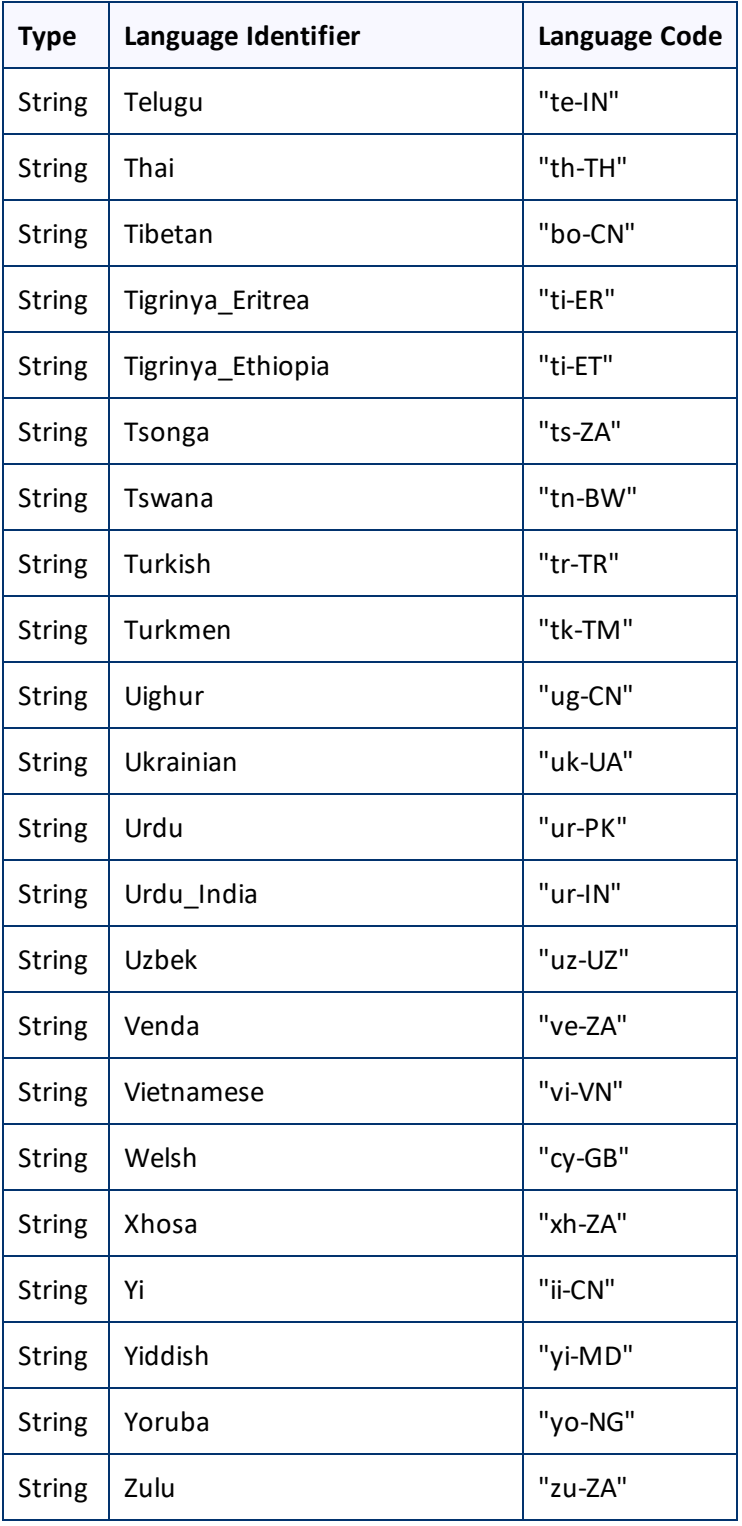

# <span id="page-87-0"></span>**9 Appendix: Eloqua Language Codes**

For instructions on mapping Eloqua language codes to Clay Tablet languages, see ["Configuring](#page-16-1) Language [Mappings"](#page-16-1).

Eloqua has the following language codes:

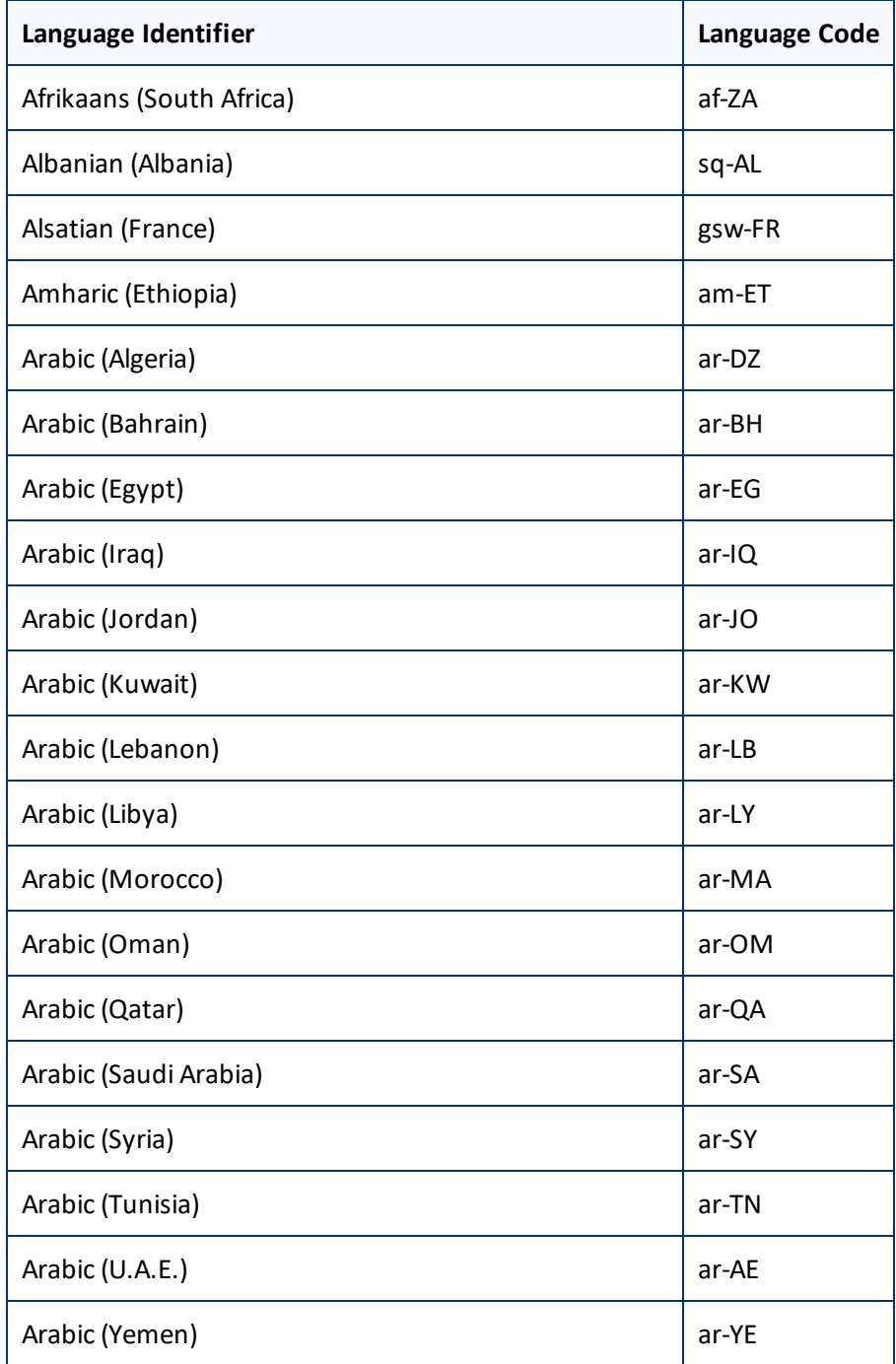

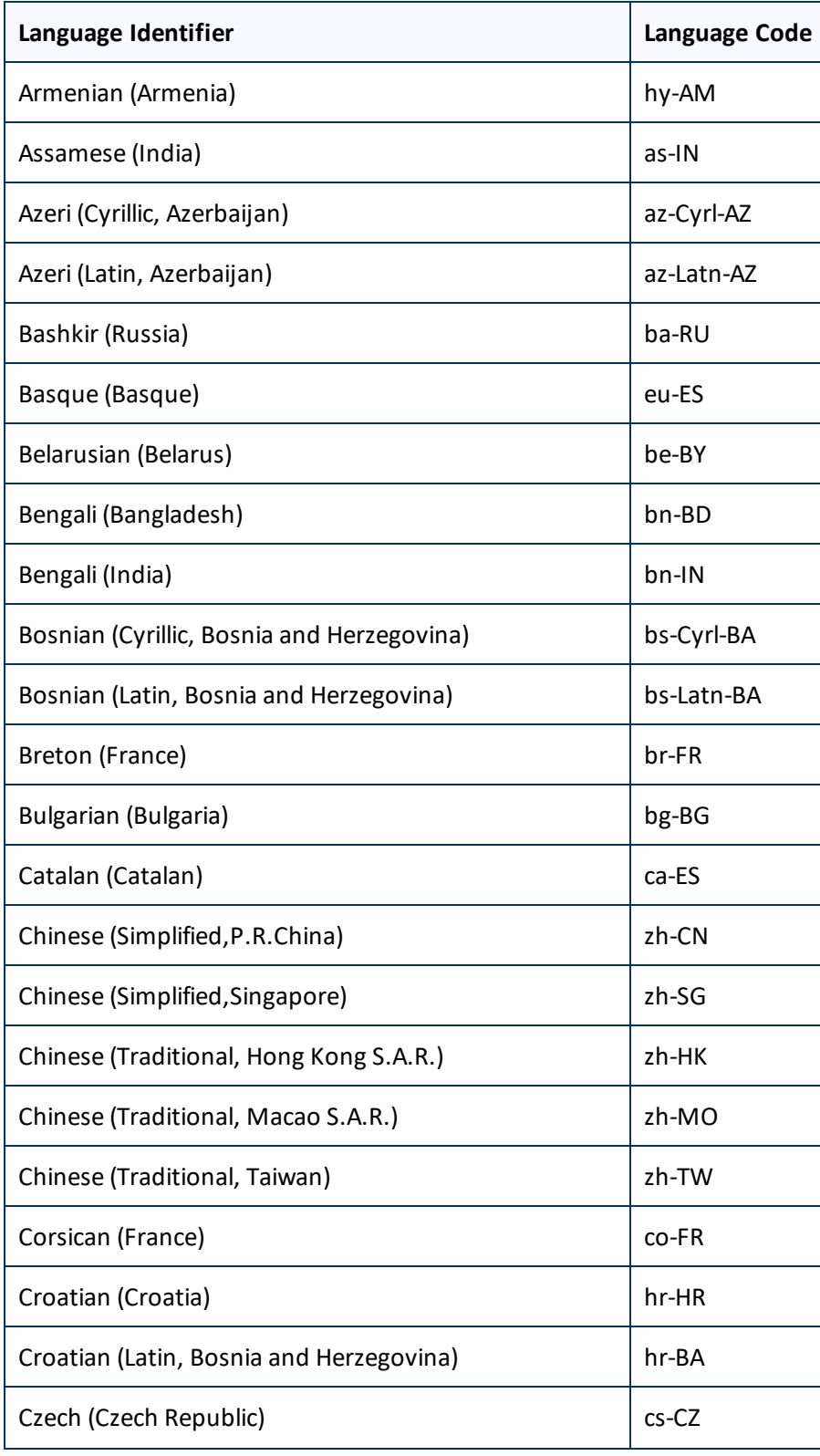

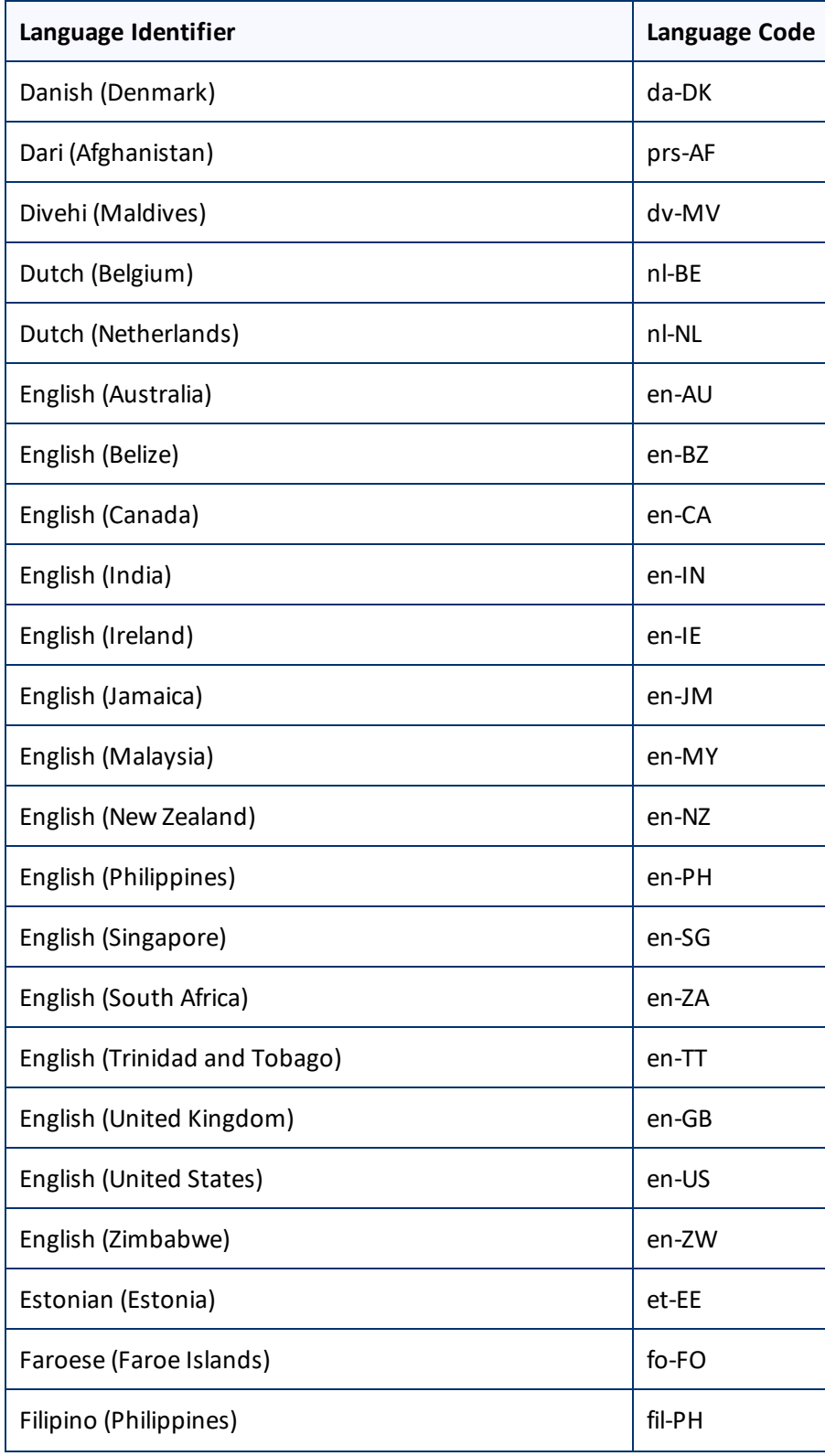

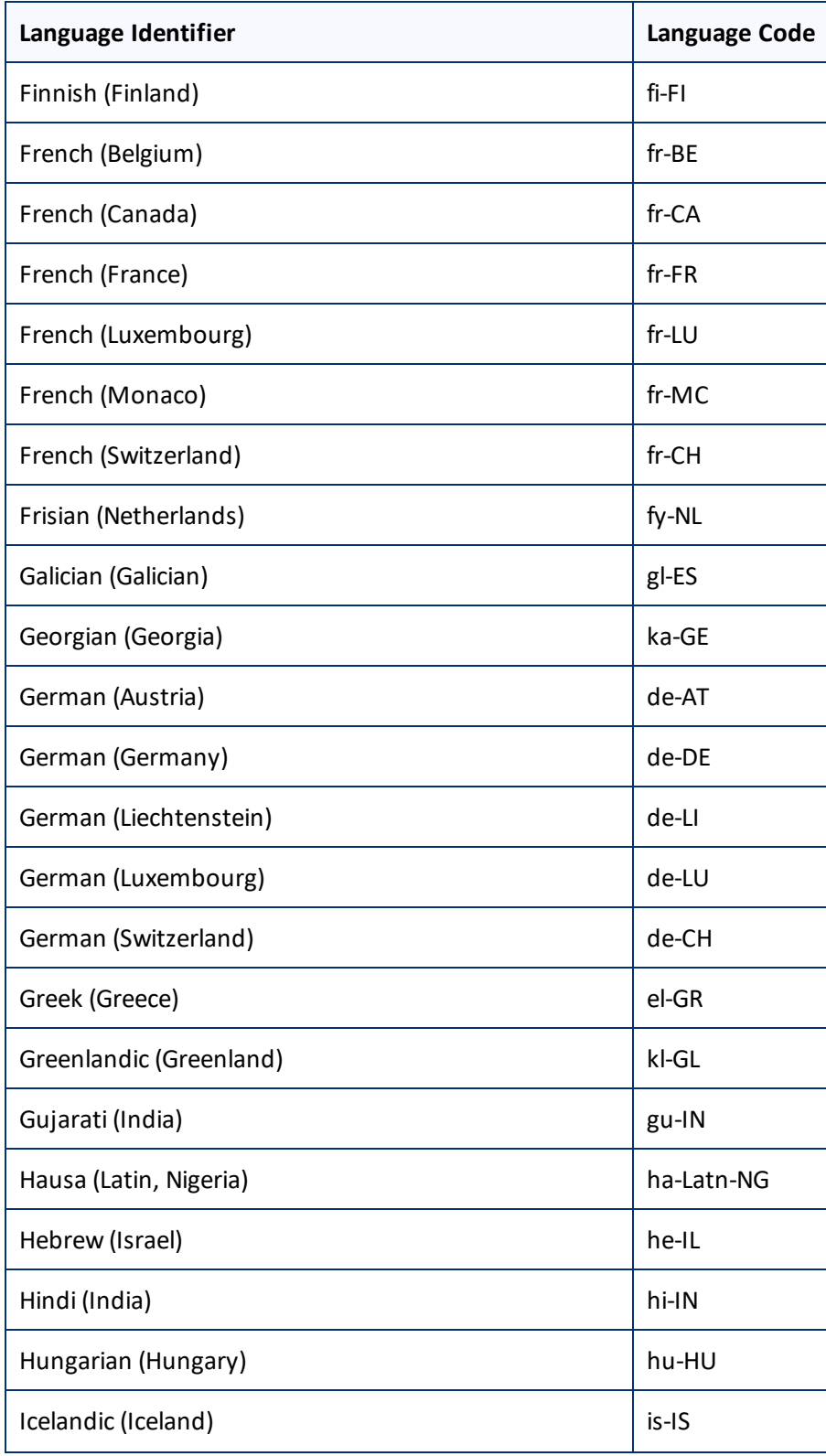

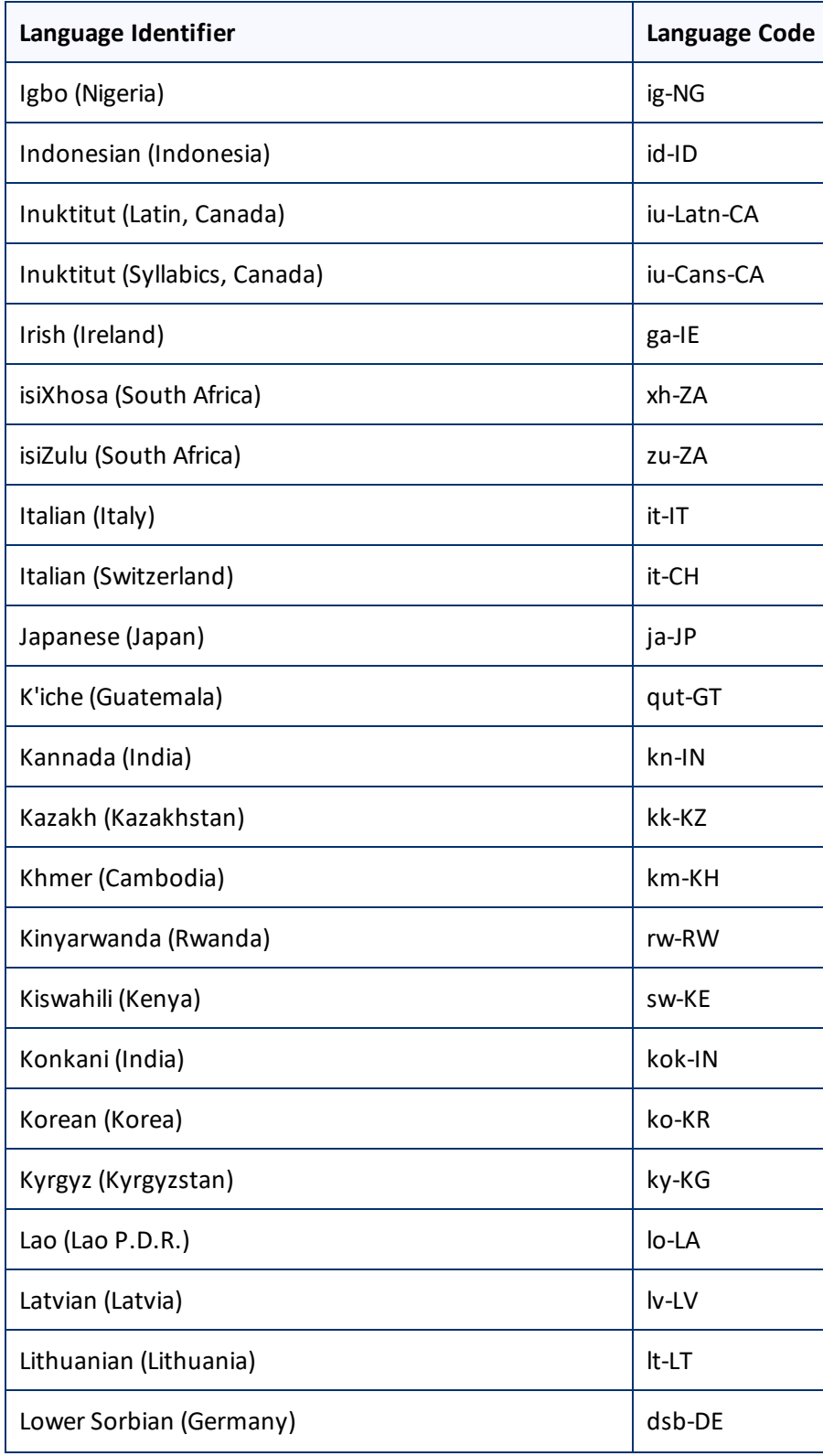

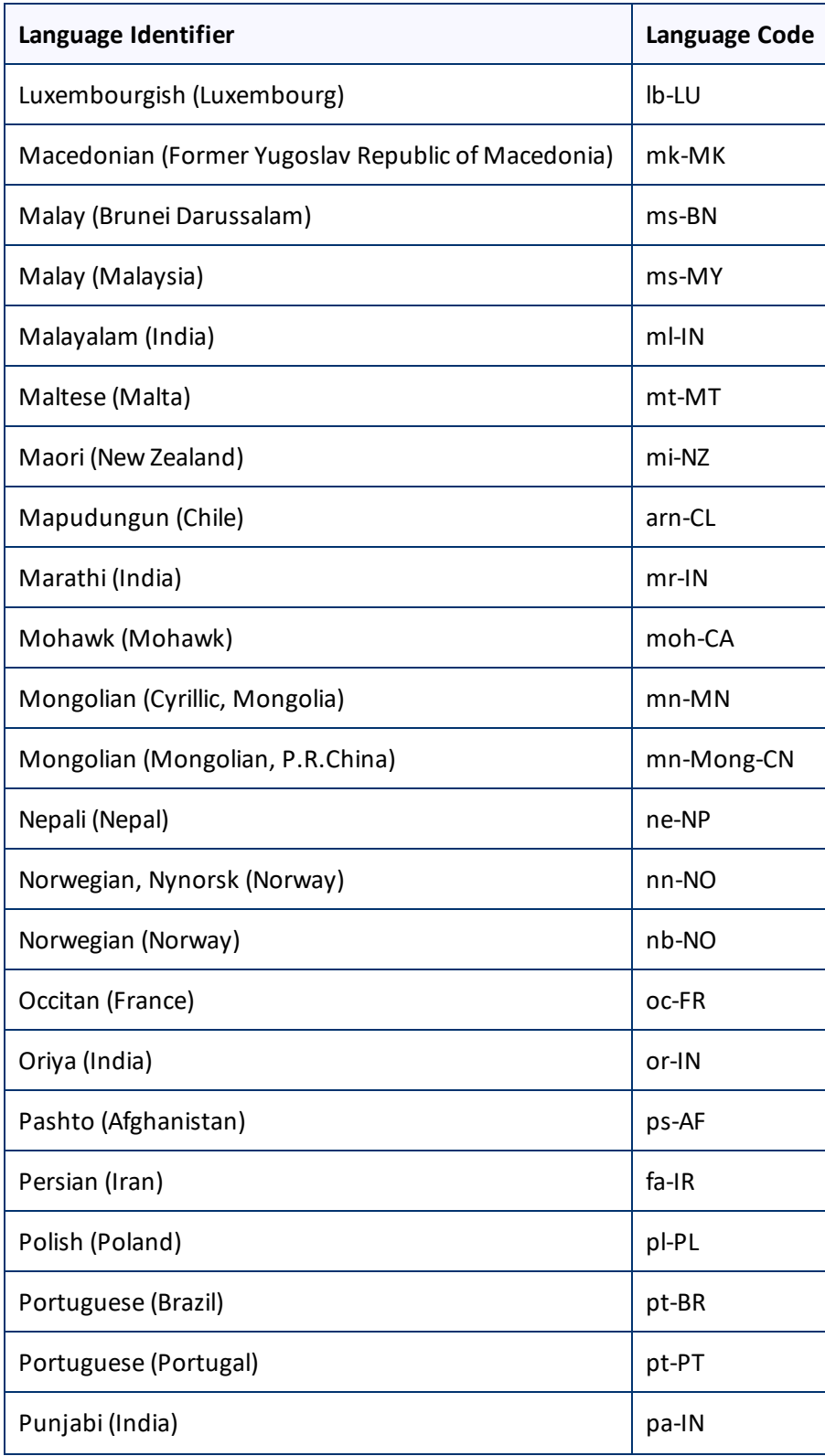

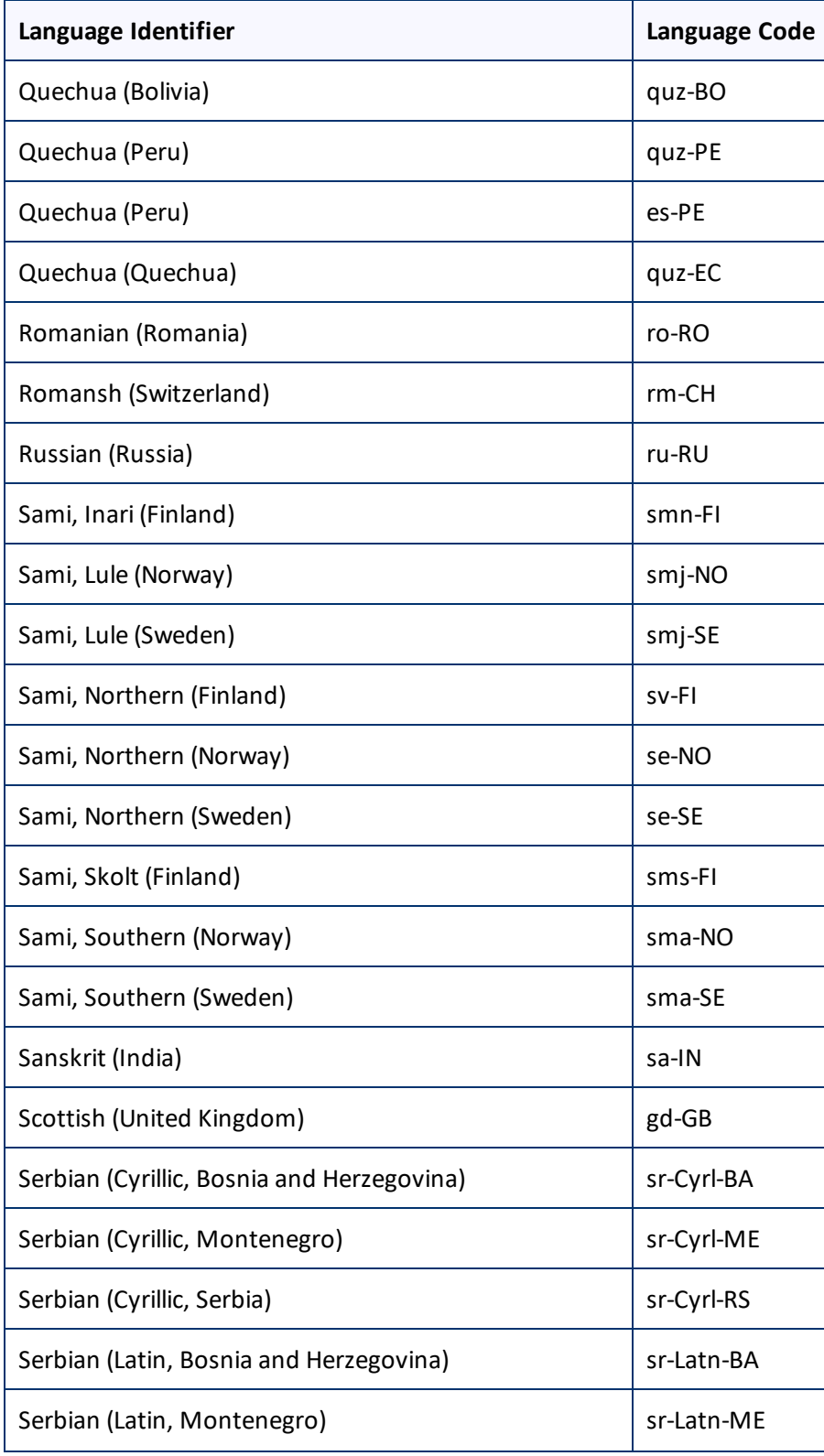

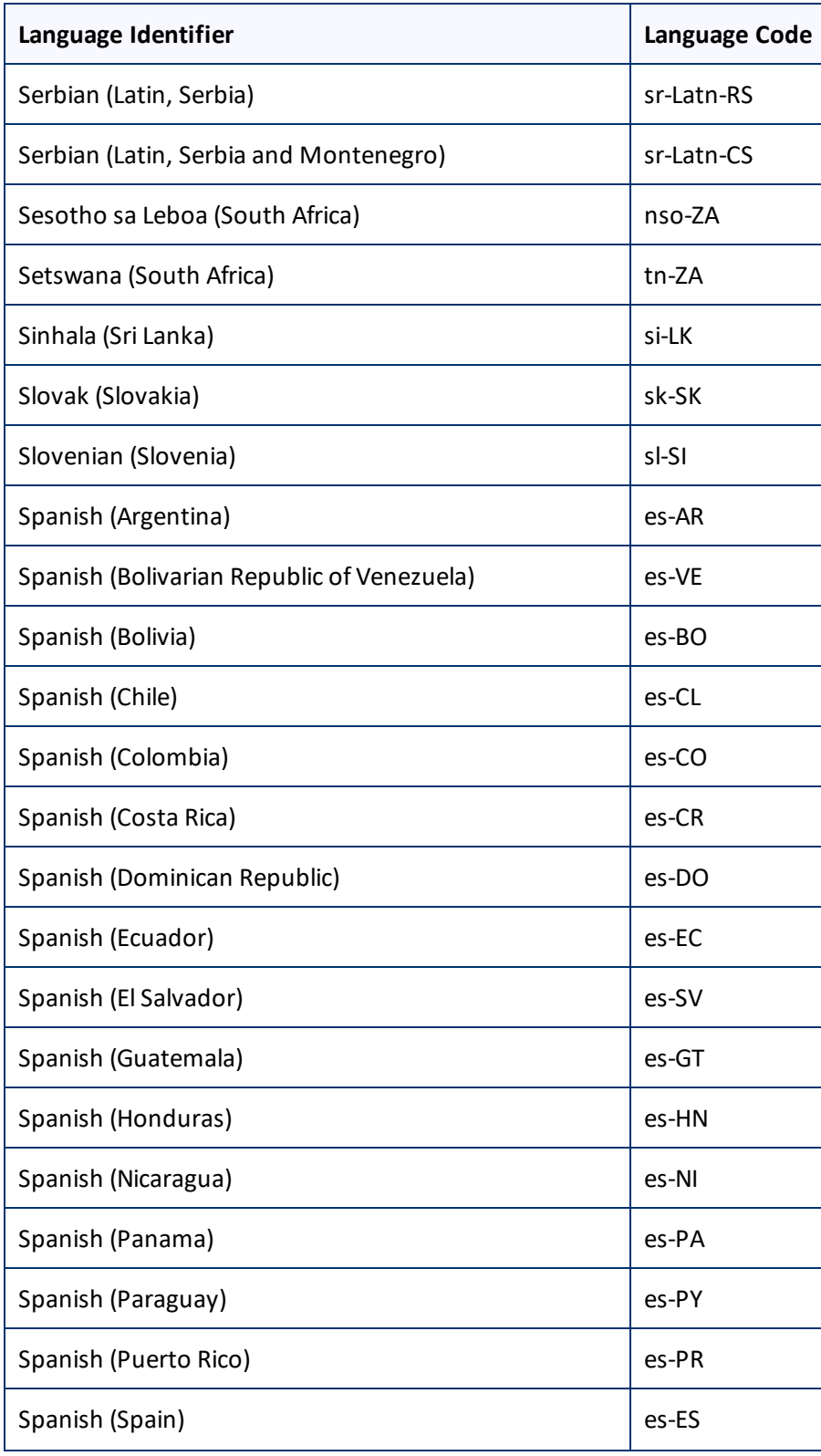

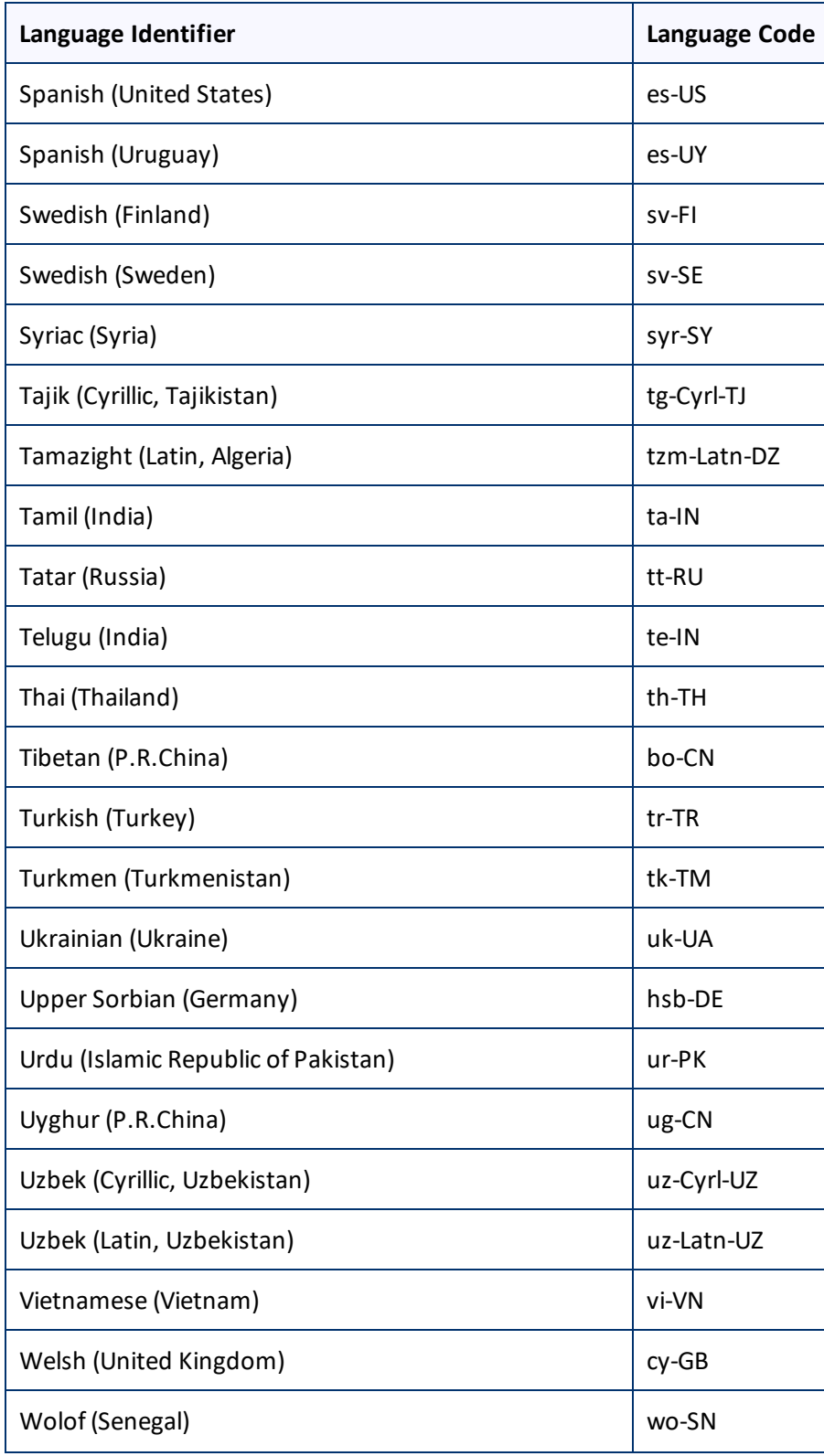

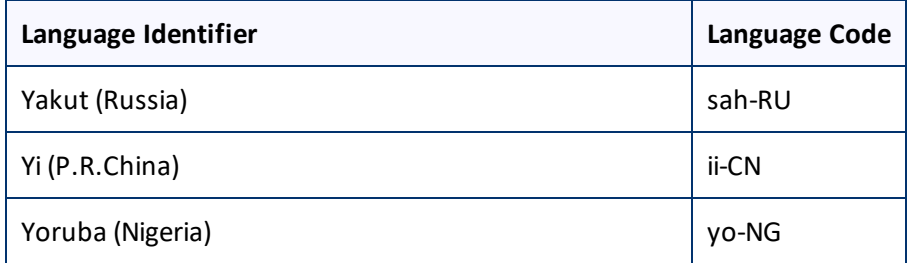

# **Index**

# **A**

administrative tasks  [75](#page-74-1) App information, viewing  [75](#page-74-0) App usage data, viewing  [75](#page-74-0) assets, excluding from translation  [46](#page-45-0)

# **C**

Clay Tablet language codes  [79](#page-78-0) Clay Tablet languages, configuring  [17](#page-16-1) Clay Tablet Platform  [7](#page-6-0) Clay Tablet Translation Platform  [7](#page-6-0) CloudBroker, overview  [16](#page-15-0) configuration overview  [17](#page-16-0) country metadata, configuring replacement [51](#page-50-0)

# **D**

Delete Team dialog box  [65](#page-64-0) Delete User diaog box  [73](#page-72-0) dynamic content configuring multilingual translation settings [43](#page-42-0) configuring translation settings  [36](#page-35-0)

# **E**

Edit Provider dialog box  [54](#page-53-0) Edit Site Team dialog box [62](#page-61-0) Edit User dialog box  [68](#page-67-0) Eloqua authentication settings, viewing an testing [28](#page-27-0) Eloqua dynamic content configuring multilingual translation settings [43](#page-42-0) configuring translation settings  [36](#page-35-0) Eloqua language codes  [88](#page-87-0) email notification formats, configuring [33](#page-32-0)

# **F**

filename format, configuring [29](#page-28-0)

# **G**

global translation settings, configuring [19](#page-18-0) guide [7](#page-6-1)

# **I**

Import Users dialog box  [67](#page-66-0) installation instructions [13](#page-12-0) introduction  [5](#page-4-0)

# **J**

job data, viewing  [77](#page-76-0)

# **L**

language codes Clay Tablet  [79](#page-78-0) Eloqua  [88](#page-87-0) Language Mapping dialog box  [17](#page-16-1) language metadata, configuring replacement  [51](#page-50-0) languages, configuring  [17](#page-16-1) Lionbridge Connector Support  [9](#page-8-0) Lionbridge Freeway authentication, configuring [22](#page-21-0) location of target files, configuring  [29](#page-28-0) logging in [14](#page-13-0)

# **M**

metadata, configuring replacements [51](#page-50-0) multilingual dynamic-content assets, configuring [43](#page-42-0) My Site page  [75](#page-74-0)

# **N**

New Provider dialog box  [54](#page-53-0) New Site Team dialog box [62](#page-61-0) New User dialog box  [70](#page-69-0) notification email formats, configuring [33](#page-32-0)

# **O**

overview CloudBroker  [16](#page-15-0) pre-setup [12](#page-11-0) translation overview [7](#page-6-2)

# **P**

PO Reference field, configuring  [26](#page-25-0) pre-setup overview [12](#page-11-0)

# **S**

SDL TMS entries, configuring  [24](#page-23-0) Site Configuration dialog box Eloqua tab, Access section  [58](#page-57-0) Eloqua tab, Authentication section [28](#page-27-0) Email Format tab [33](#page-32-0) LSP tab, for Lionbridge Freeway  [22](#page-21-0) LSP tab, for SDL TMS  [24](#page-23-0) Site tab  [19](#page-18-0) Translation tab [29](#page-28-0) UI tab  [26](#page-25-0) Site Extension dialog box Dynamic Content Translation tab  [36](#page-35-0) HTML Element Conversion tab  [51](#page-50-0) Multilingual Dynamic Content tab  [43](#page-42-0) Select Assets tab  [46](#page-45-0) Translation Blacklist tab  [46](#page-45-0) Translation URL Conversion tab  [48](#page-47-0) Site Jobs page [77](#page-76-0) Site Providers page  [54](#page-53-0) Site Teams page  [61](#page-60-0) Site Users page  [66](#page-65-0) Statistics section, My Site page [75](#page-74-0)

support [9](#page-8-0)

# **T**

target location, configuring [29](#page-28-0) teams adding or editing  [62](#page-61-0) deleting  [65](#page-64-0) managing [61](#page-60-0) terminology [5](#page-4-1) translation providers, configuring  [54](#page-53-0) translation settings configuring [29](#page-28-0) configuring for Eloqua dynamic content [36](#page-35-0) configuring for multilingual dynamic content  [43](#page-42-0) translation solution, overview  [7](#page-6-2)

# **U**

URL link updates, configuring automatic  [48](#page-47-0) user access, configuring  [58](#page-57-0) user interface, configuring  [26](#page-25-0) users adding  [70](#page-69-0) deleting  [73](#page-72-0) editing  [68](#page-67-0) importing [67](#page-66-0) managing [66](#page-65-0)